# **USER'S GUIDE**

# **SM-4000™ REAL-TIME PERSONAL DIESEL PARTICULATE MONITOR**

## MODEL SM-4000 DOC# SM40000217

Environmental Devices Corporation 4 Wilder Drive Bldg. # 15 Plaistow, NH 03865

Phone: (603) 378-2112 (800) 234-2589 Fax: (603) 378-2113 E-mail: customerservice@hazdust.com E-mail: techsupport@hazdust.com Website: www.hazdust.com

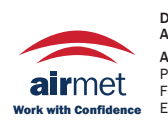

Distributed by: Air-Met Scientific Pty Ltd Air-Met Sales/Service P: 1800 000 744 F: 1800 000 774 E: sales@airmet.com.au Air-Met Rental P: 1300 137 067 E: hire@airmet.com.au W: www.airmet.com.au New technology for monitoring air quality

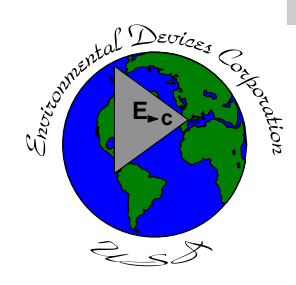

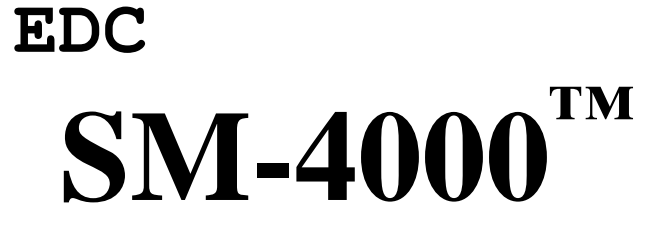

**User's Guide** 

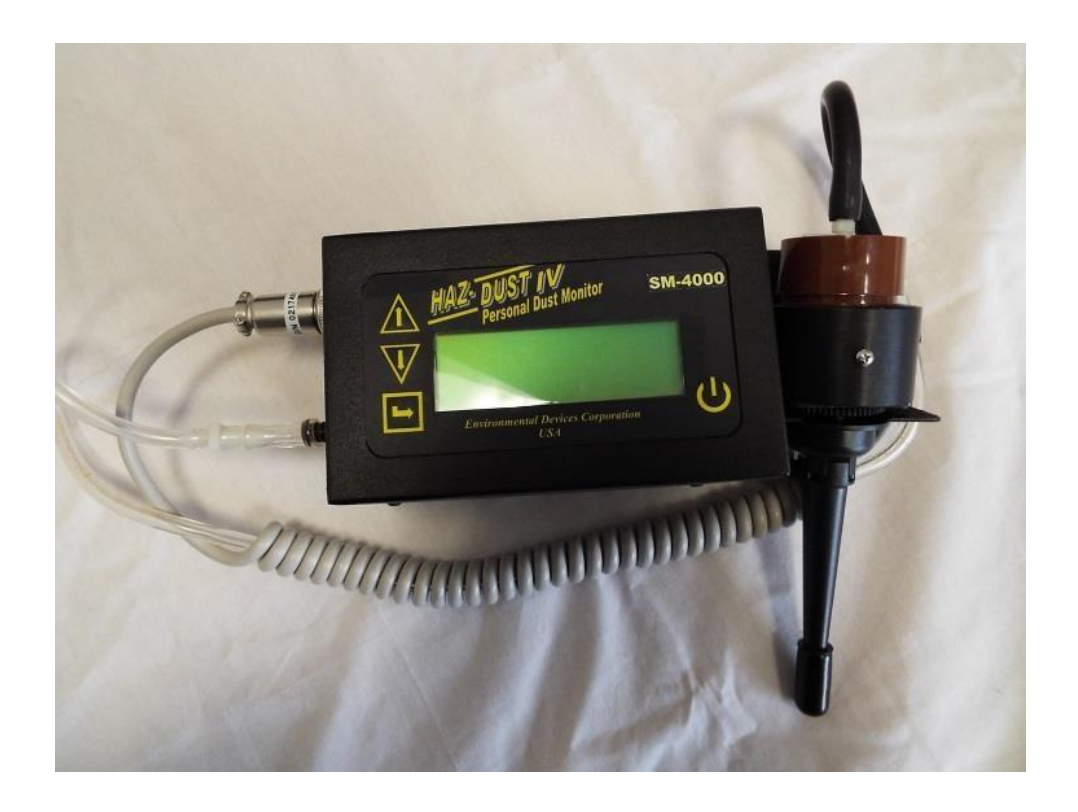

#### **Licenses, Copyrights and Trademarks**

This documentation contains trade secrets and confidential information proprietary to Environmental Devices Corporation (EDC). The software supplied with the instrumentation, documentation and any information contained therein may not be used, duplicated or disclosed to anyone, in whole or in part, other than as authorized in a fully executed EDC End User License or with the express written permission of EDC.

1997 Environmental Devices Corporation. All rights reserved throughout the world.

 $SM-4000^{\text{m}}$  is a registered trademark of Environmental Devices Corporation. Other trademarks are the property of their respective holders.

#### **Safety Notice**

Repair of instrumentation supplied by Environmental Devices Corporation (EDC) should only be attempted by properly trained service personnel, and should only be conducted in accordance with the EDC system documentation. Do not tamper with this hardware. High voltages may be present in all instrument enclosures. Use established safety precautions when working with this instrument.

The seller cannot foresee all possible modes of operation in which the user may attempt to utilize this instrumentation. The user assumes all liability associated with the use of this instrumentation. The seller further disclaims any responsibility for consequential damages.

#### **Warranty**

Environmental Devices Corporation (EDC) warrants only non-expendable products, parts and labor, for a period of one year from date of shipment to the original purchaser. The warranty covers only product parts and labor that failed due to normal operation of the instrument and not due to abuse or negligence. The product will be delivered in accordance to its published specifications and free from defects in materials or workmanship.

Expendable products (battery, o-rings, tubing, disposable filter cassette, etc.) are warranted for a period of 90 days from receipt of shipment.

If a product fails to conform to this one year limited warranty it may be returned to the factory for repair or replacement of the defected part(s). EDC must be notified of all returning warranty repair products, either in writing or by telephone. Shipping and insurance cost will be prepaid by the purchaser. If unit is still under warranty EDC will pay for its return to the purchaser.

EDC makes no other express warranty and disclaims any implied warranty of fitness or merchantability.

#### **Table of Contents**

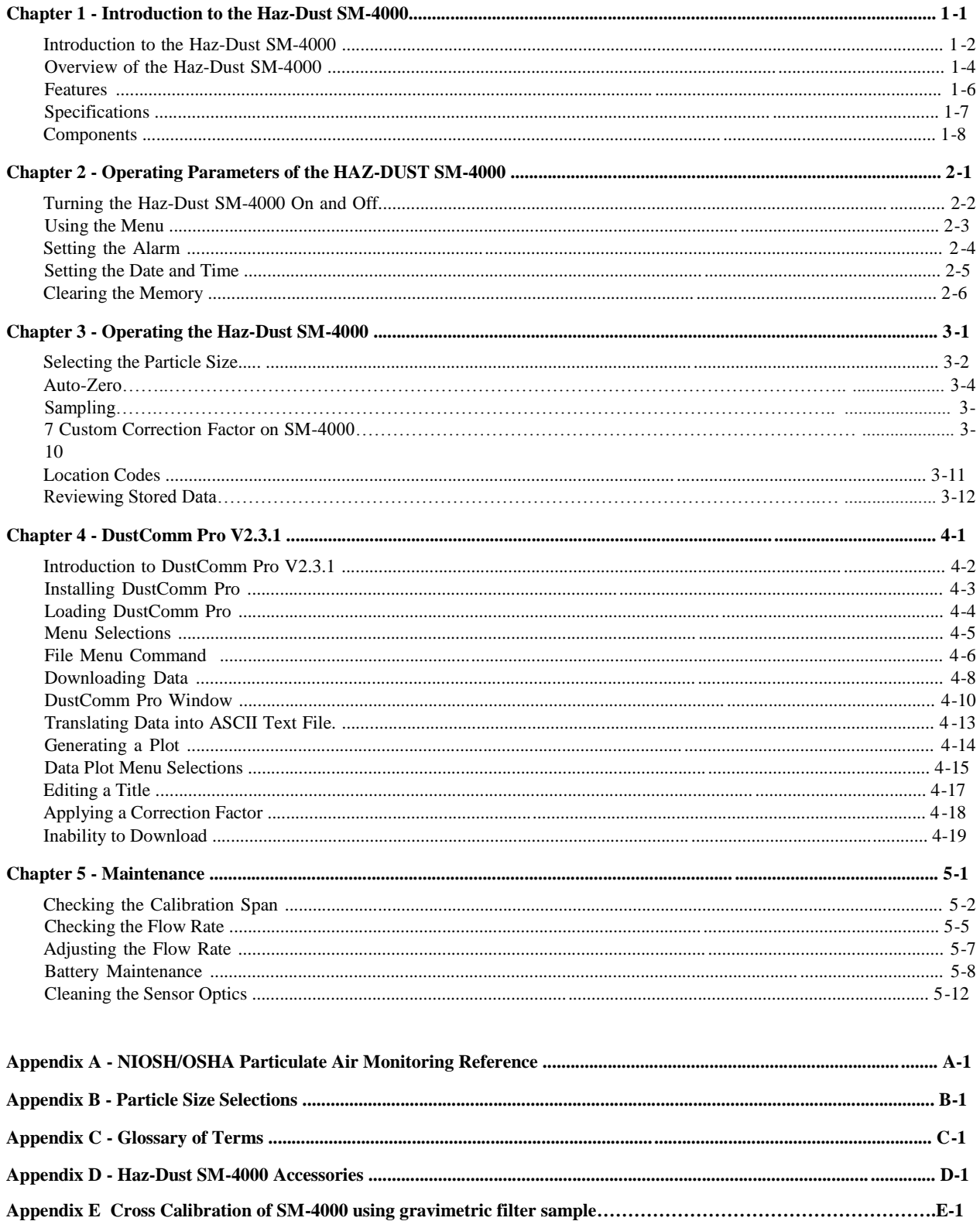

**Chapter 1 - Introduction to the SM-4000** 

## **Chapter 1 Introduction to the SM-4000**

#### **Chapter Overview**

 The SM-4000 Real-Time Silica Personal Monitor is a modified version of the HazDust model HD-1004. The SM-4000 comes complete with respirable cyclone and calibrated to correlate readings to ISO 12103-1 A2 Fine Test Dust in ug/m<sup>3</sup> (micro grams per cubic meter). The SM-4000 combines traditional filter techniques with real-time monitoring methods. These techniques are combined to overcome limitations found with other manufacturers' real-time particulate monitoring products. The SM-4000 can be cross calibrated to OSHA's new ruling using the 37mm filter cassette, mounted in the OSHA defined breathing zone and the unique scaling and correction factor features found in the SM-4000 software can be used.

#### **Introduction** This chapter gives a complete overview of the SM-4000 which is modified version of the model Haz-Dust HD-1004 for Diesel Particulate Matter.

This chapter:

- Introduces and describes the Haz-Dust SM-4000.
- Explains operating principles of the Haz-Dust SM-4000.
- Identifies features, specifications and components of Haz-Dust SM-4000.

#### **In this chapter**  This chapter contains the following topics.

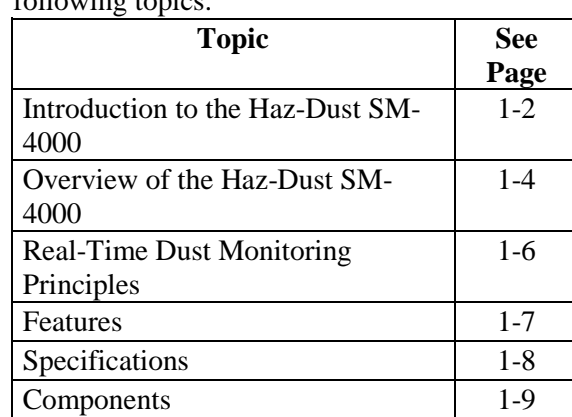

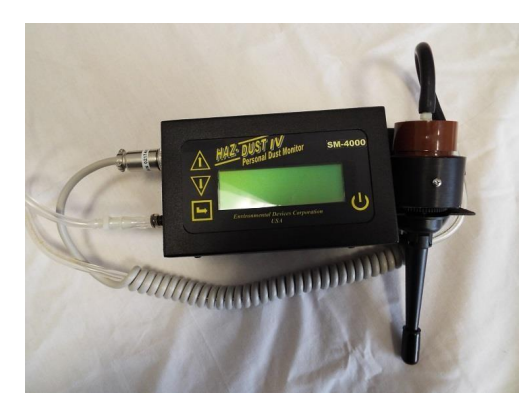

Figure 1-1. Picture of the Haz-Dust SM-4000.

Introduction to the SM-4000

**Introduction** The SM-4000 is the world's first Real-Time personal Particulate Matter monitor to combine traditional filter techniques with real-time monitoring methods for silica. These techniques are combined to overcome limitations found in other manufacturers' real-time particulate monitoring products. The SM-4000 can be cross-calibrated to using a gravimetric filter cassette 37mm filter cassette.

> The SM-4000 can utilize a 37mm filter cassette in addition to offering real-time results. The SM-4000 is designed for sampling in atmospheres where it is necessary to determine the silica content from other respirable dust.

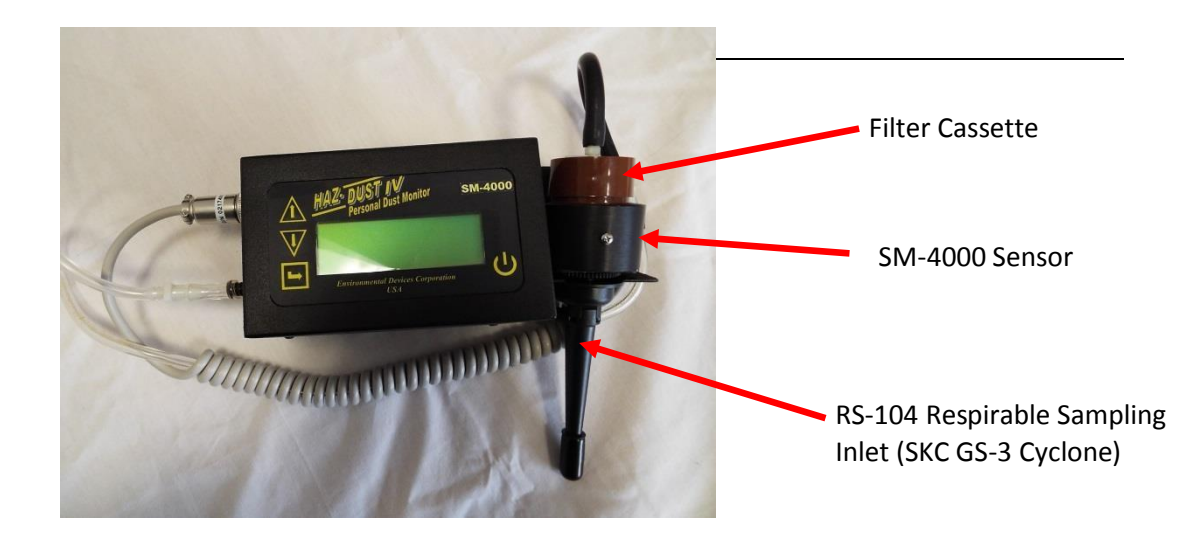

Figure 1-2. Diagram of the Haz-Dust SM-4000.

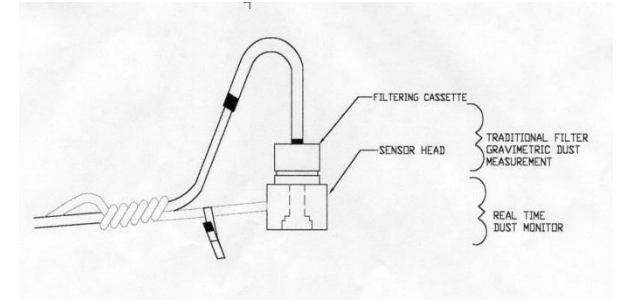

monitoring methods. Figure 1-3. Diagram showing components used for both the traditional and real-time dust

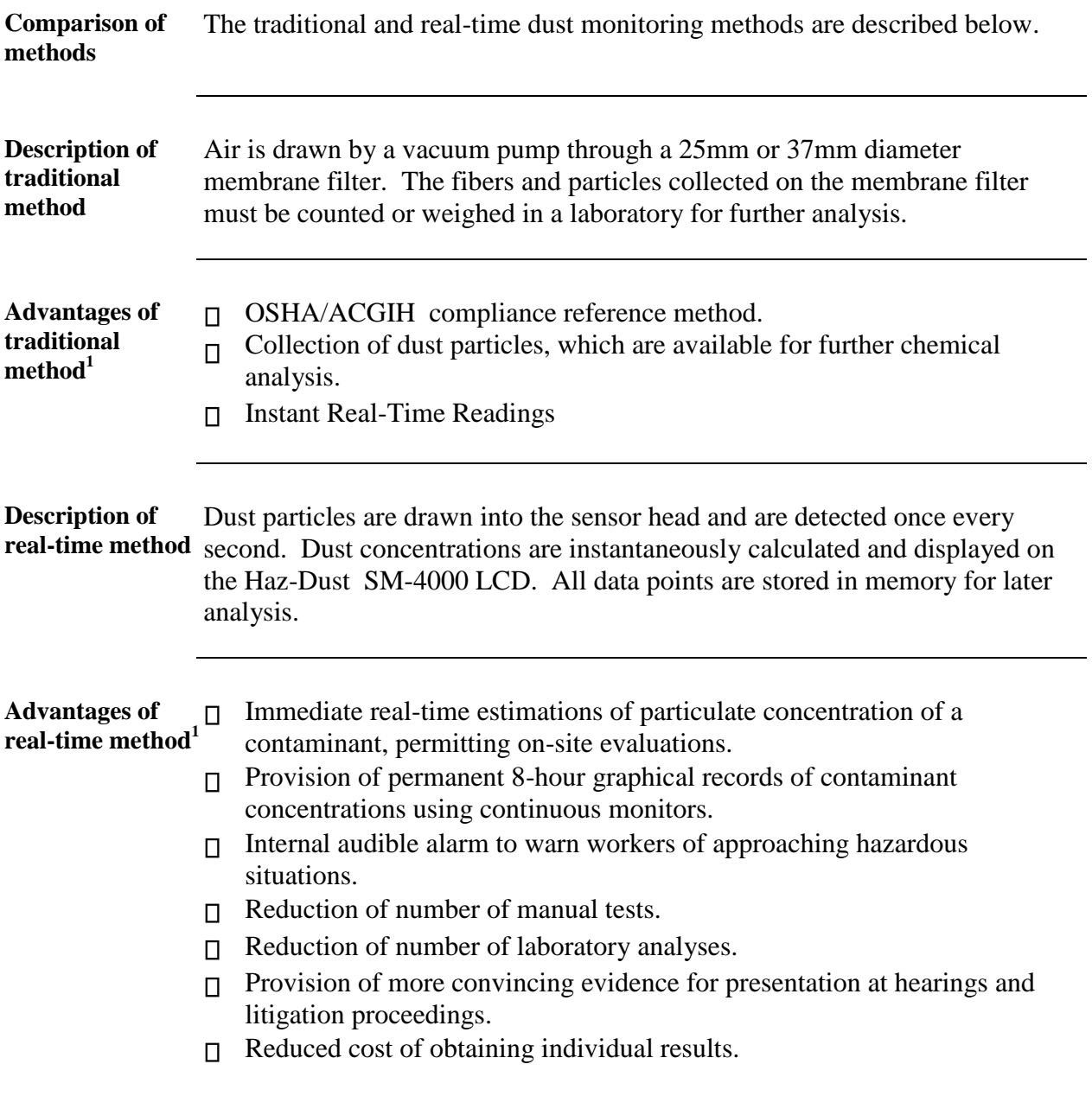

## **Overview of the Haz-Dust SM-4000**

<sup>&</sup>lt;sup>1</sup> "The Industrial Environment - It's Evaluation & Control", U.S. Department of Health & Human Services, DCD, NIOSH, 01973.

**Ease of use**  $\Box$  The user controls all functionality and programming using menus displayed on a

high contrast LCD.

- The compact unit clips to the workers belt or pocket allowing for flexibility during on-site monitoring.
- A detached sensor head easily attaches to the worker for true breathing zone measurements.
- A user adjustable alarm can be preset to alert the worker of approaching threshold limits.

**General Information** 

- The LCD displays real-time concentration in micrograms per cubic meter  $(ug/m<sup>3</sup>)$  in accordance with OSHA Reference Methods.
- Statistical information of TWA, STEL, Max and Min levels can be viewed instantly.
- The Haz-Dust SM-4000 is calibrated using ISO 12103-1 A2 test dust containing 70% silica against NIOSH method 0600 for Respirable dust with  $a + 10\%$  accuracy.

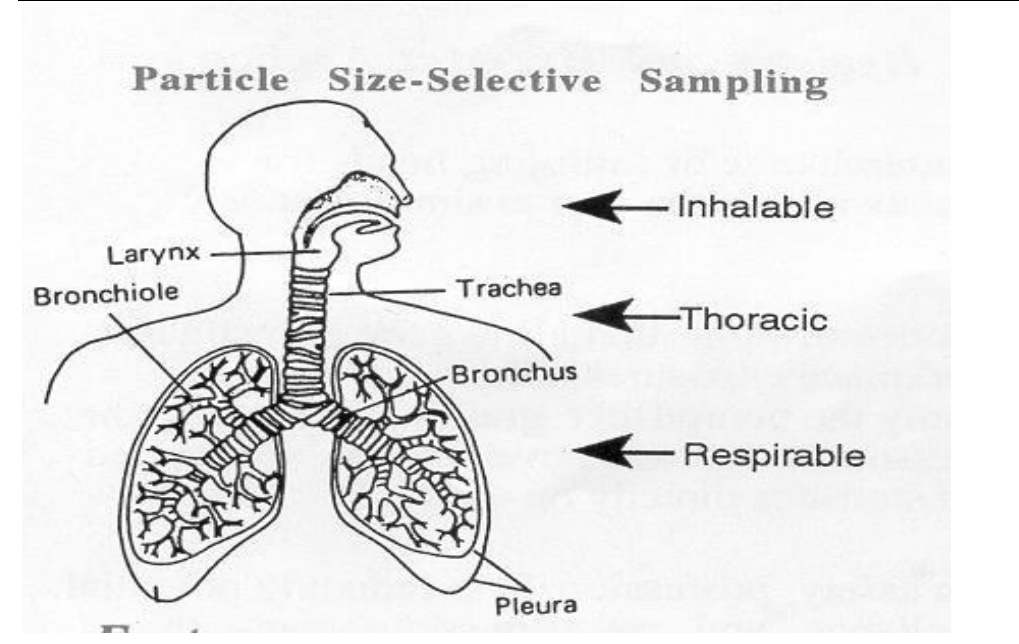

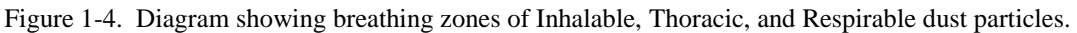

*Continued on next page* 

#### **Overview of the Haz-Dust SM-4000,** Continued

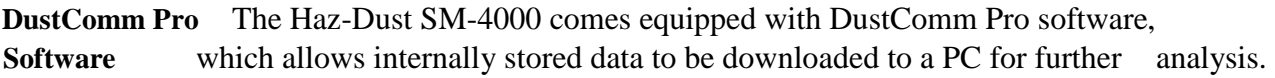

DustComm Pro software is designed for more detailed analysis of sampled data. Pull down menus provides a user-friendly environment to store and analyze data and print management ready reports.

Data can easily be exported in comma-delimited ASCII Text Files importable into spreadsheet programs such as Microsoft Excel.

The data plots provided with DustComm Pro enable:

- Detailed statistical analysis.
- Creation of graphics and charts.
- Mathematical correction of particle characteristics when aerosol significantly differs from calibration dust.

#### **Features**

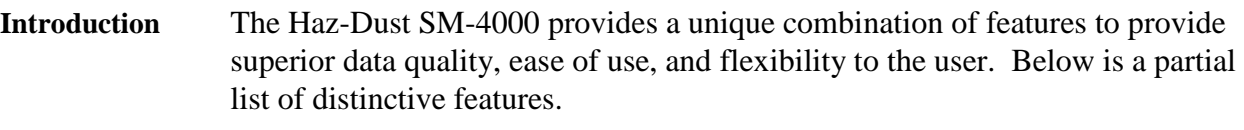

**Real-time display**  • Particulate exposure levels.

**of** 

- TWA, STEL, Min, and Max levels.
- Thoracic, Respirable or Inhalable Particulate Mass.
- True breathing zone measurements.
- Stored data by location code.

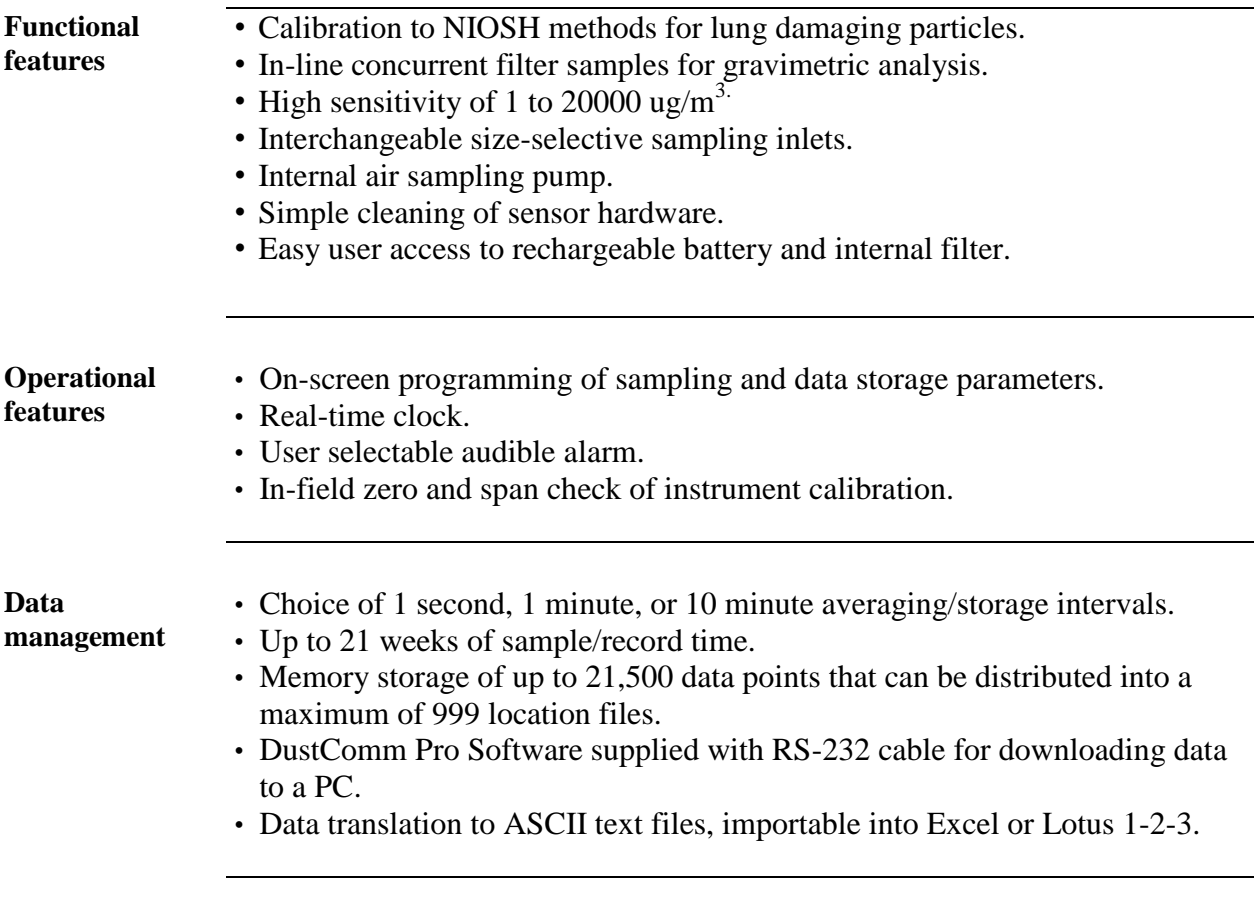

## **Specifications**

ֺ֖֚֝֬

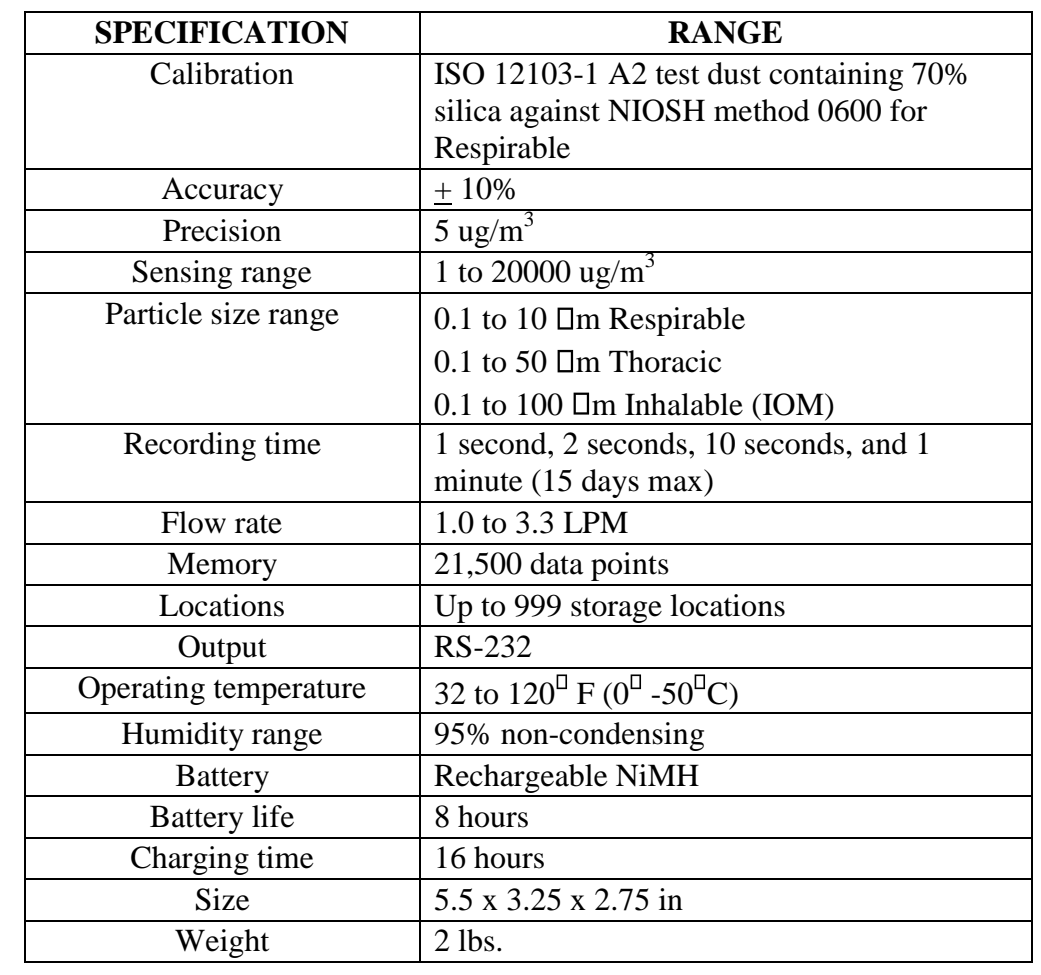

**Introduction** The Haz-Dust SM-4000 meets the following specifications.

## **Components**

**Components** The following components ship with the Haz-Dust SM-4000.

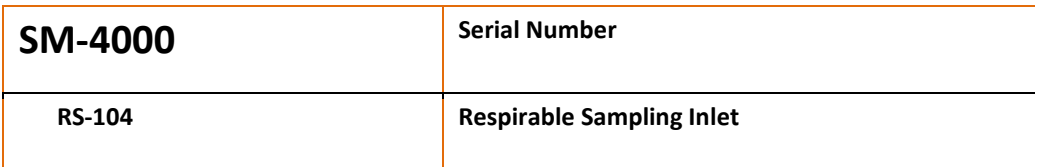

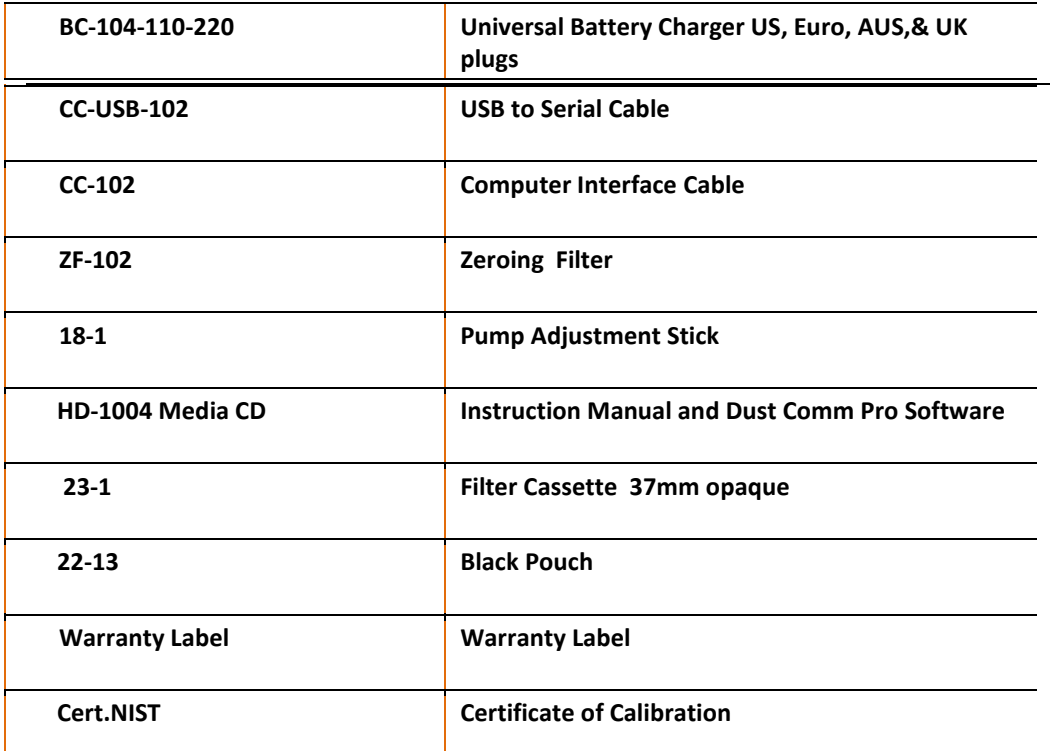

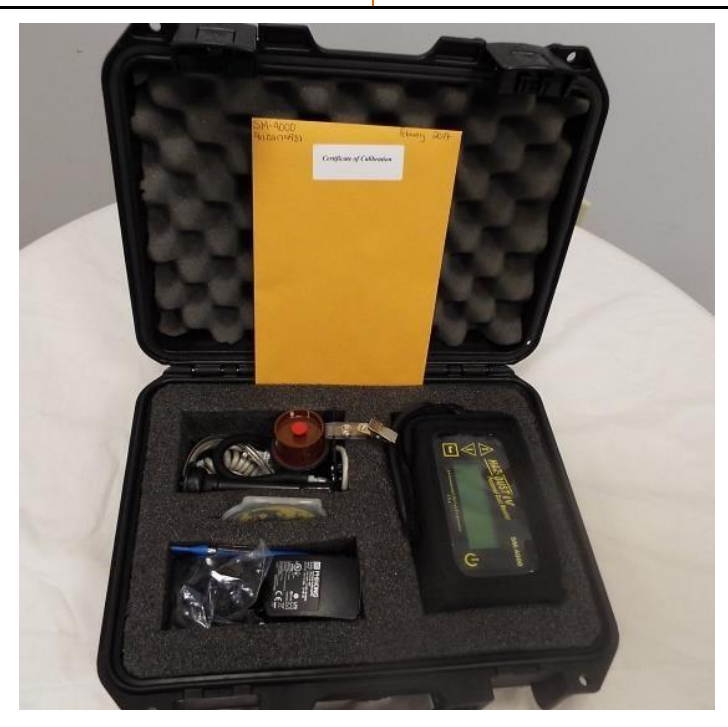

**Chapter 2 - Operating Parameters of the Haz-Dust SM-4000**

## **Chapter 2**

## **Operating Parameters of the Haz-Dust SM-4000 Chapter Overview**

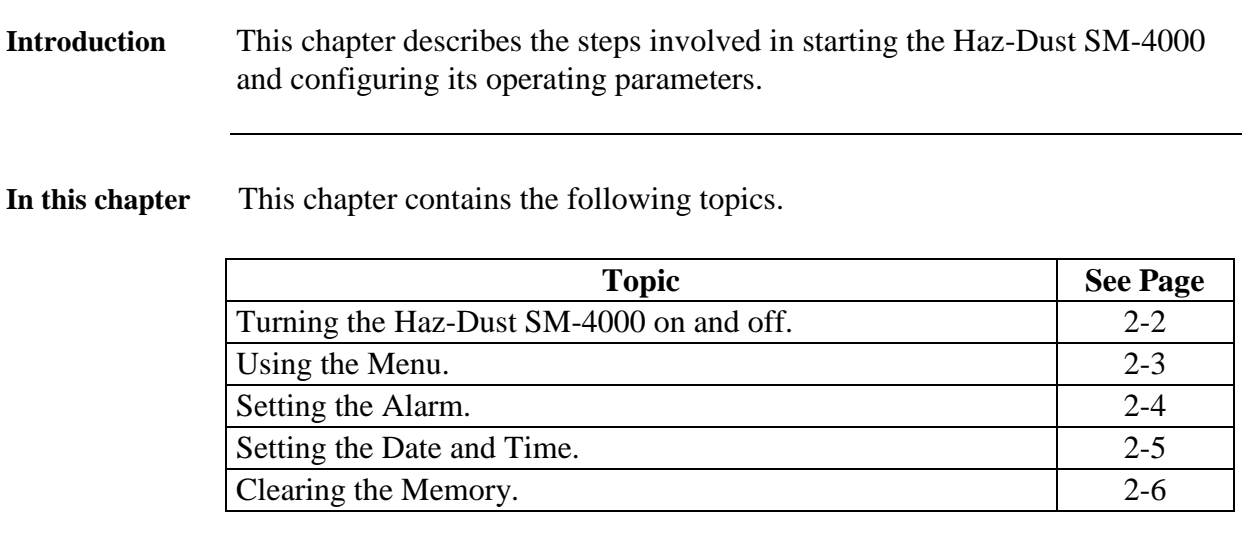

## **Turning the SM-4000 On and Off**

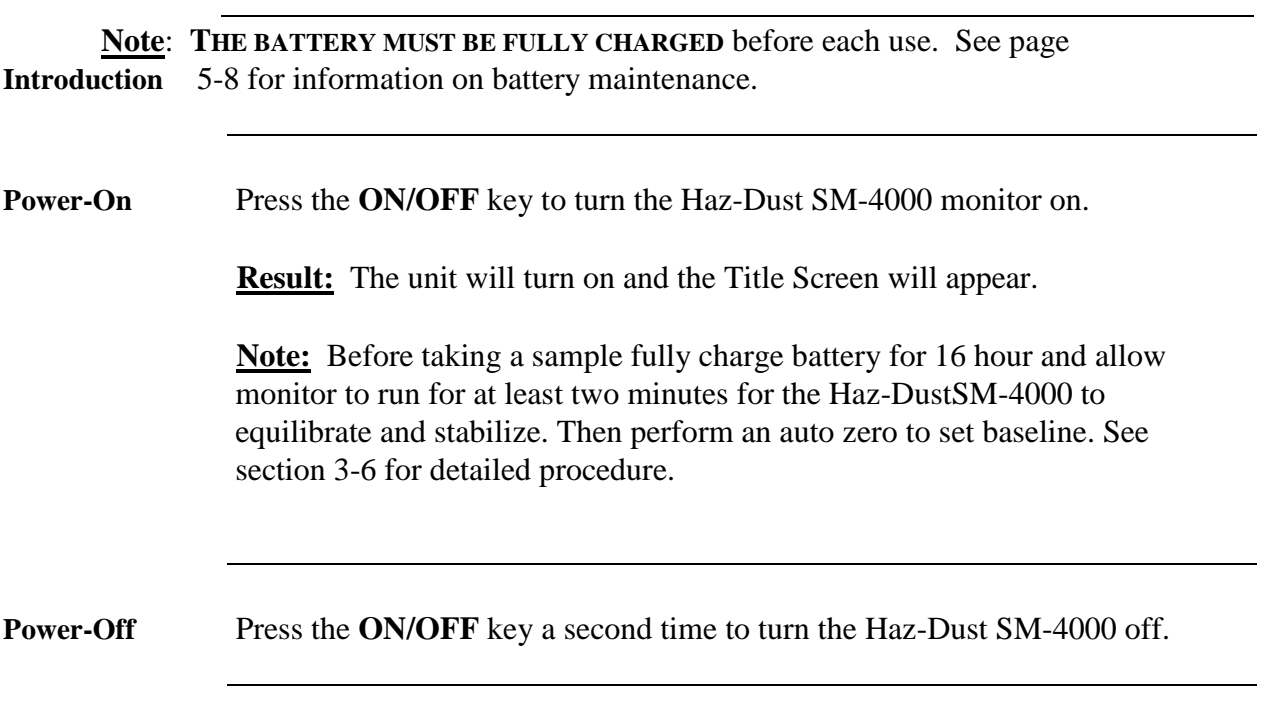

## **Using the Menu**

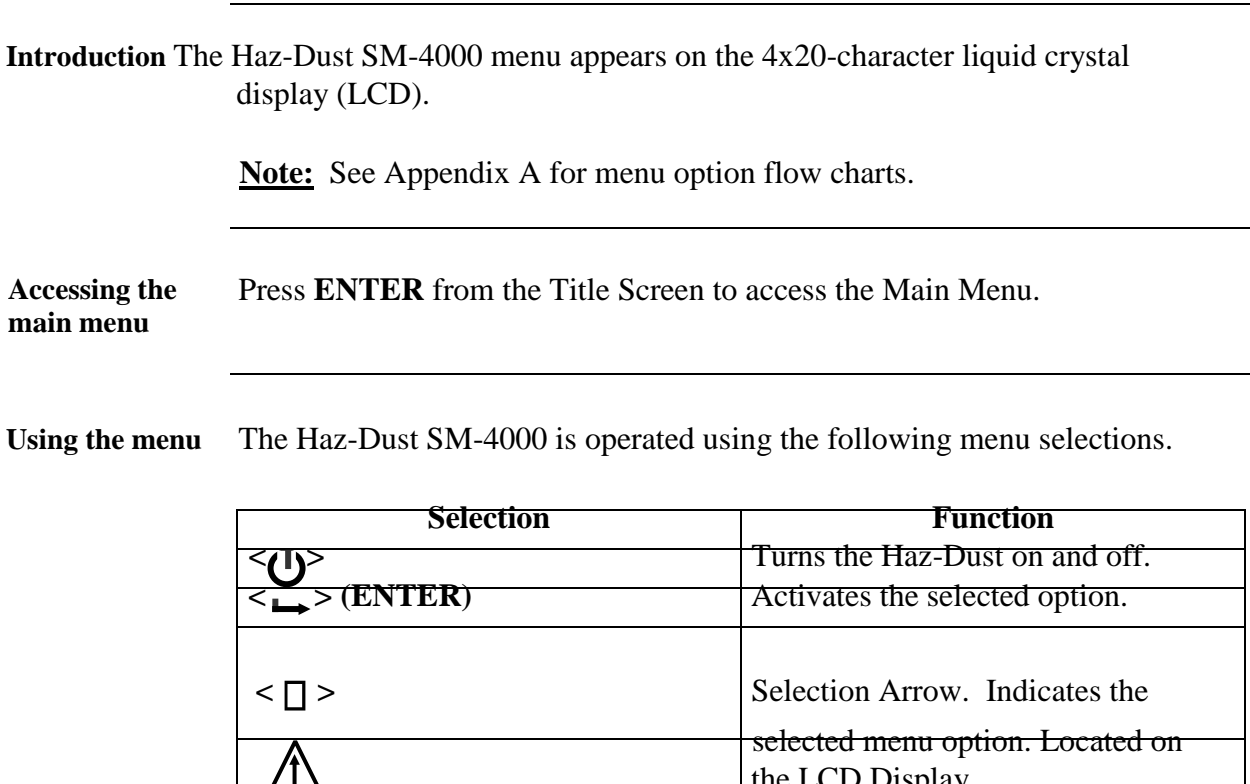

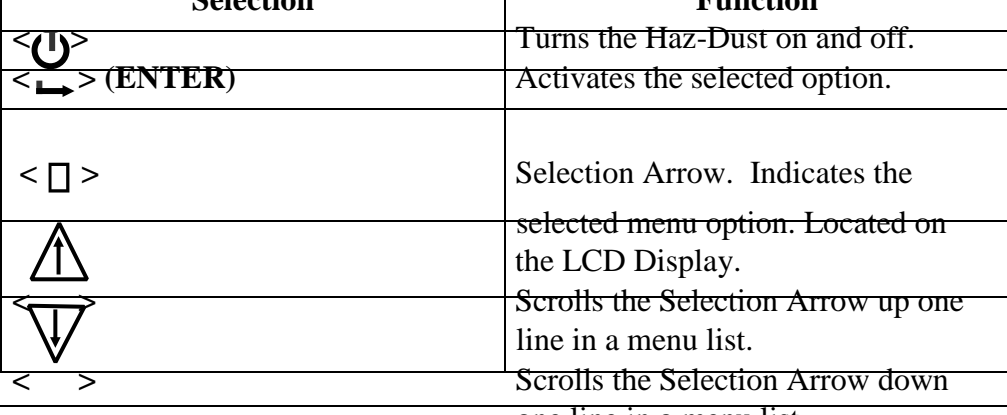

one line in a menu list.

```
** Haz-Dust SM-4000 ** 
Personal Real-Time 
Particulate Monitor 
E.D.C. Ver 1.1 6/07
```
Figure 2-2. The Title Screen of the Haz-Dust SM-4000.

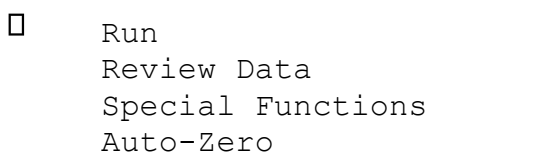

Figure 2-3. The Main Menu of the Haz-Dust SM-4000.

## **Setting the Alarm**

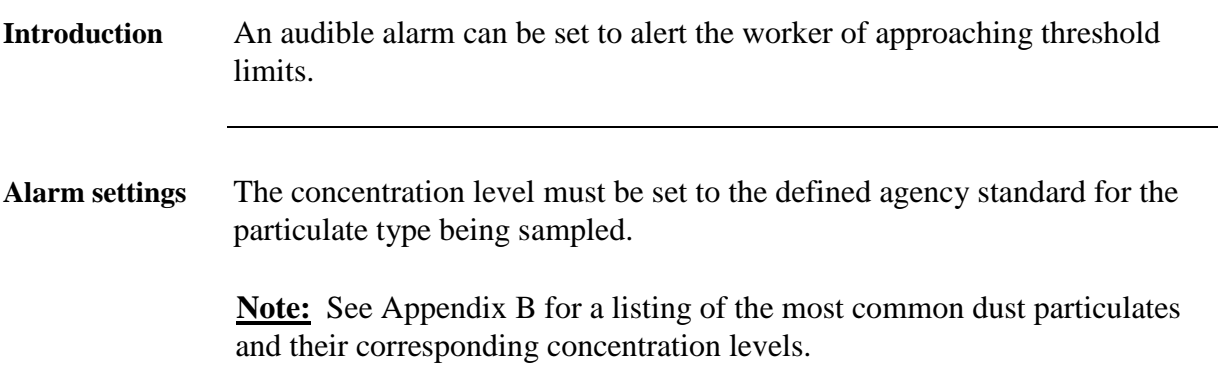

**Using the alarm** Follow the steps in the table below to set the alarm level.

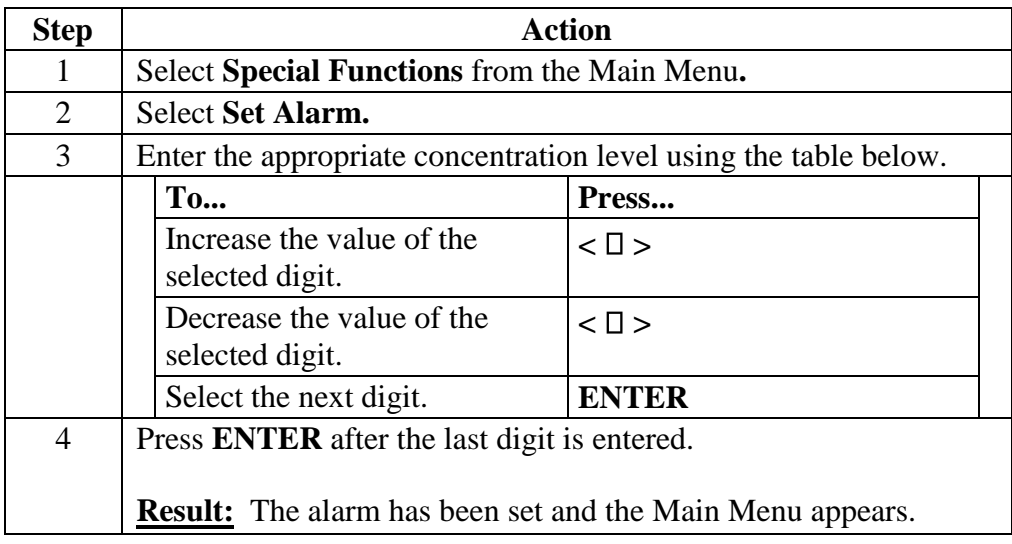

## **Setting the Date and Time**

**Introduction** The date and time are pre-set by the factory to Eastern Standard Time and are maintained by an internal clock. It may be necessary to change the date and time due to local time zones or daylight savings time.

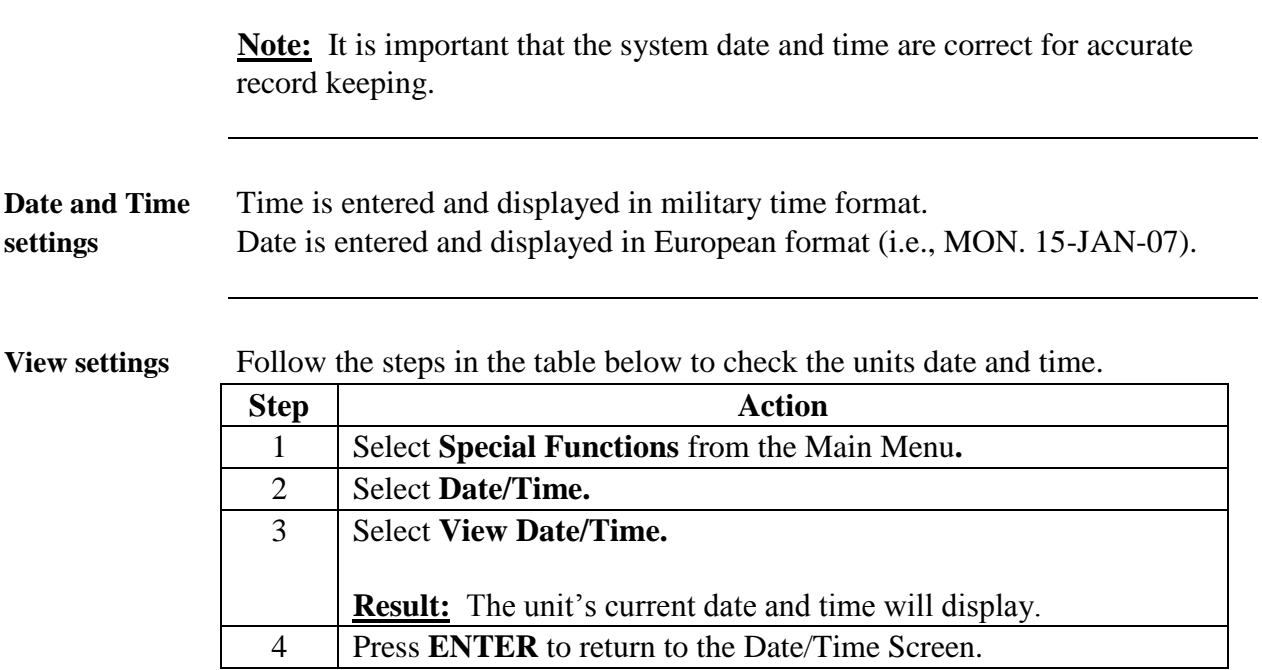

**Change settings** Follow the steps in the table below to change the units date and time.

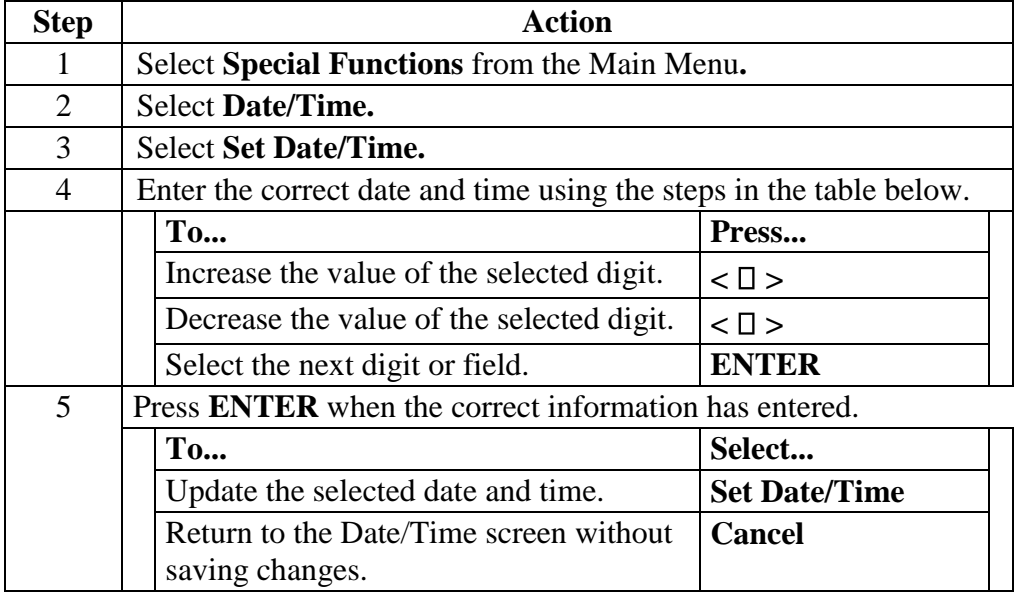

## **Clearing the Memory**

**Introduction** The memory of the Haz-Dust SM-4000 can be cleared at any time.

**Note:** All data points in all locations will be deleted from memory.

**Clearing memory**  Follow the steps in the table below to clear the memory of the Haz-Dust SM4000.

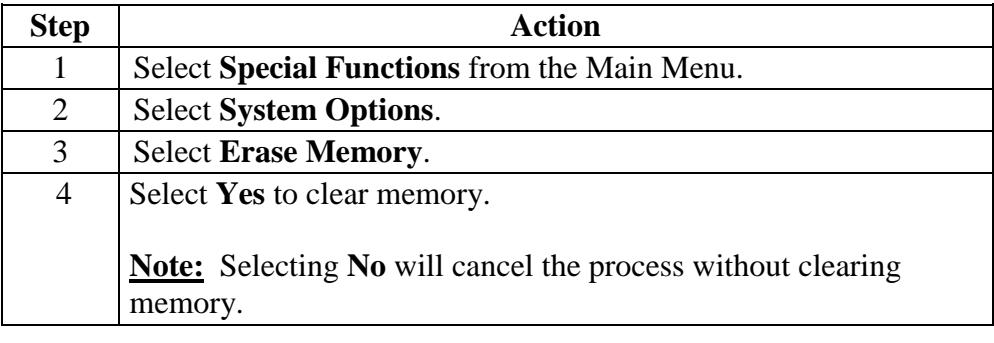

**Chapter 3 - Operating the Haz-Dust SM-4000**

## **Chapter 3 Operating the Haz-Dust SM-4000**

## **Chapter Overview**

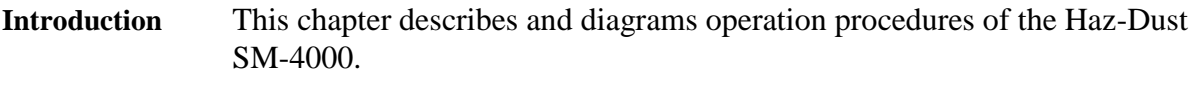

#### **In this chapter** This chapter contains the following topics.

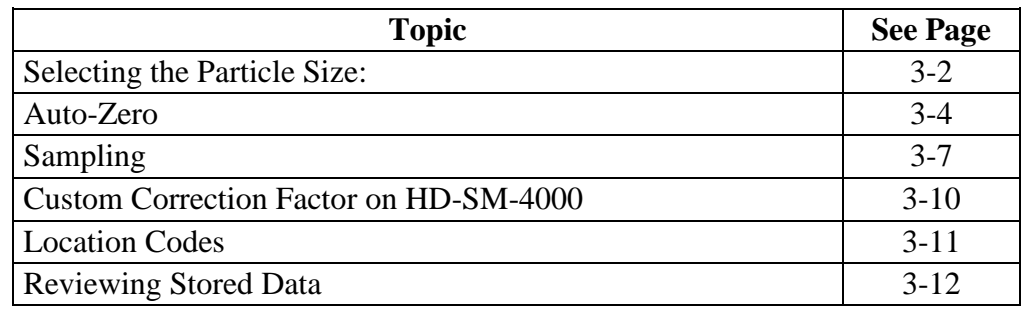

## **Selecting The Particle Size**

**Introduction** The inlet system of the Haz-Dust SM-4000 is configured for Respirable dust fractions.

## **Respirable Dust Particulates**

Respirable GS Cyclone Respirable Sampling Inlet requires cyclone adapter part number GSA-204. Pull existing inlet to remove and push GSA-204 adapter into bottom of sensor.

Follow the steps in the table below to select Respirable dust particulates.

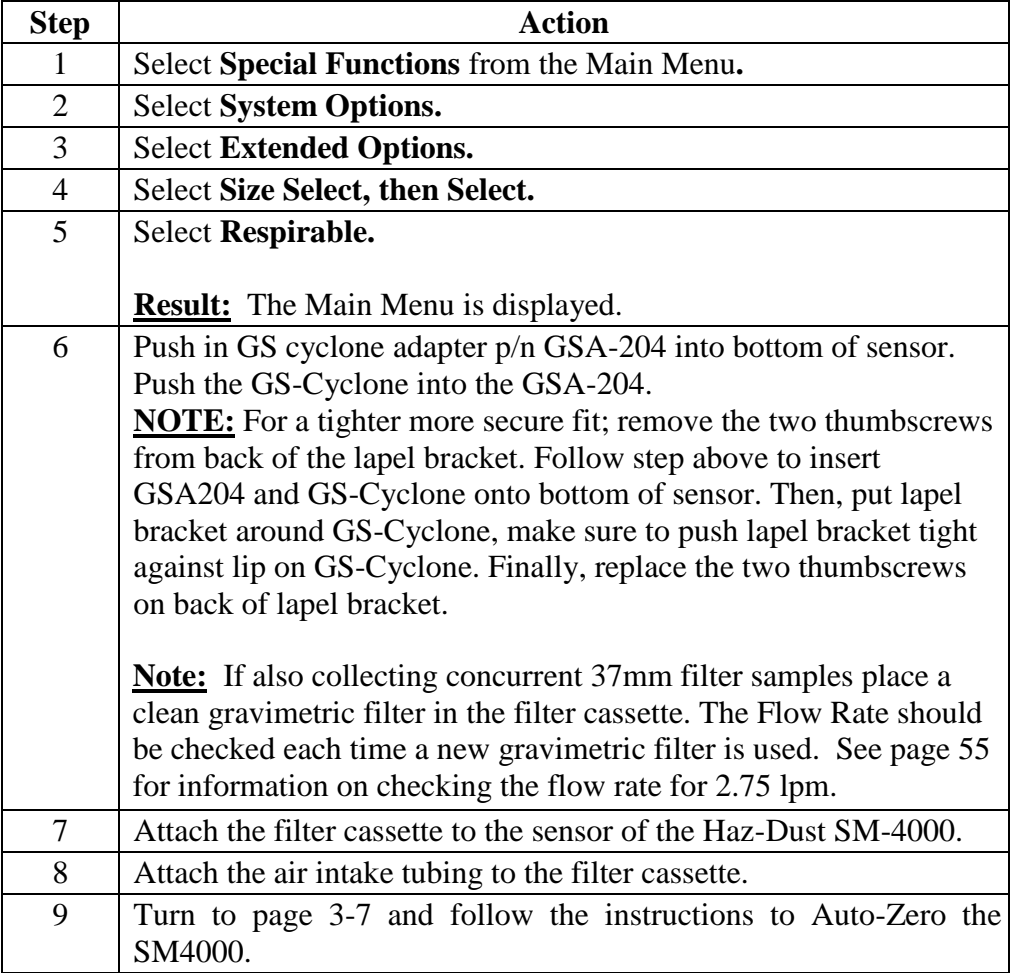

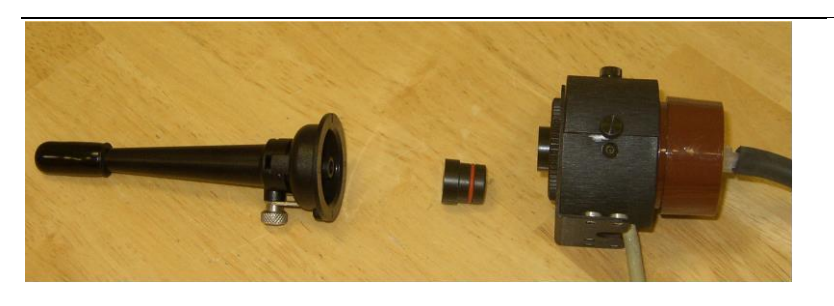

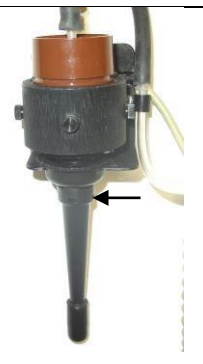

Figure 3.3. Component identifications from left to right: SKC GS-Cyclone for Respirable sampling, GSA-204 adapter, sensor head, filter cassette, and air intake tubing. **\*Requires the GSA-204 Cyclone adapter to fit.** 

**Introduction** Auto-Zero sets the measurement baseline of the Haz-Dust SM-4000 to zero  $mg/m<sup>3</sup>$ . The Auto-Zero check should take place prior to beginning a new set of measurements.

**Auto-Zero** Follow the steps in the table below to Auto-Zero the Haz-Dust SM-4000.

**Note:** The battery should be fully charged before beginning the Auto-Zero process.

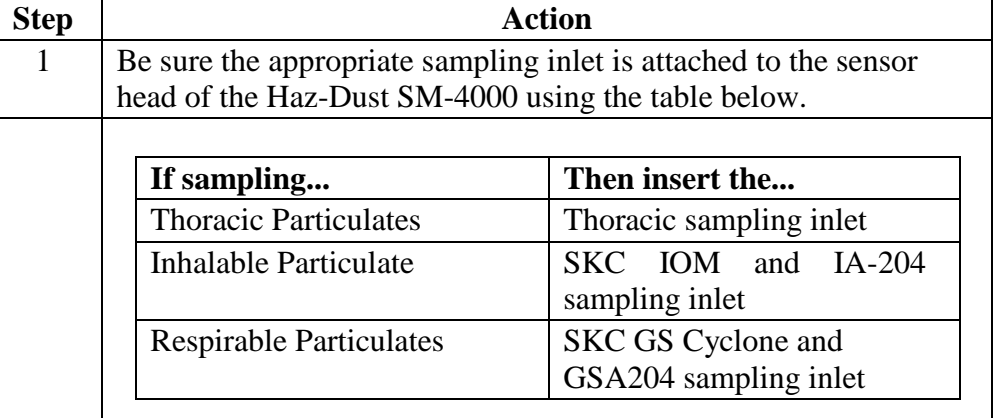

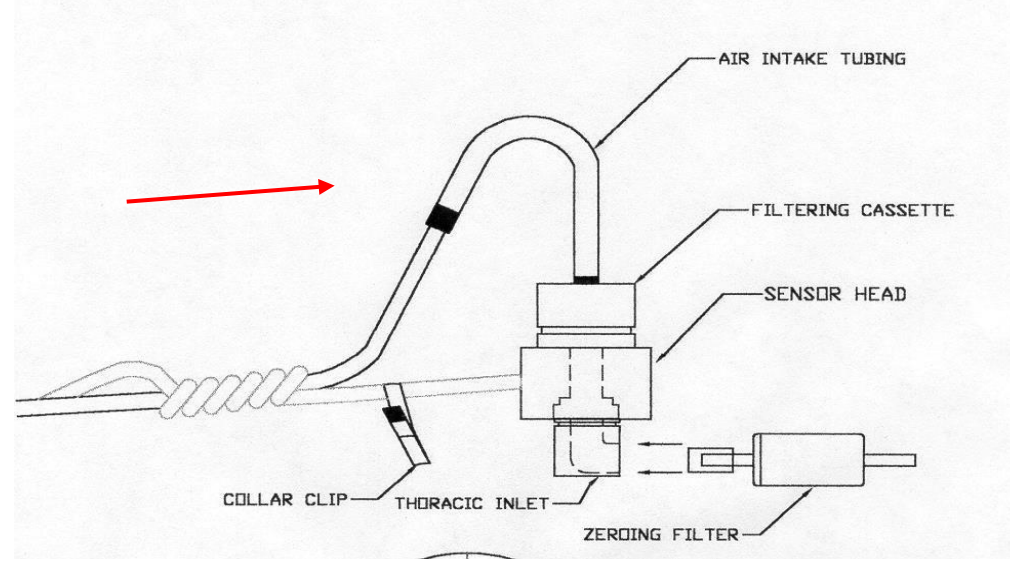

Figure 3-6. Diagram of zeroing filter being inserted into the Thoracic sampling inlet.

*Continued on next page* 

Error! No text of specified style in document.**,** Continued

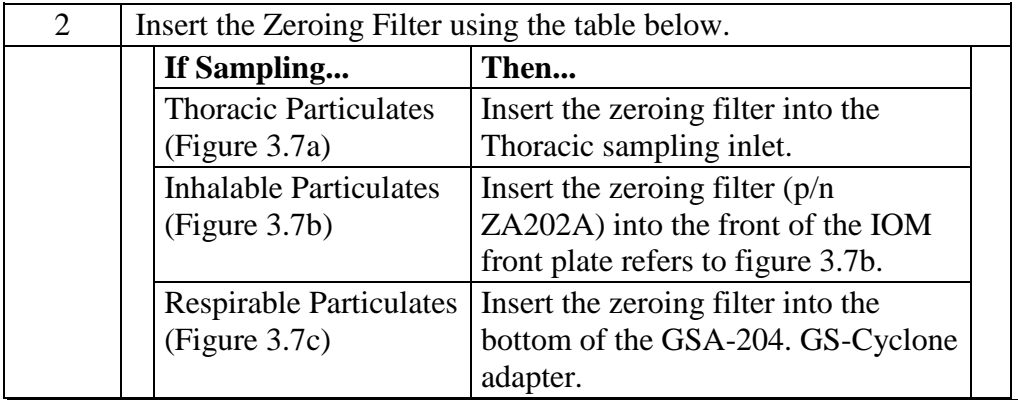

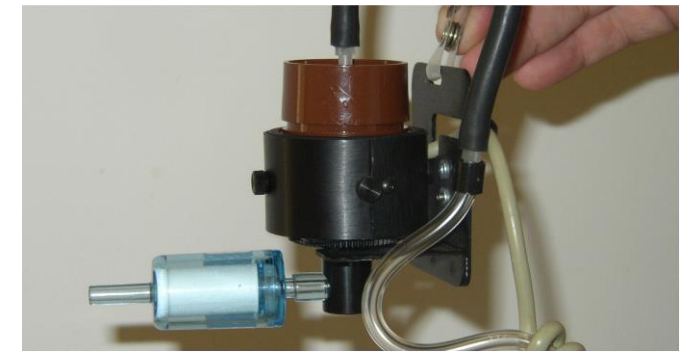

Figure 3.7a Zeroing filter (p/n ZF-102) being attached to the Thoracic sampling inlet.

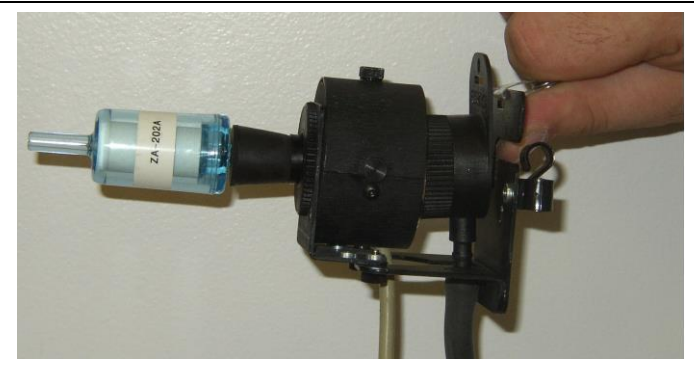

Figure 3.7b. Zeroing filter (p/n ZA-202A) being attached to the Inhalable sampling inlet.

*Continued on next page* 

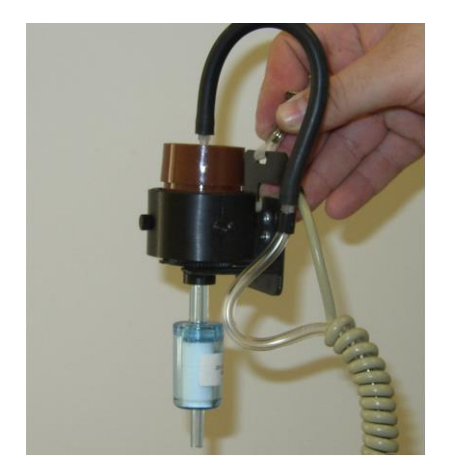

Figure 3.7c. Zeroing filter (p/n ZF-102) being attached to GSA-204 GS-Cyclone adapter.

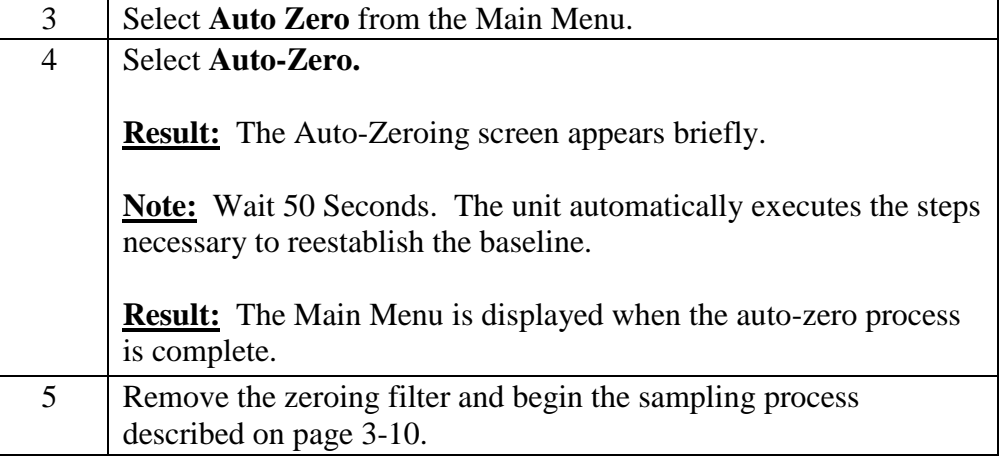

## **Sampling**

**Introduction** Once you have selected a Particle Size and completed the Auto-Zero process the Haz-Dust SM-4000 is ready to begin sampling.

**Conditions** The following conditions must be met before starting the sampling process.

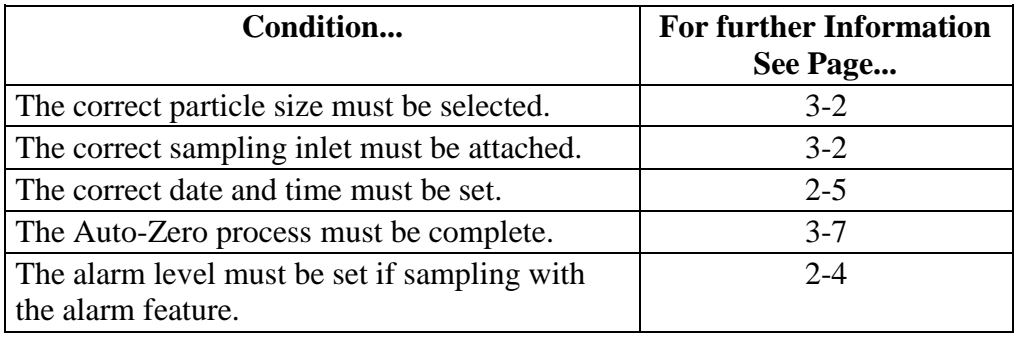

**Sampling** Follow the steps in the table below to begin dust sampling.

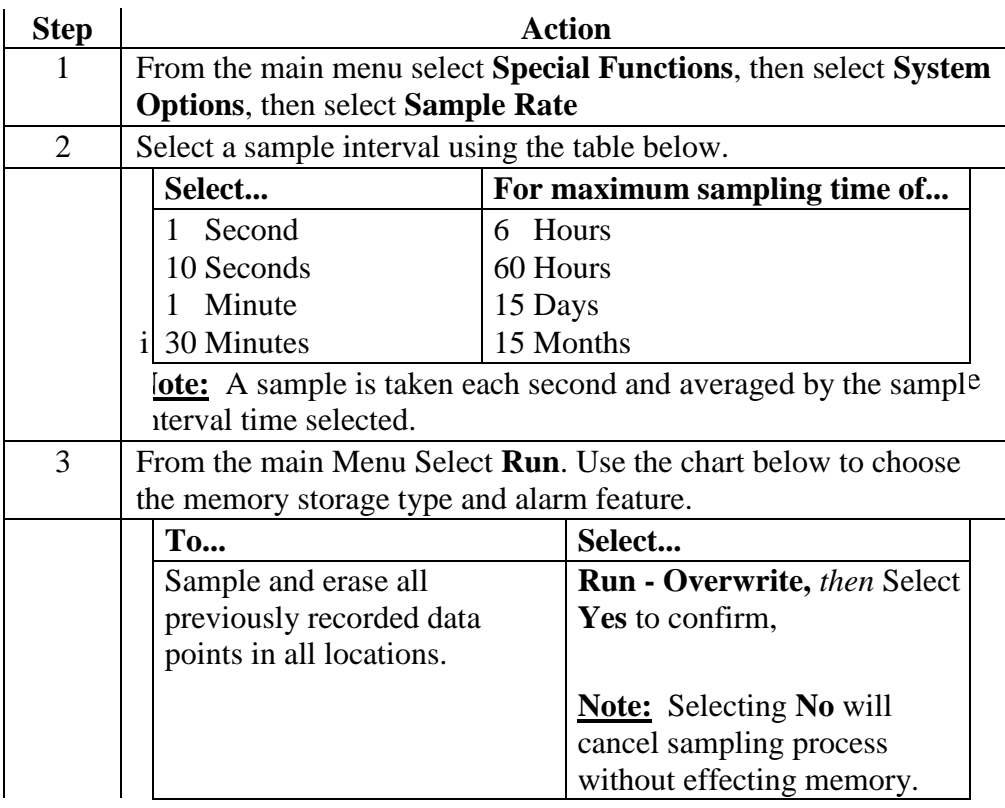

*Continued on next page* 

## **Sampling,** Continued

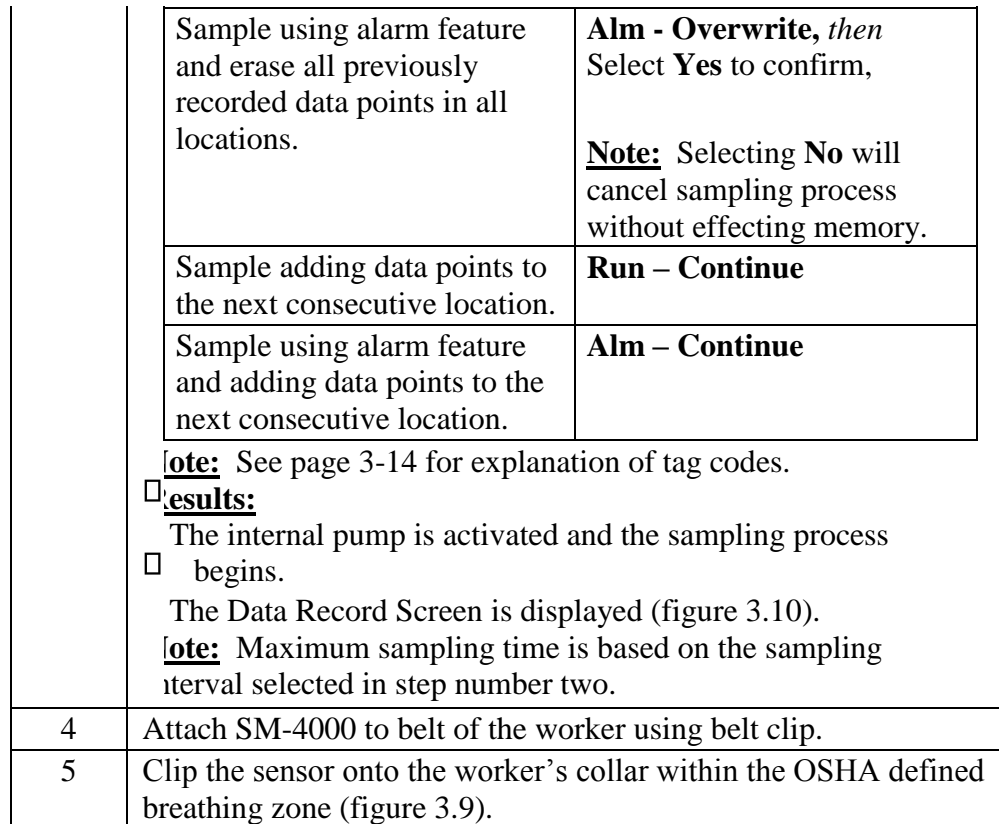

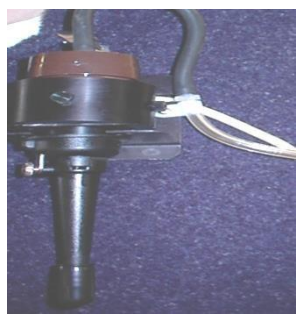

Figure 3.9. Detachable sensor head attached to worker's collar.

*Continued on next page*
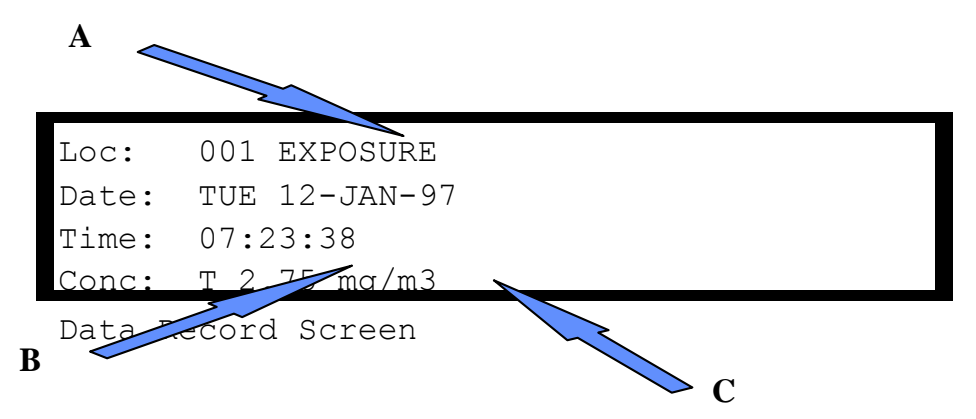

Figure 3.10. The Data Record Screen. The table below describes the diagram details.

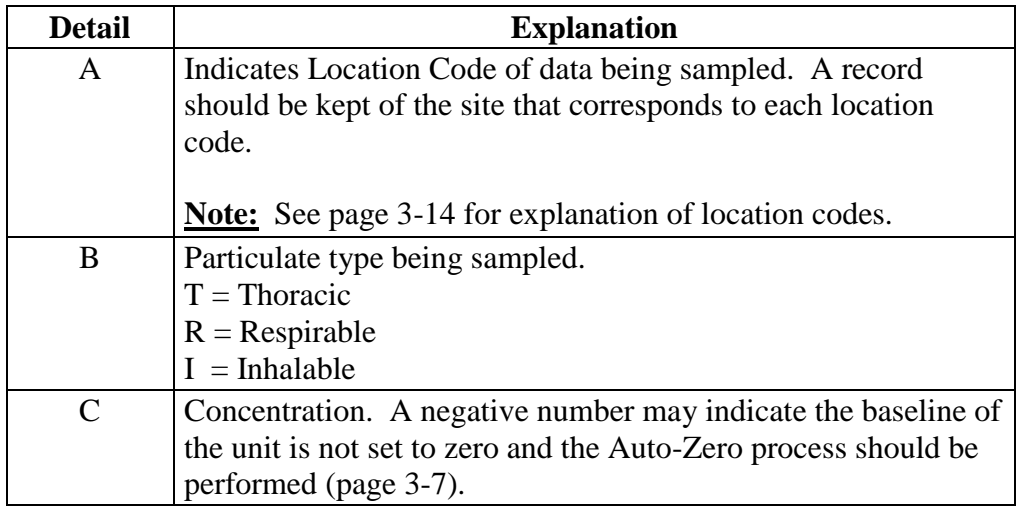

**Ending the Sampling process**  Press **ENTER** to stop data collection and return to the Main Menu.

### **Custom Correction Factor on SM-4000**

Before a SCALE factor can be entered, a gravimetric result must be obtained from the filter contained behind the sensing head. The filter must be pre-weighed.

#### **Step 1:**

Go to Special Functions option by pressing either the down button or the up button until the arrow is opposite Special Functions. Press **ENTER** button.

#### **Step 2:**

Scroll arrow to System Options option and press the **ENTER** button.

#### **Step 3:**

Scroll arrow to Extended Options and press **ENTER** button.

#### **Step 4:**

Scroll arrow to Size Select Option and press **ENTER** button.

#### **Step 5:**

Scroll arrow to Apply Scale Option and press **ENTER** button.

#### **Step 6:**

Scroll arrow to Respirable, Thoracic, or Inhalable Option and press **ENTER**. The fraction selected depends on the fraction you have sampled and obtained a gravimetric result for. **NOTE:** To do this for respirable you must have a gravimetric result, obtained by using the IOM with foam and filter. **Step 7:**  Default scale of 01.00 will be seen. Enter the SCALE factor required by using the **UP, DOWN** and **ENTER** buttons. The screen will now return to the APPLY SCALE screen.

#### **How to Calculate the SCALE Factor:**

The TWA result obtained from the filter used during a monitoring exercise is compared against the TWA displayed by the SM-4000 LCD in the REVIEW DATA option.

From the two results a simple calculation is used to obtain the SCALE factor for that sample and atmosphere type. **Filter TWA result** 

 $SM-4000$  TWA result  $=$  SCALE

**EXAMPLE: Tag Codes** 

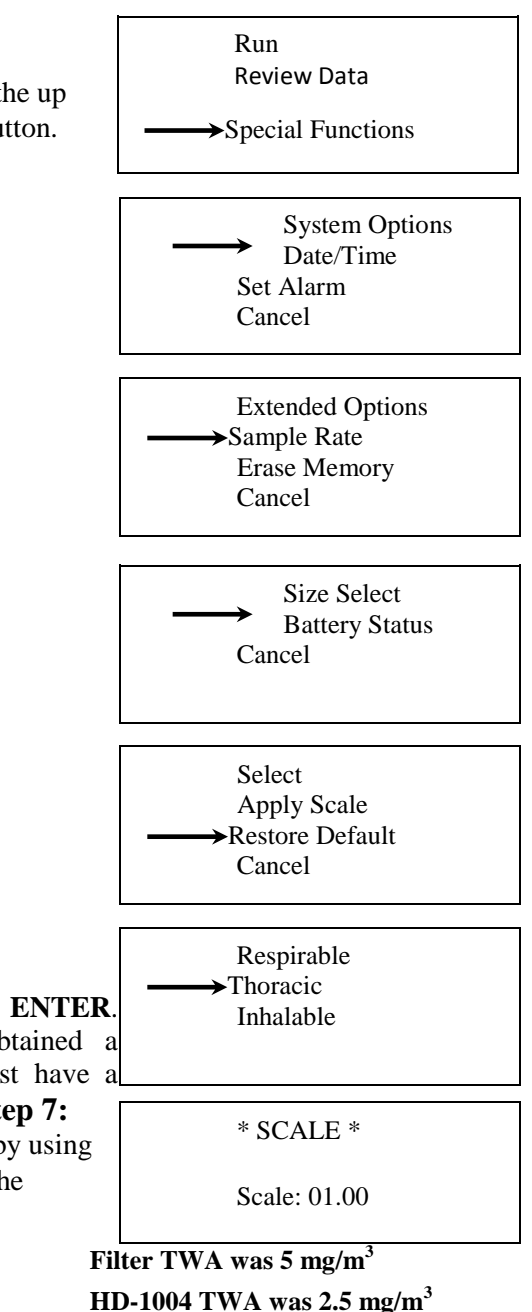

$$
\frac{5}{2.5} = 2
$$

**Scale factor to be entered for the next sample in the same atmosphere is 02.00** 

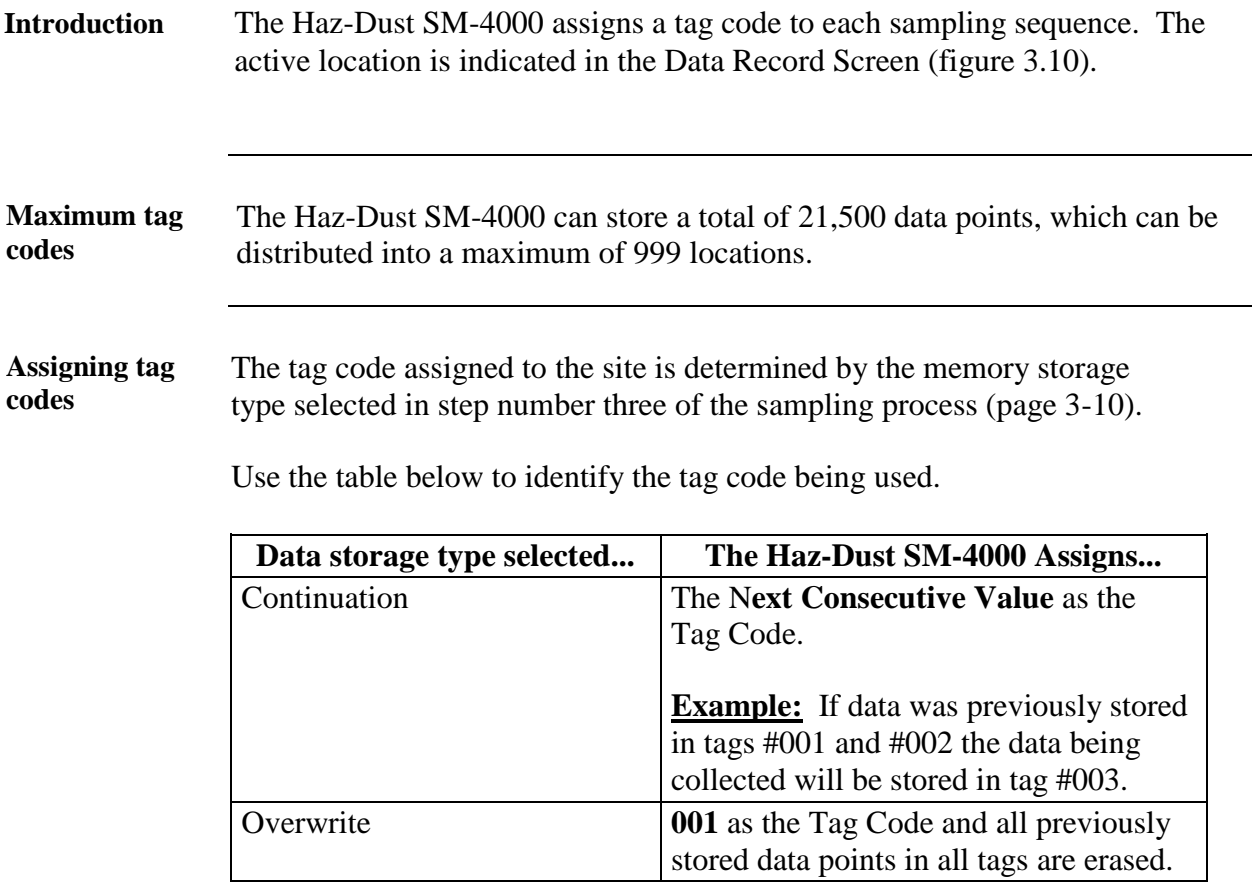

# **Reviewing Stored Data**

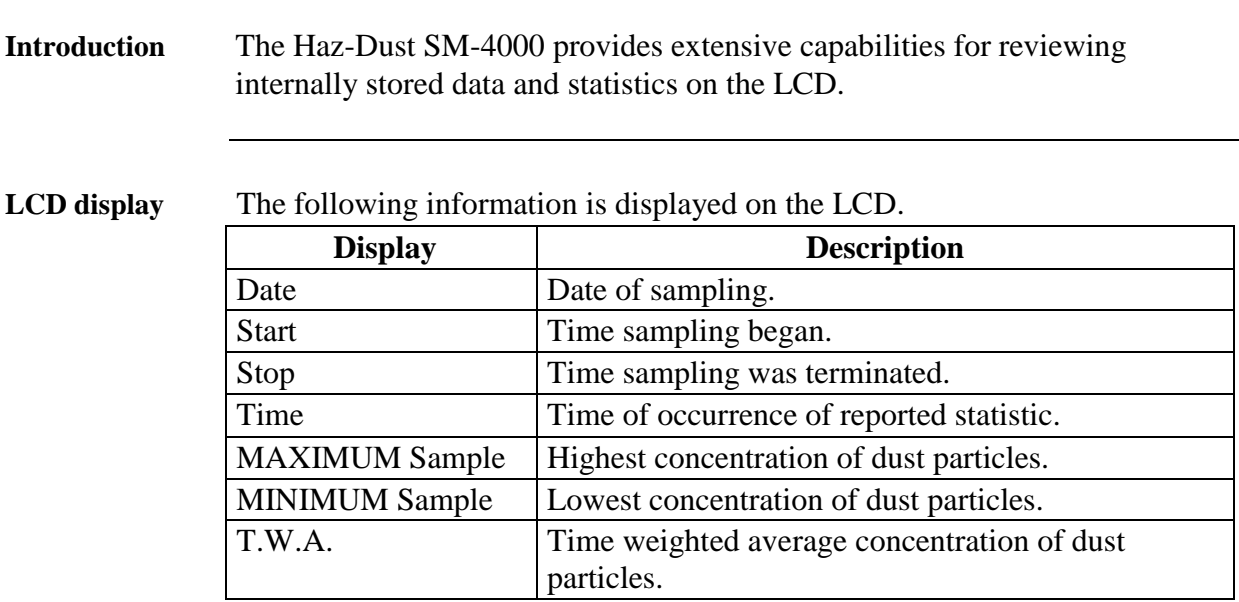

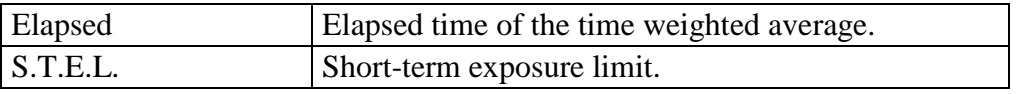

**Viewing data on the LCD**  Follow the steps in the table below to review stored information and statistics.

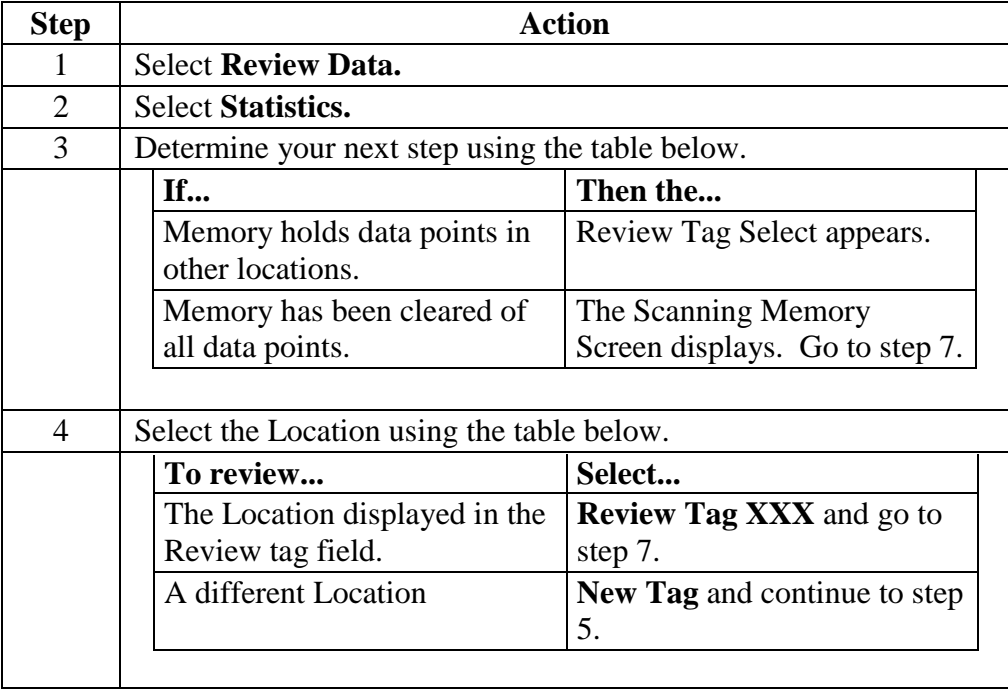

*Continued on next page* 

Error! No text of specified style in document.**,** Continued

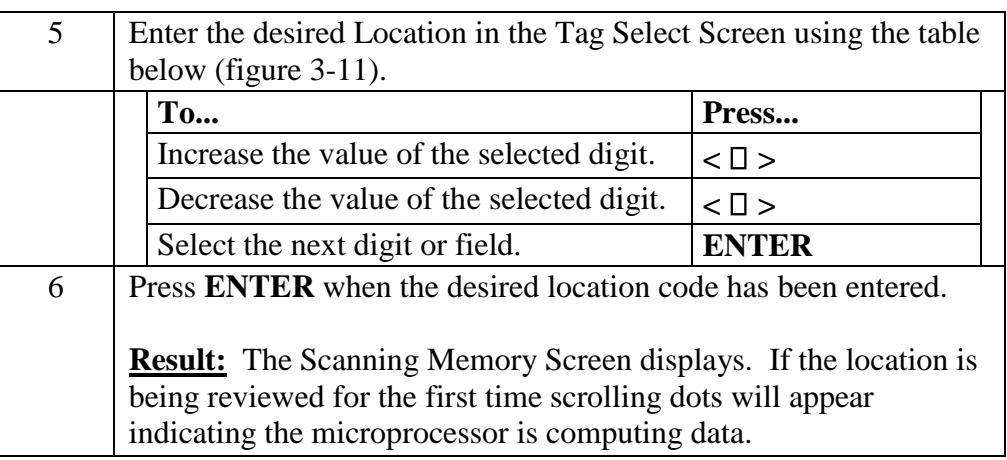

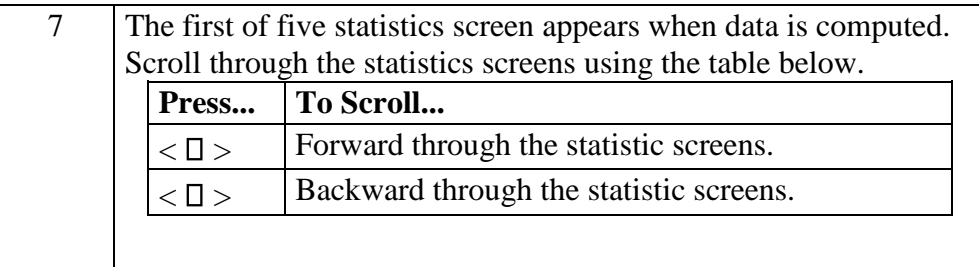

\*\* Tag Select \*\* Range: 001 thru 002 Loc: 002

Figure 3-11. Tag Select Screen. Range: indicates number of location files stored in memory. Tag: indicates location code being reviewed.

# **Chapter 4 – DustComm Pro V2.3.1**

# **Introduction to the DustComm Software**

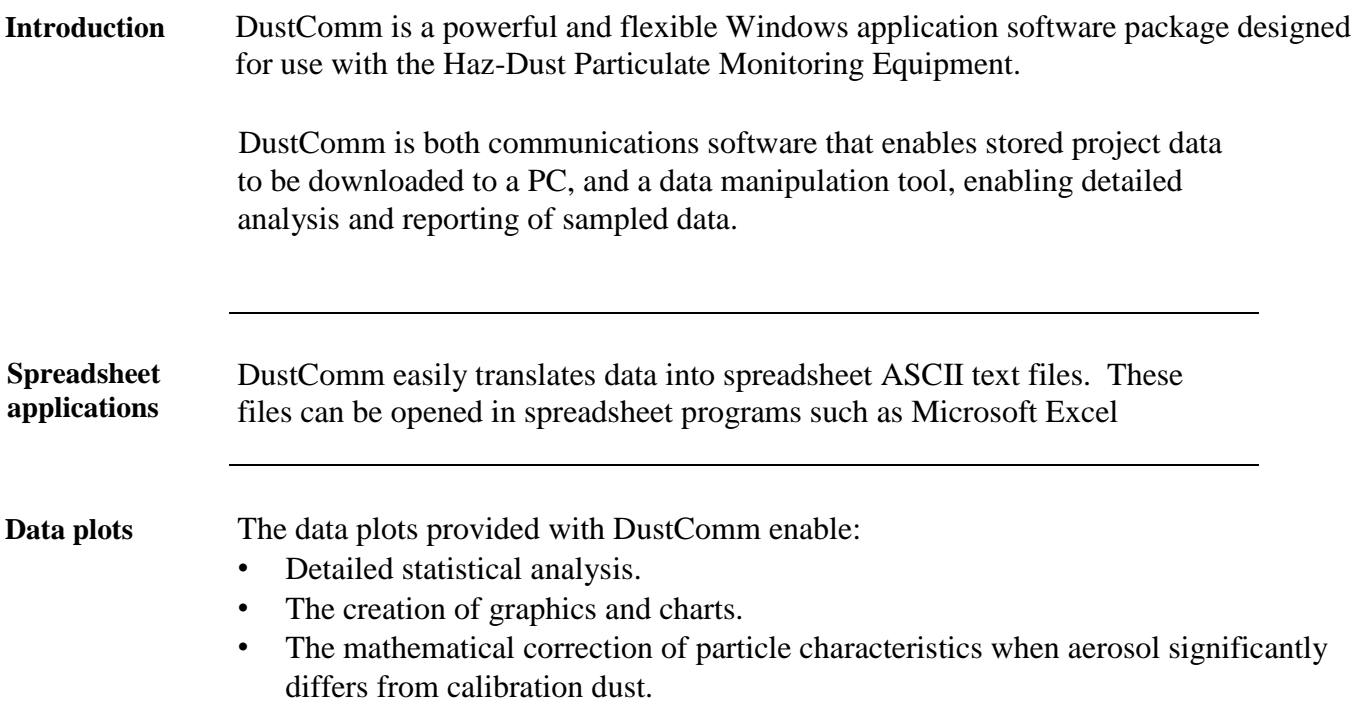

# **Installing DustComm**

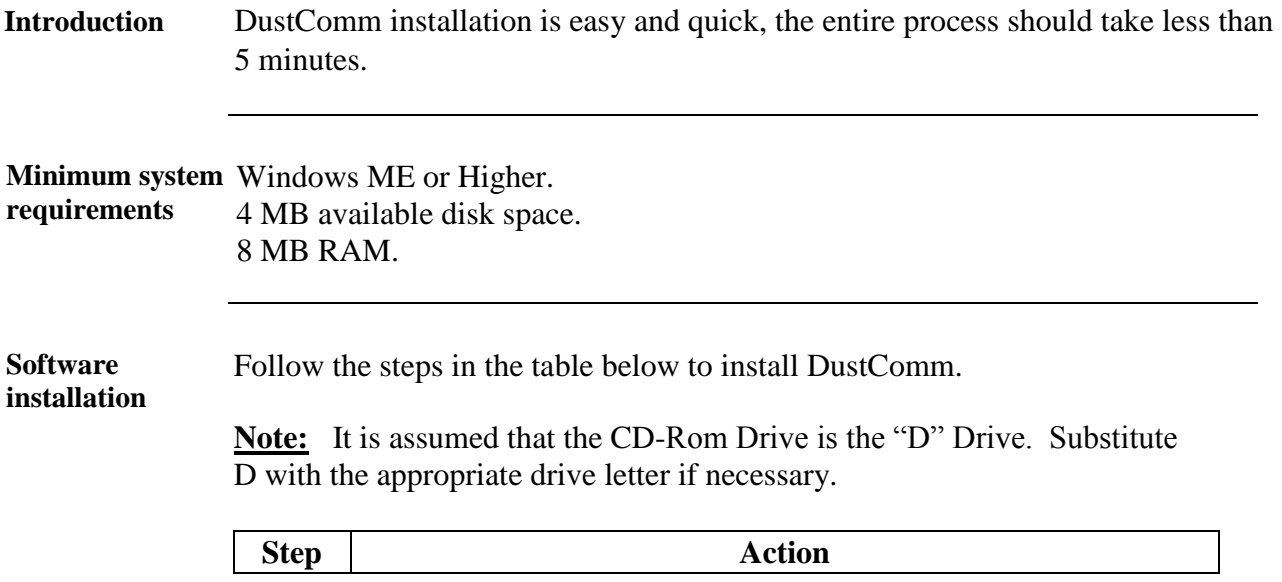

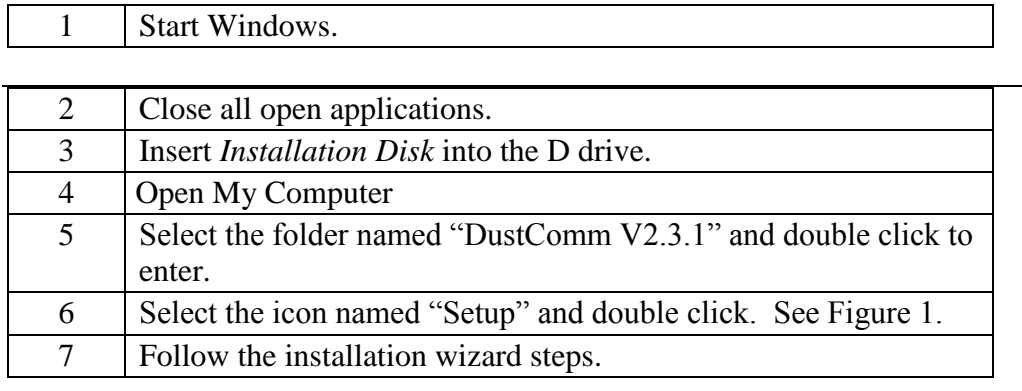

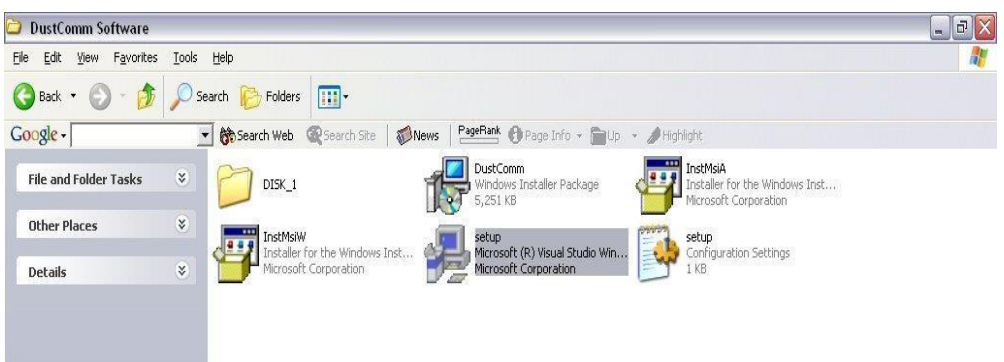

Figure 1: DustComm Software Folder with "Setup" Selected in Windows XP.

### **Loading the DustComm Software**

**Windows ME** Follow the steps in the table below to load the DustComm software if using Windows ME.

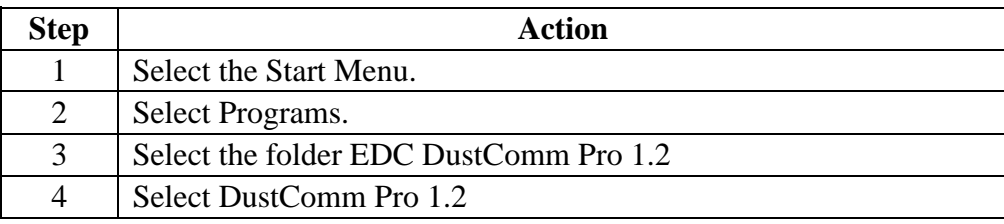

**Windows NT,** Follow the steps in the table below to load the DustComm Software if using **2000 & XP** Windows NT, 2000 & XP.

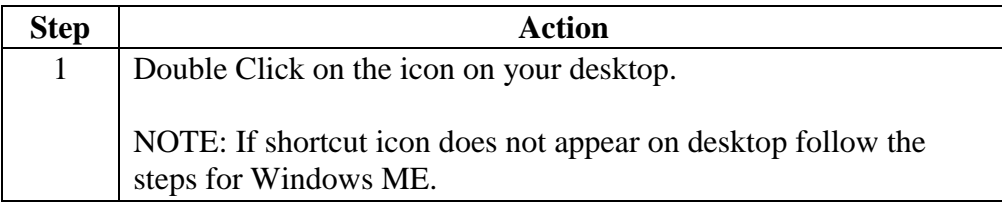

Figure 2. DustComm Screen immediately after loading software.

### **Menu Selections**

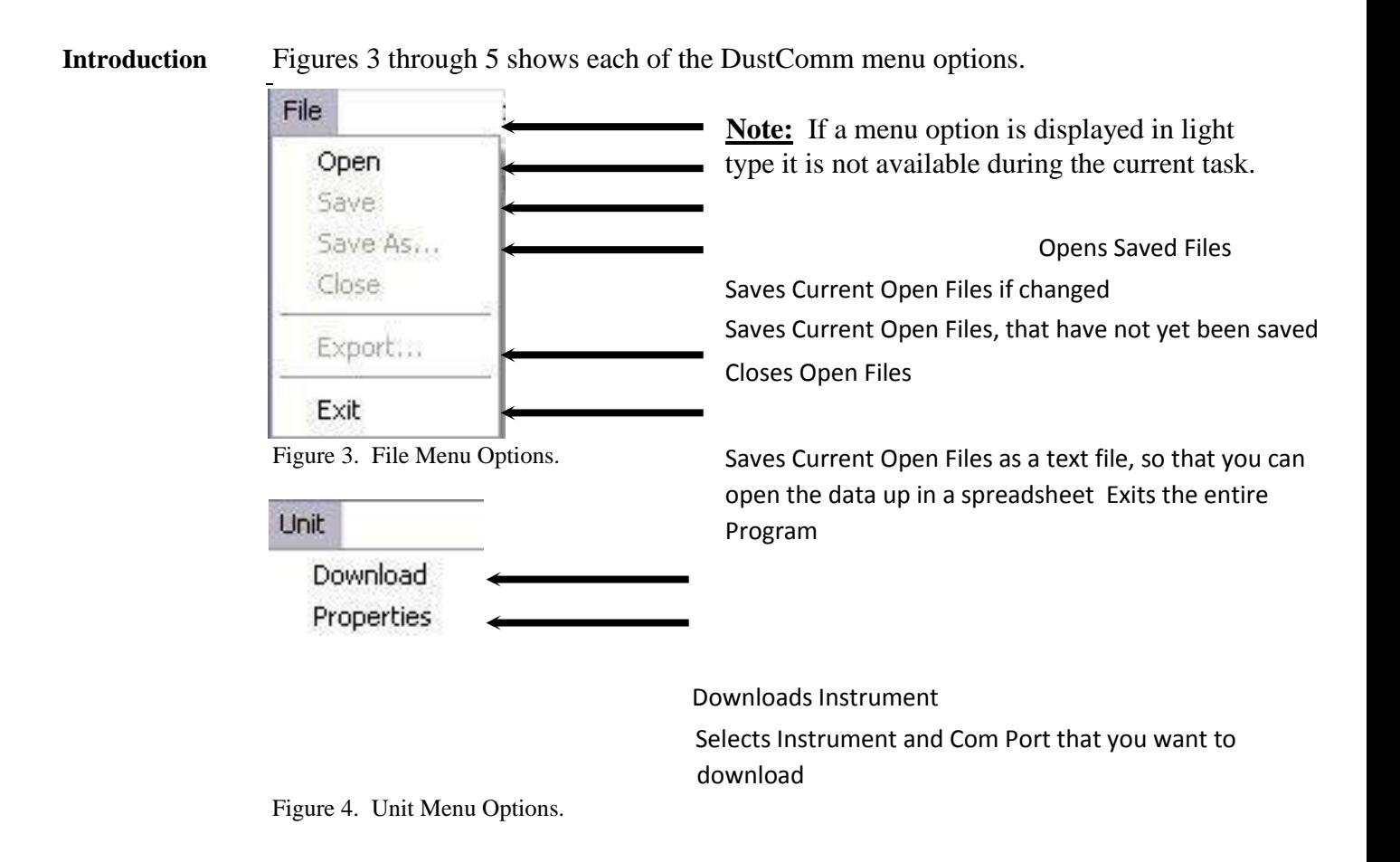

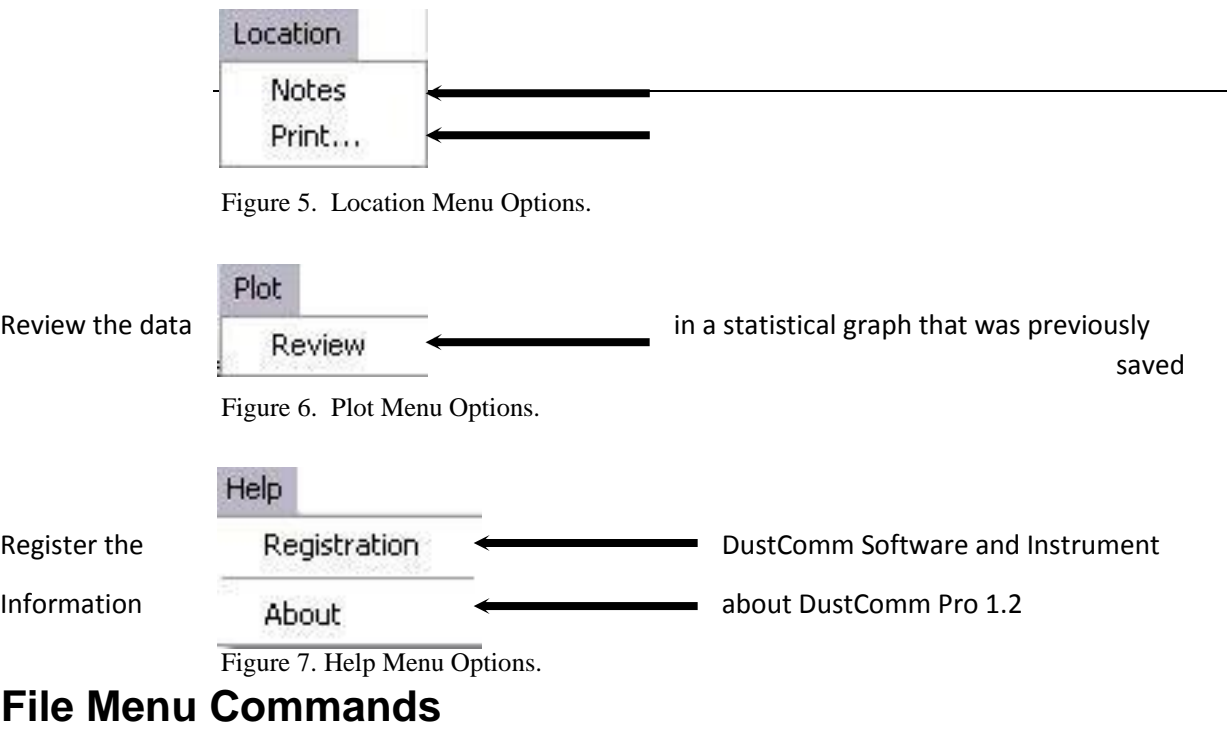

**Introduction** Use the File Menu option to open, save, print, close and export sampled data. You can also use the File Menu to Exit the DustComm Pro Software

#### **Notes:**

- Data is sorted by time collected.
- Data points are reported in mg/m<sup>3</sup>.

**Opening an** Follow the steps in the table below to retrieve stored project data. **existing project folder** NOTE: A sample .dcm file is preloaded for review of software options.

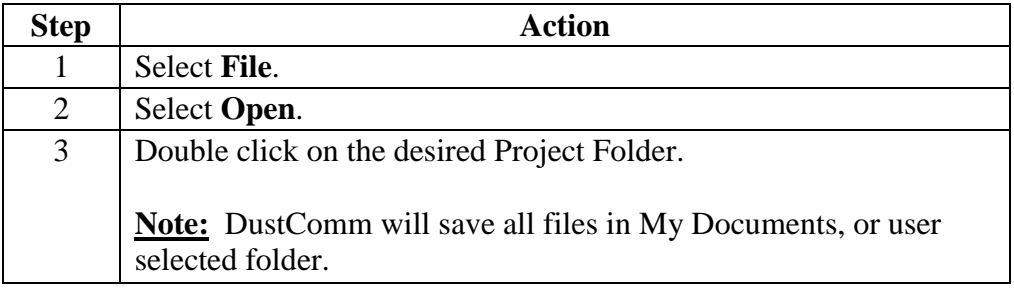

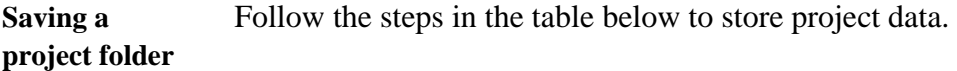

**Step Action** 

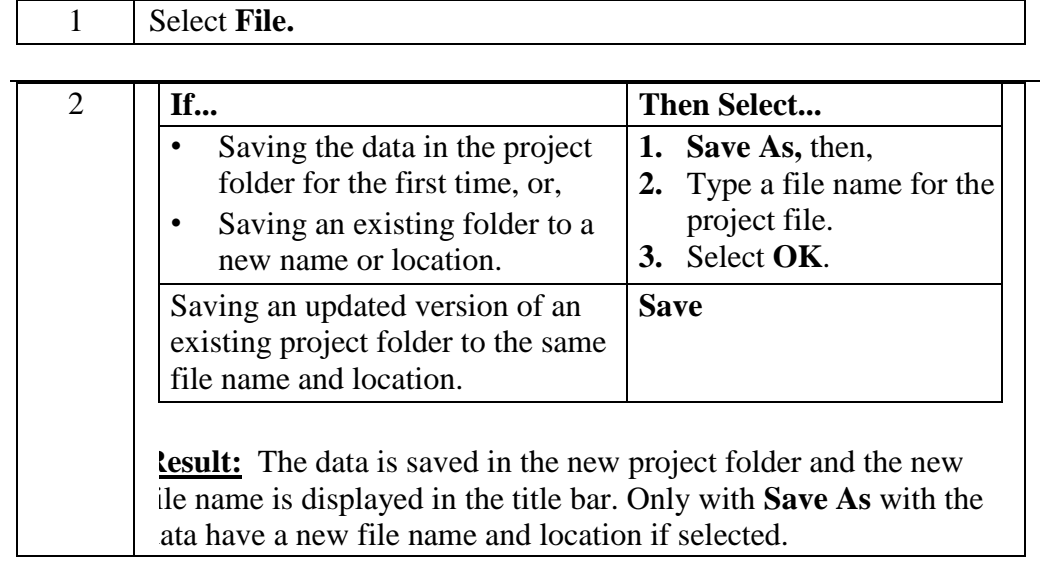

*Continued on next page* 

# **File Menu Commands,** Continued

**Exit software** Exit Communication Software in one of two ways.

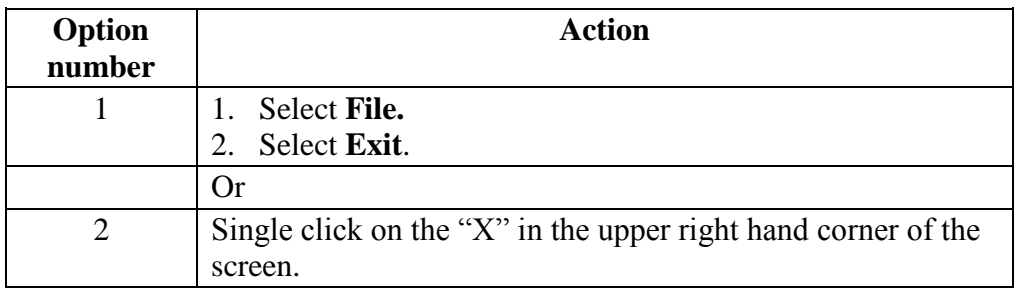

### **Downloading Data**

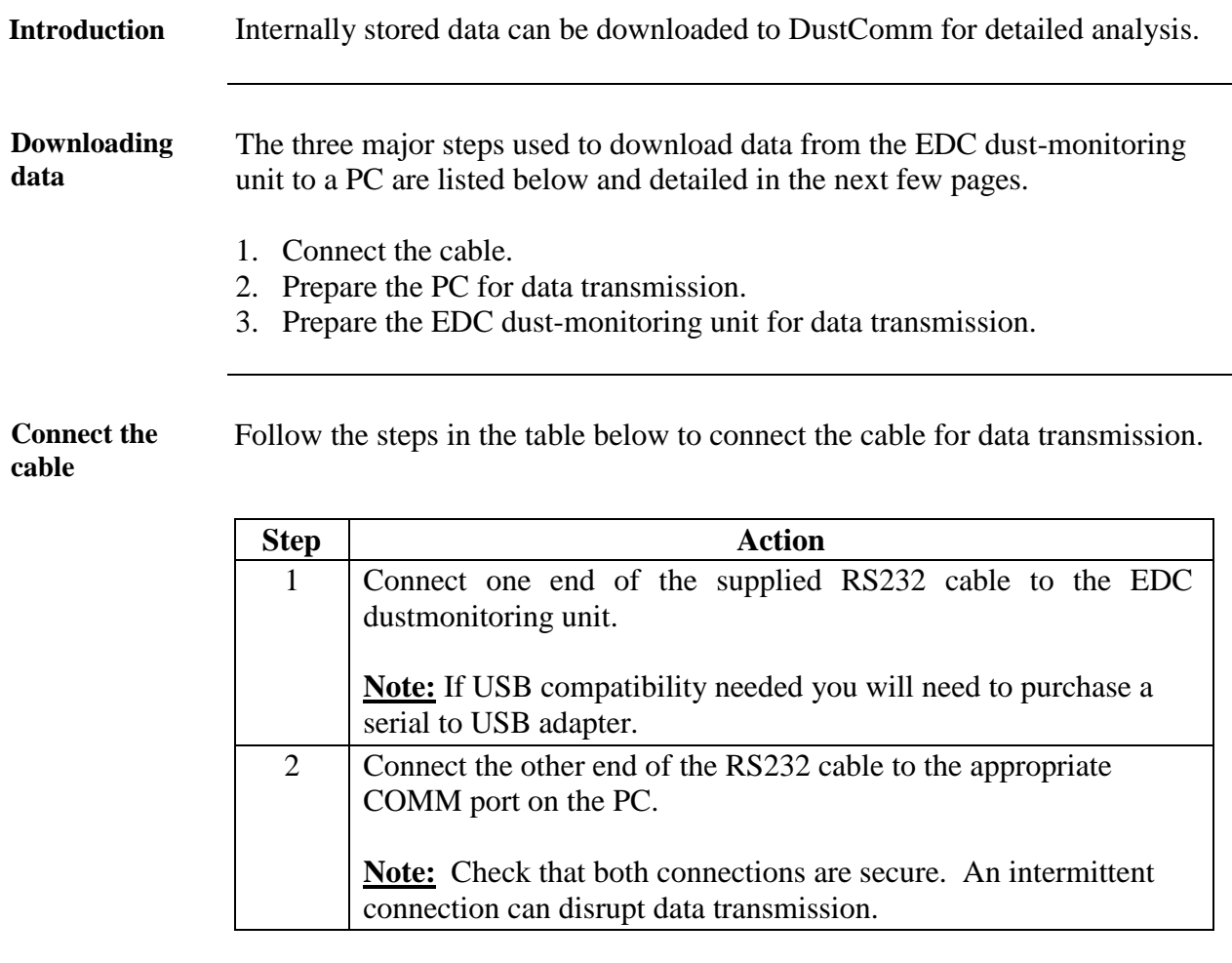

**Preparing the PC**  Follow the steps in the table below to prepare the PC for data transmission.

> **Note:** Multiple locations will be separated by tabs at the bottom of the program.

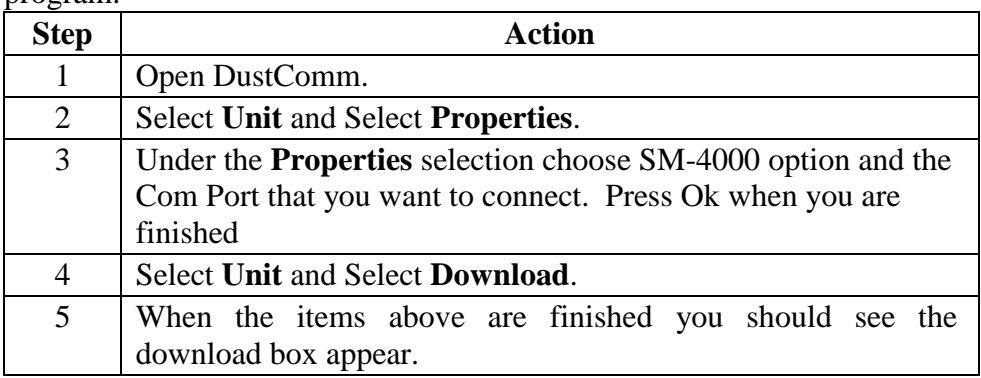

### Error! No text of specified style in document.**,** Continued

**Preparing the** Follow the steps in the table below to prepare the EDC unit for data **unit.**  transmission.

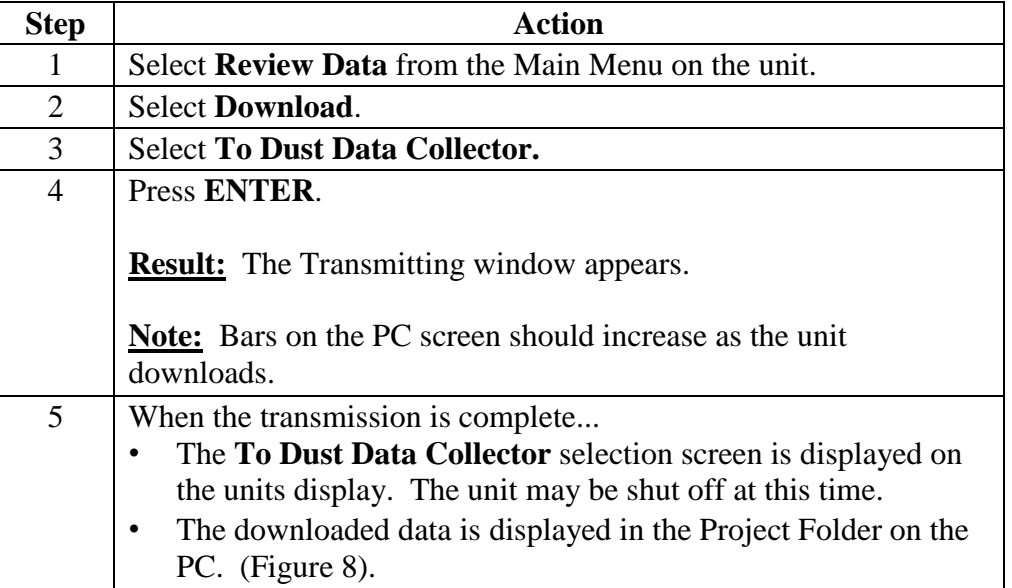

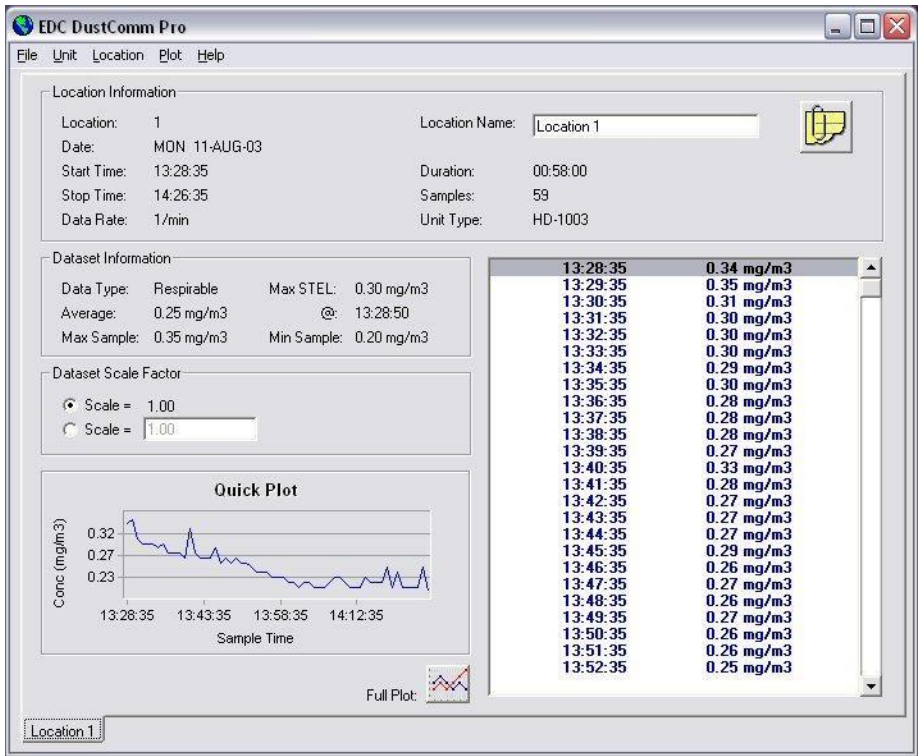

#### Figure 8. Project File after data has been transmitted. **DustComm Pro Window**

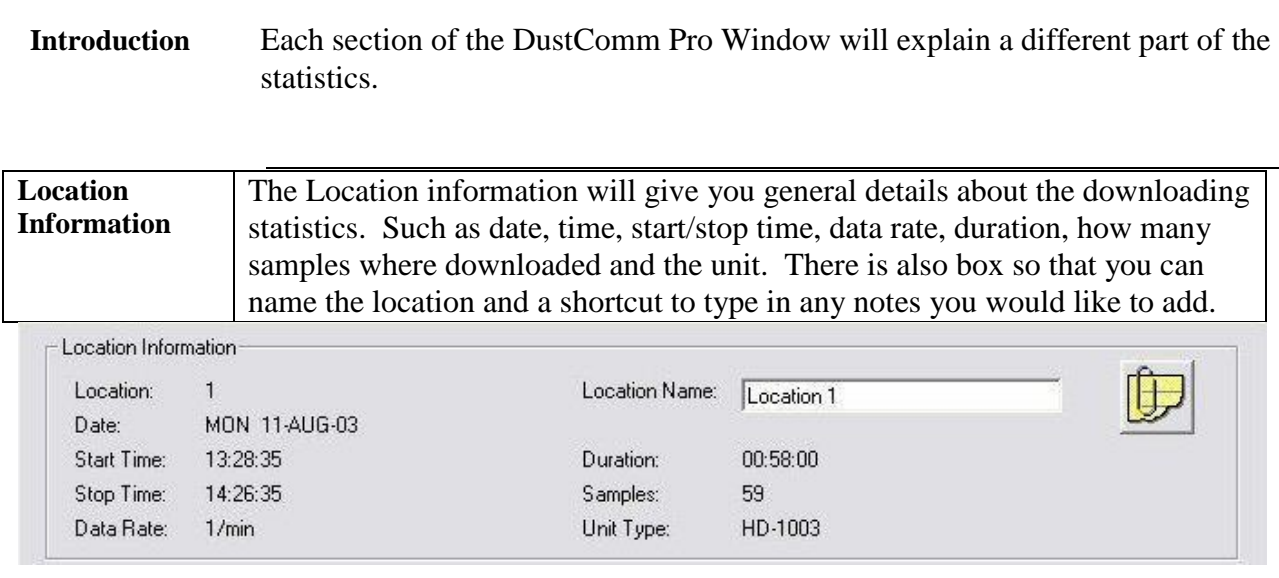

Figure 9. Location Information section of the DustComm Pro Window.

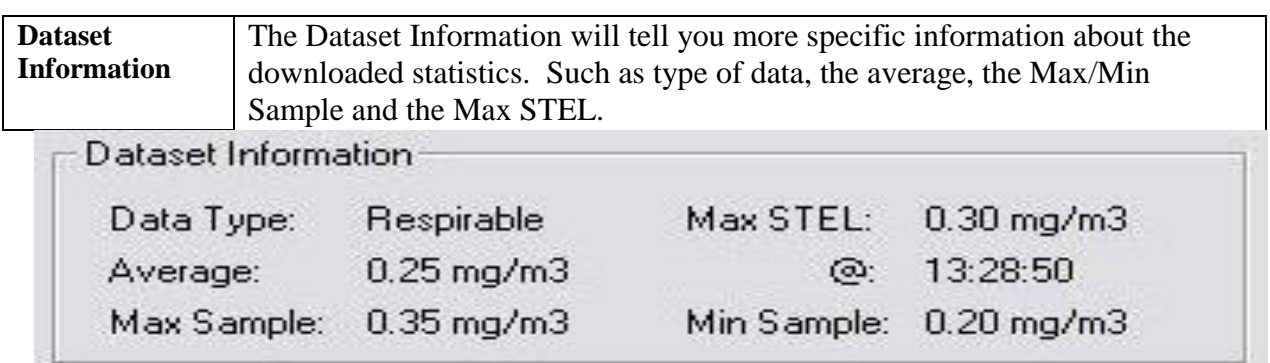

#### Continued on the next page

Figure 10. Dataset Information section of the DustComm Pro Window.

#### **DustComm Pro Window,** Continued

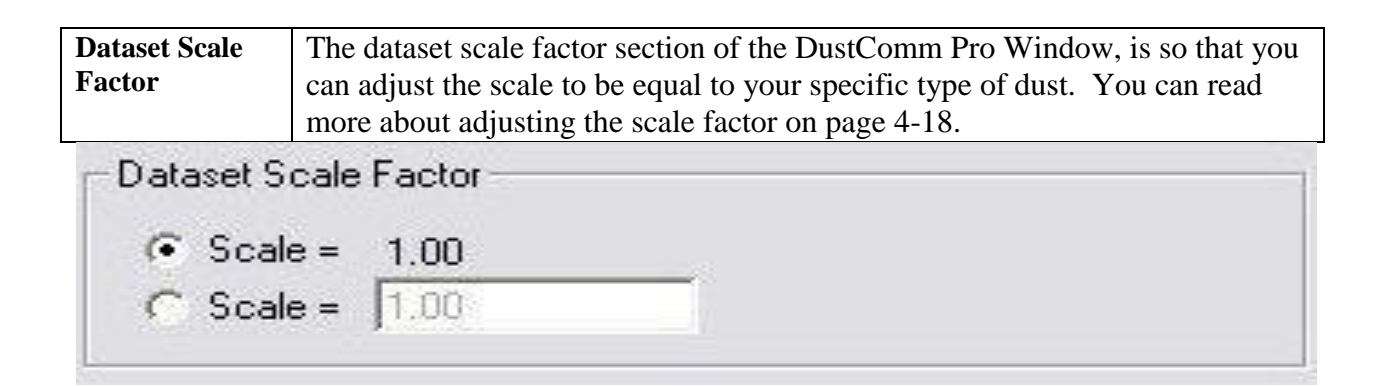

#### **Note: Choose scale factor of scale = 0.1 when using SM-4000.**

Figure 11. Dataset scale factor section of the DustComm Pro Window.

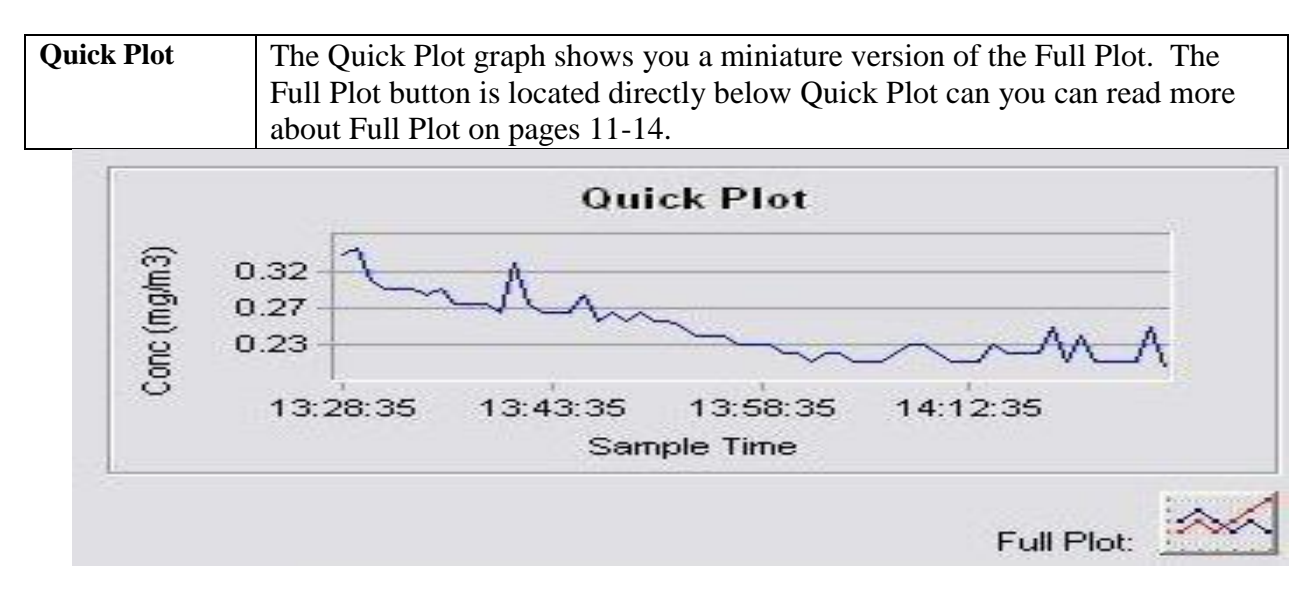

Figure 12. Quick Plot & Full Plot Button on the DustComm Pro Window.

# **DustComm Pro Window, Continued**

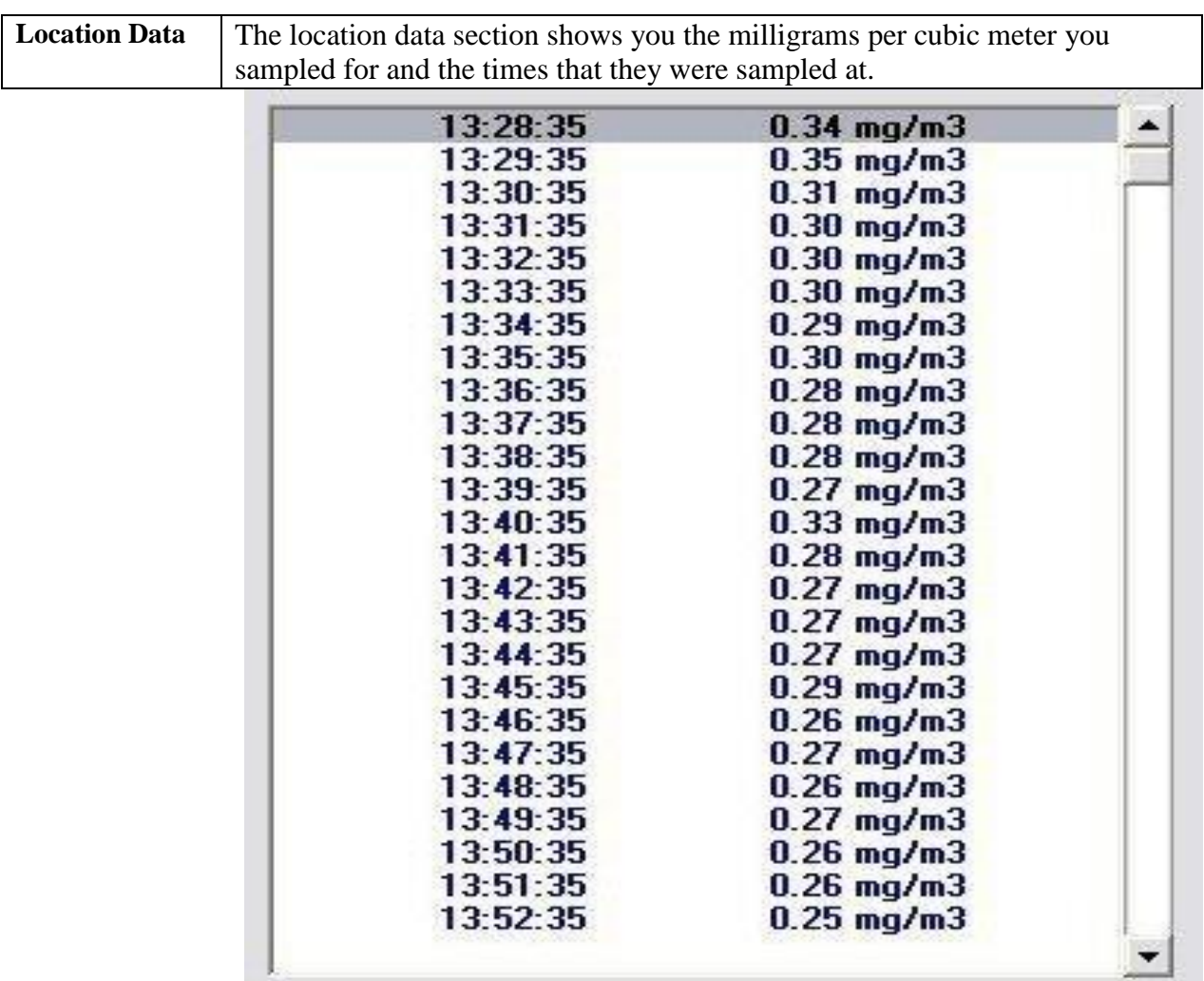

Figure 13. Location Data on the DustComm Pro Window.

# **Translating Data to an ASCII Text File**

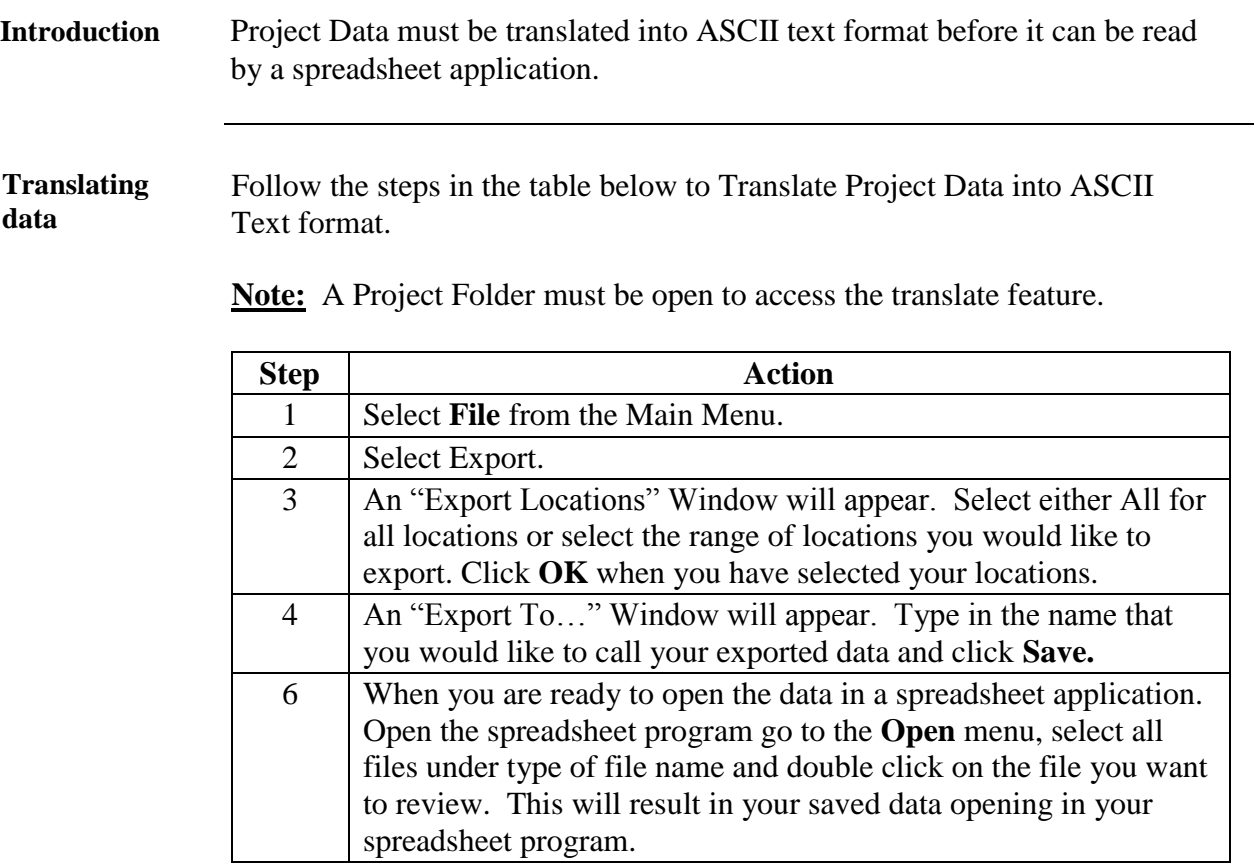

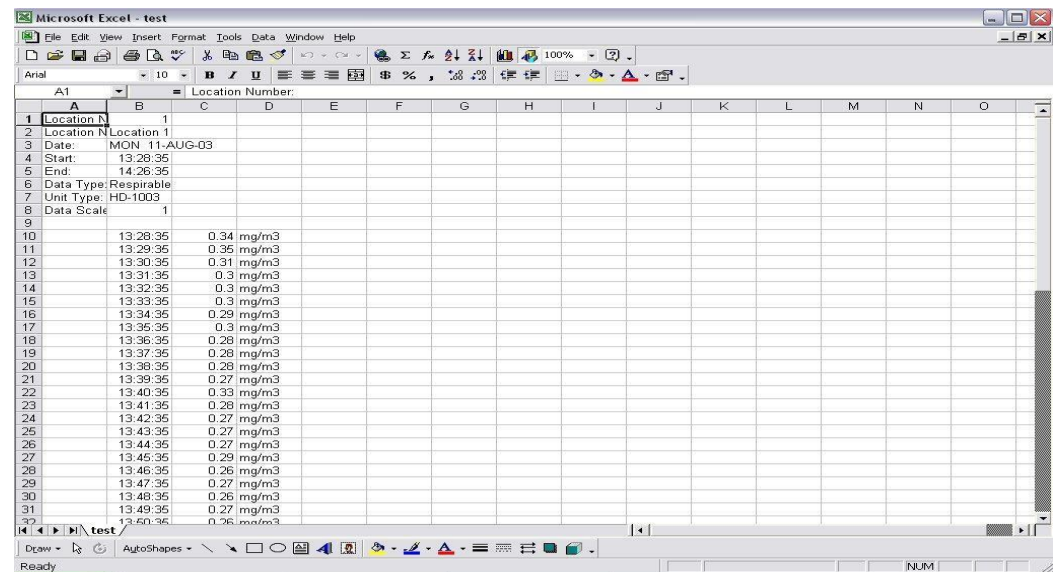

### Figure 14. Exported Excel information.

# **Generating a Plot**

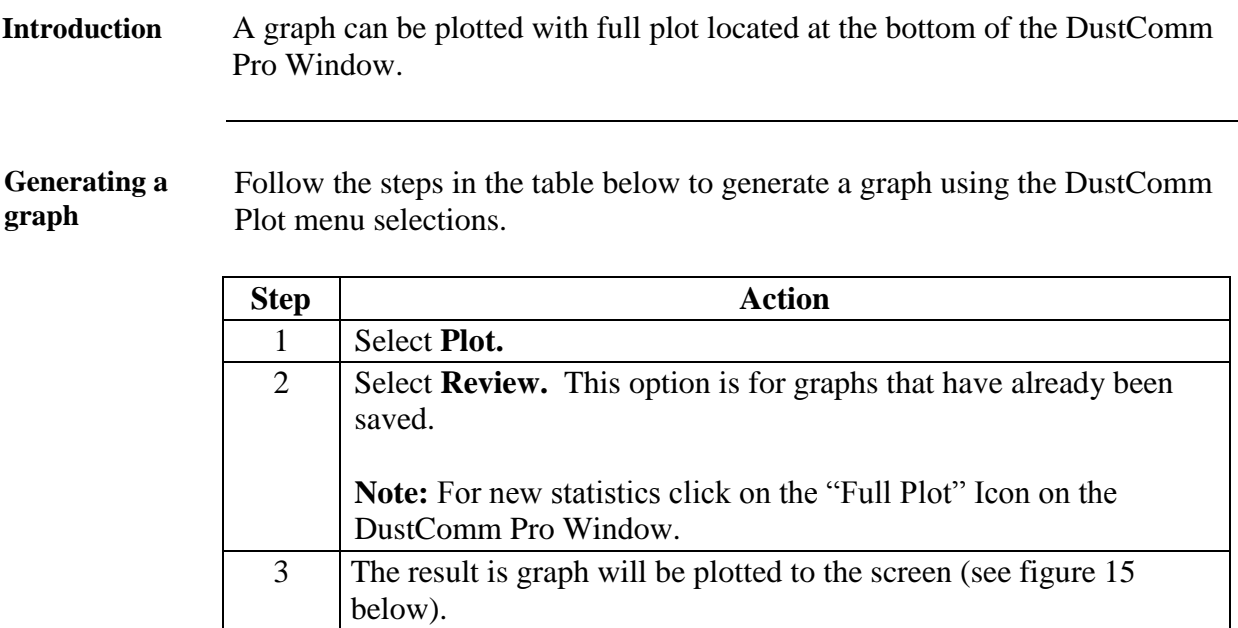

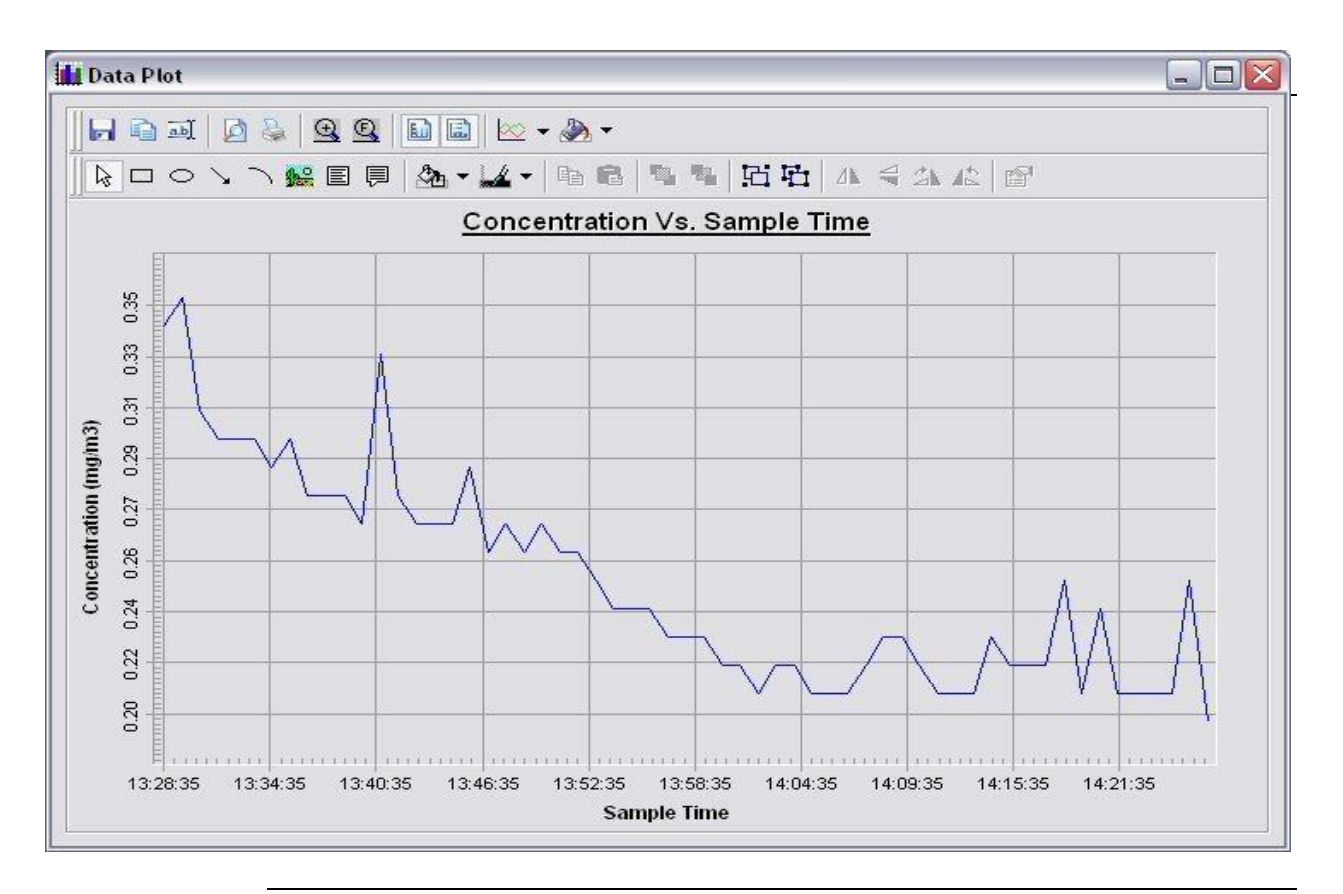

*Continued on next page* 

### **Data Plot Menu Selections**

**Introduction** At the top of the data plot will be a button bar. Below is an explanation of what each button does.

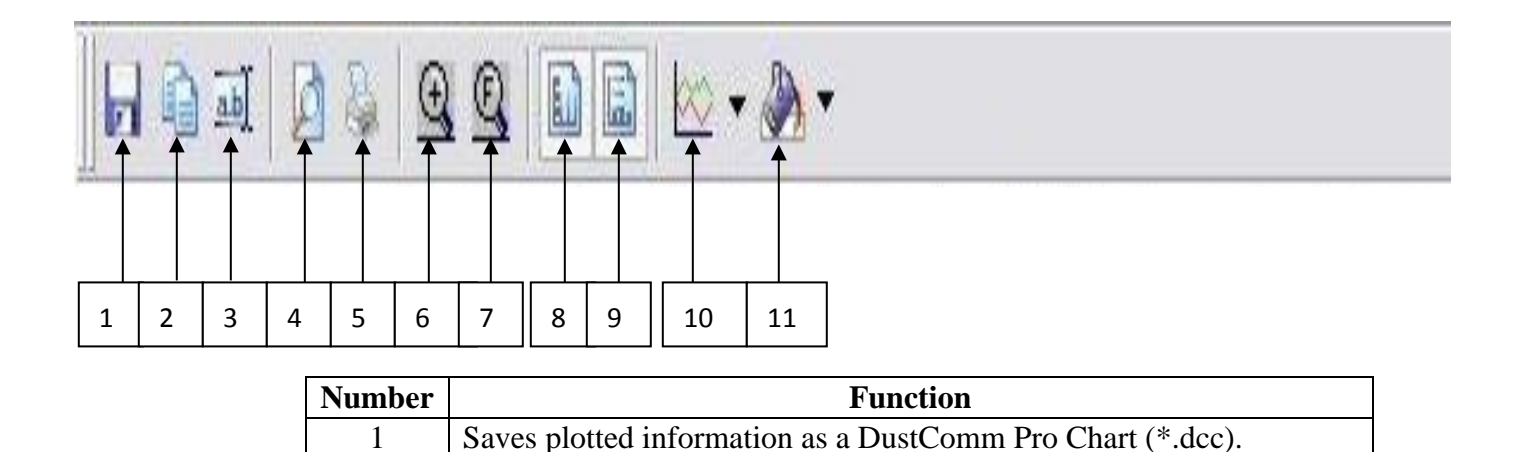

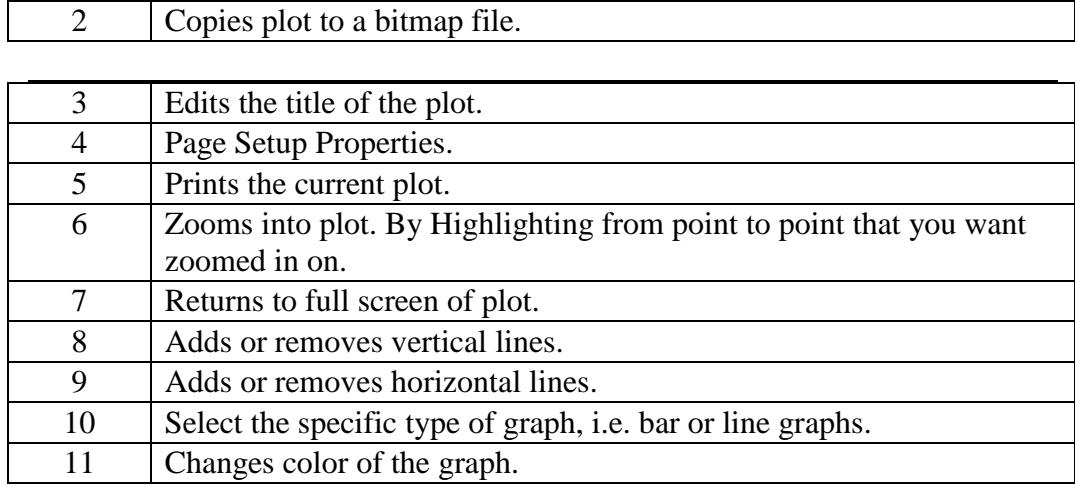

### **Data Plot Menu Selections, Continued**

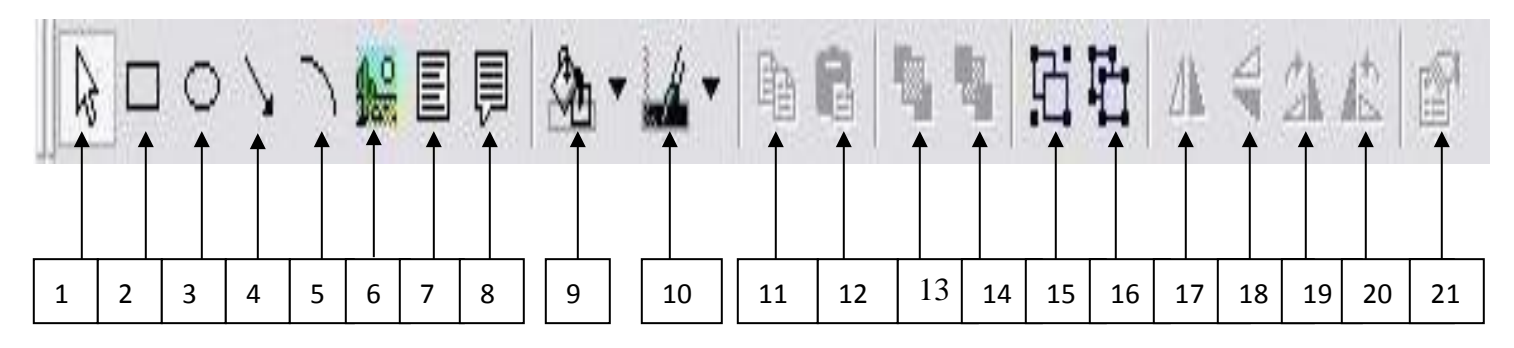

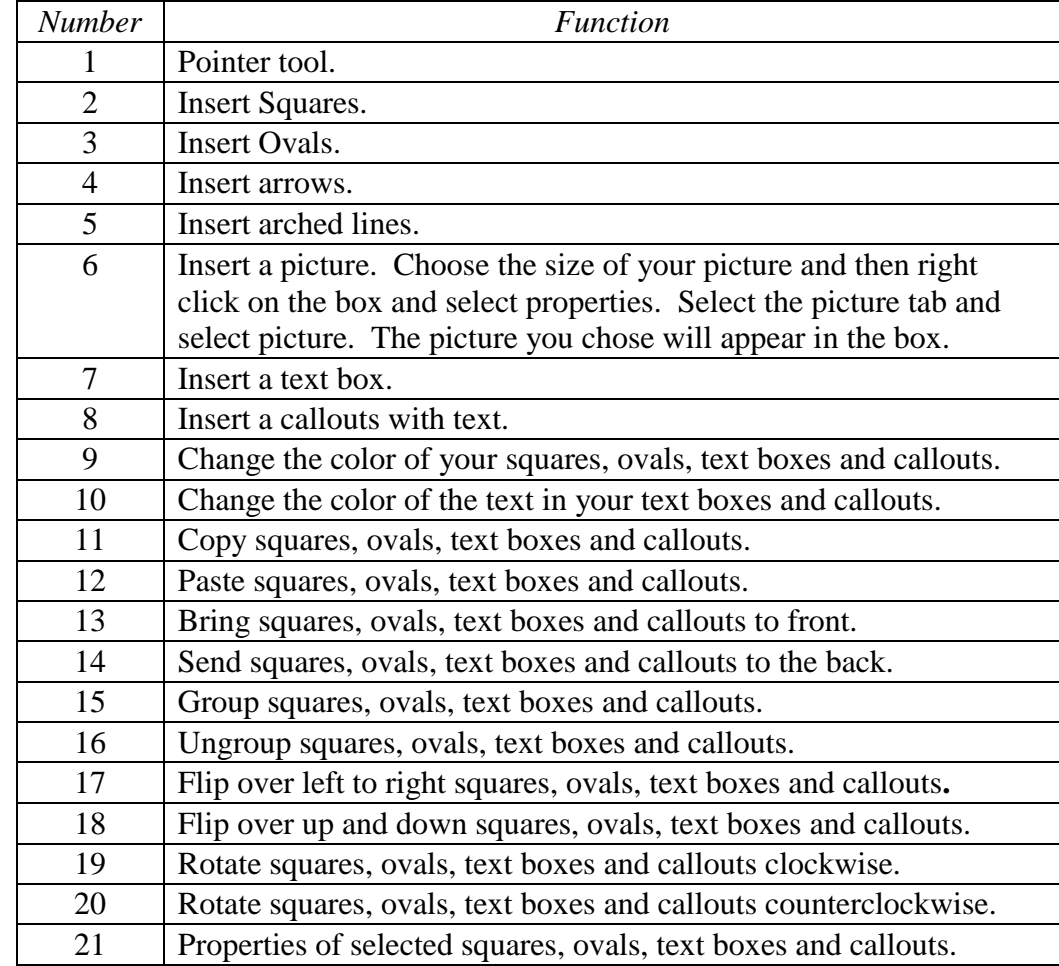

### **Editing Title**

**Introduction** A customized title can be added to a graph before printing.

**Editing the title** Follow the steps in the table below to add a title to the graph.

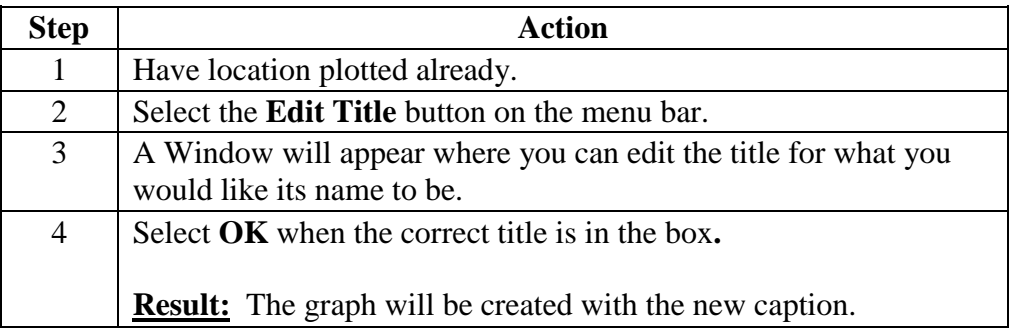

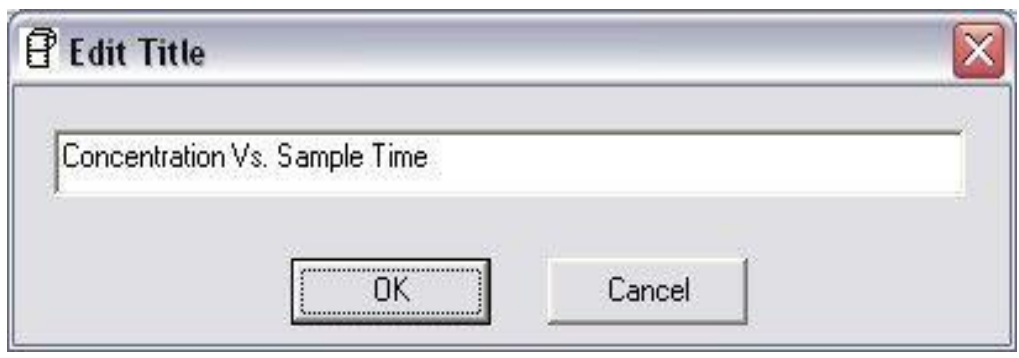

Figure 16. Edit Title Window.

# **Applying a Correction Factor**

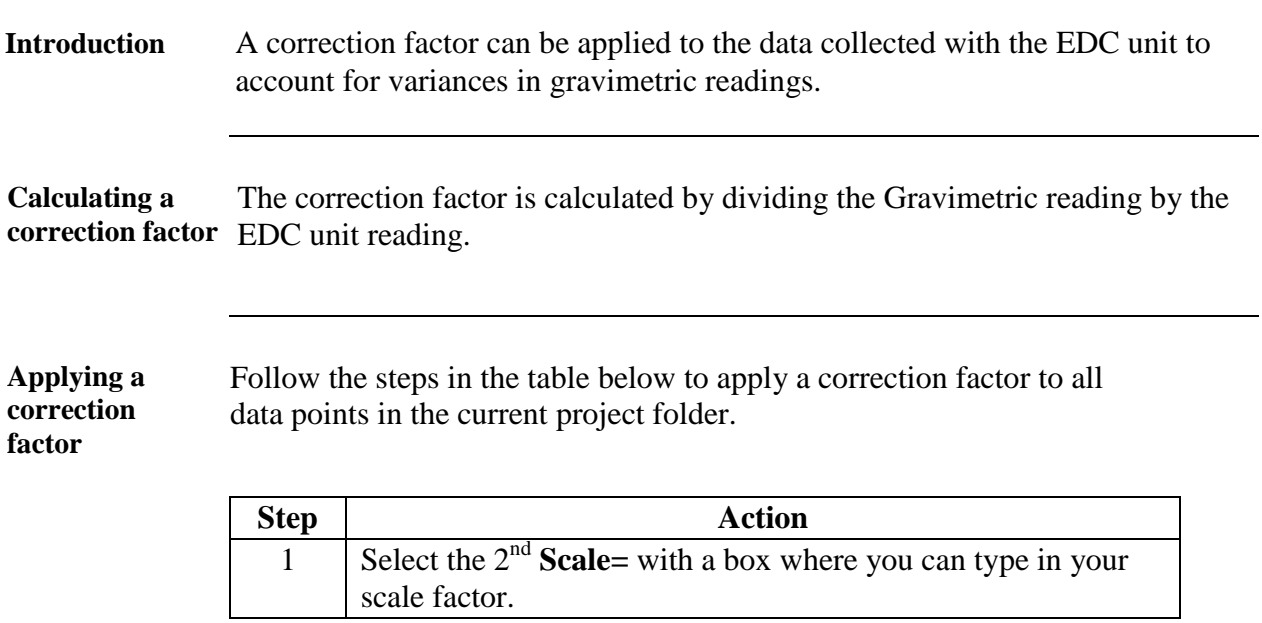

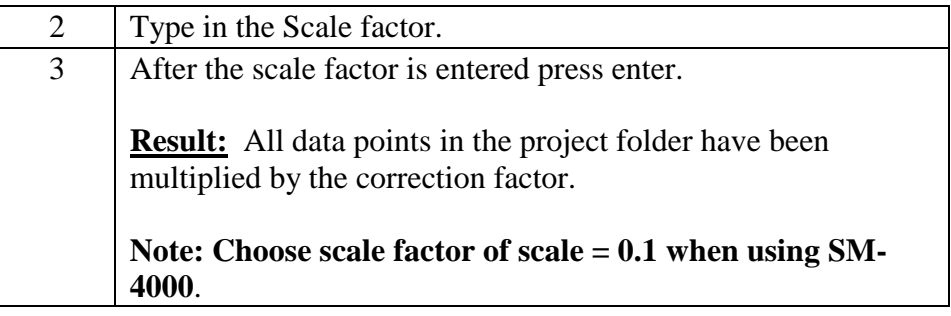

**Removing the correction factor**  Follow the steps in the table below to remove the correction factor from the data points in the project folder.

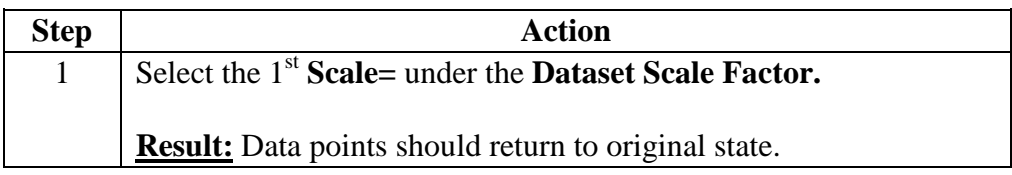

### **Inability to Download Data to PC**

**Introduction** If DustComm Software installs properly but downloading instrument to computer is unsuccessful try the following:

- **Ensure that the RS232 cable connectors from the PC are** *tightly screwed* **into place.**
- **Ensure that the communications settings are set appropriately in the Download Properties screen of the DustComm program. Select Unit, Properties to access this dialog box. The communications port must be set to the appropriate Com Port used on the PC.**
- **If you are experiencing problems downloading your unit's results to your PC, and the RS232 cable connectors are secured tightly, your cable may be connected to the wrong 9-pin port on your PC. If your PC has more than one 9-pin connection port, attach the cable to another 9-pin port and try to download the dust monitor's results at that port. You may need to try all of your PC's 9-pin ports before finding the correct connection.**
- **If the previous steps check out, try using the Windows supplied HyperTerminal or other appropriately configured communications software to receive data when downloading from the Haz-Dust Monitor.**
- **If using a USB port, make sure you are using the proper USB to serial adapter.**

For service or Technical Questions please call 800-234-2589 or e-mail techsupport@hazdust.com

**Chapter 5 - Maintenance** 

# **Chapter 5 Maintenance**

# **Chapter Overview**

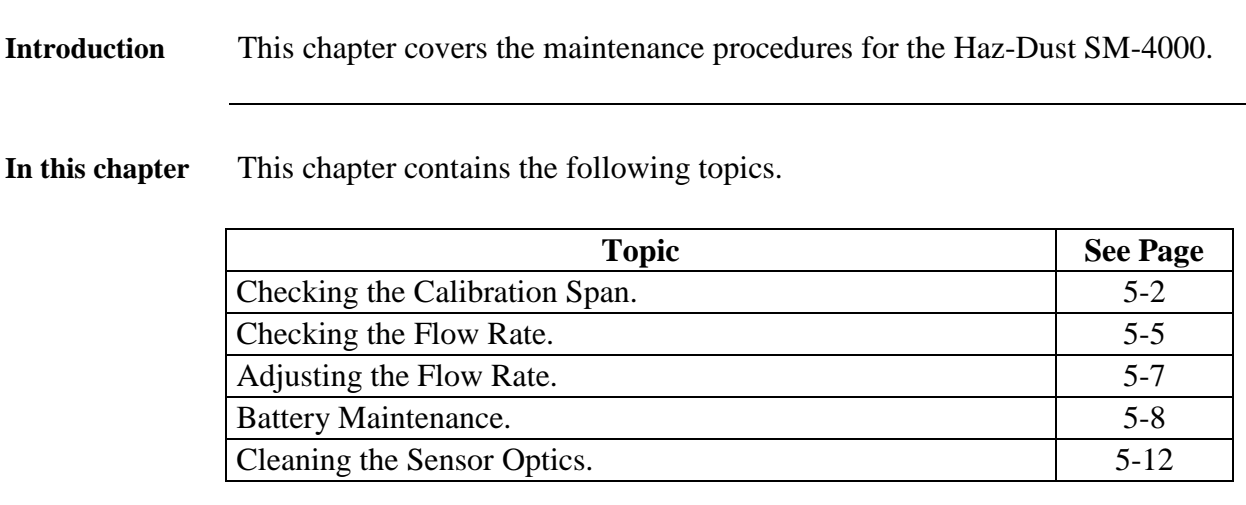

# **Checking the Calibration Span**

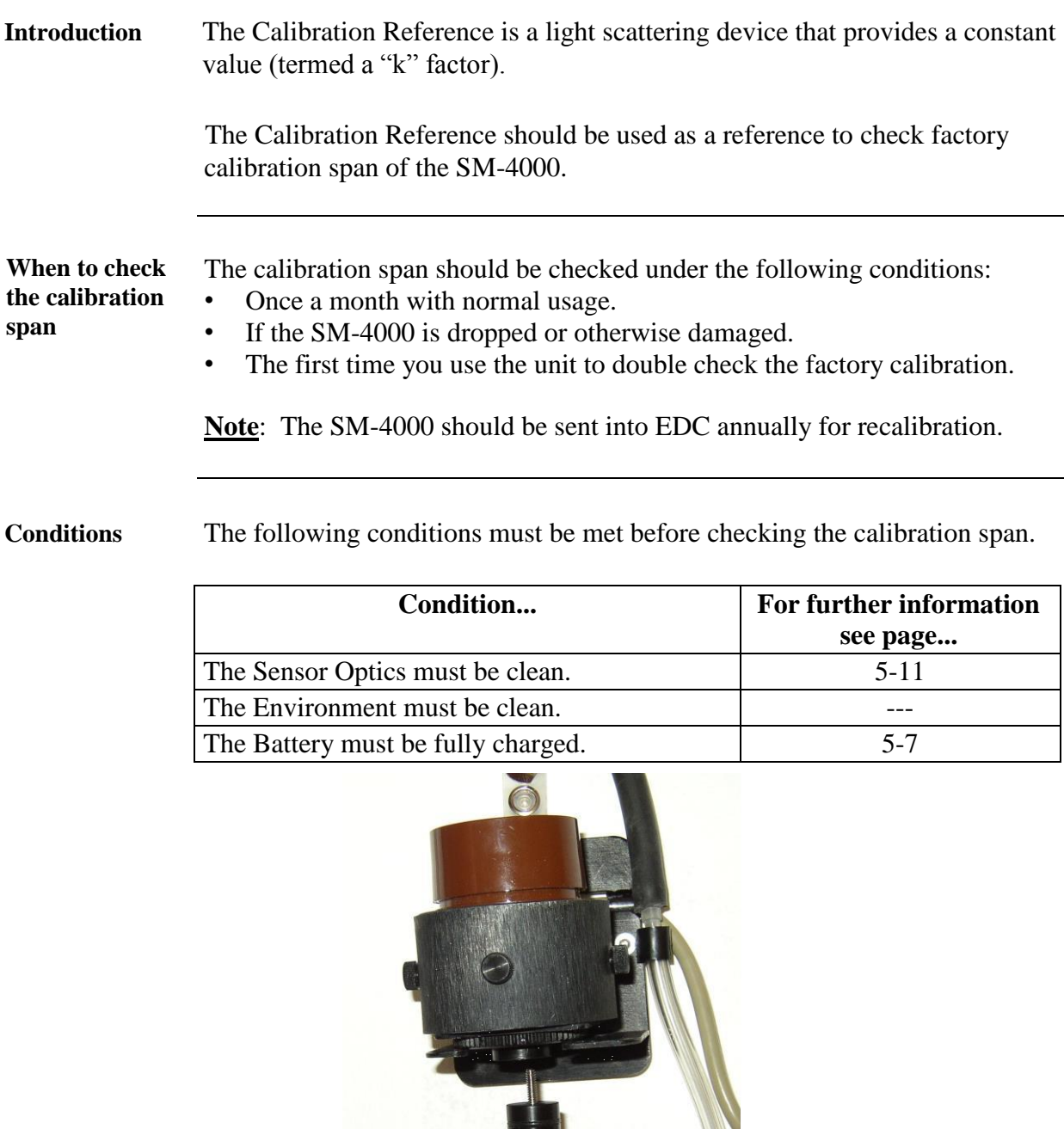

Figure 5-1. Figure of the SM-4000 sensor showing the calibration reference being inserted.

### **Checking the Calibration Span,** Continued

**Checking Calibration Span**  Follow the steps in the table below to check the Calibration Span of the HazDust SM-4000.

**Note:** Failure to follow this procedure in its entirety may cause an incorrect "k" value reading.

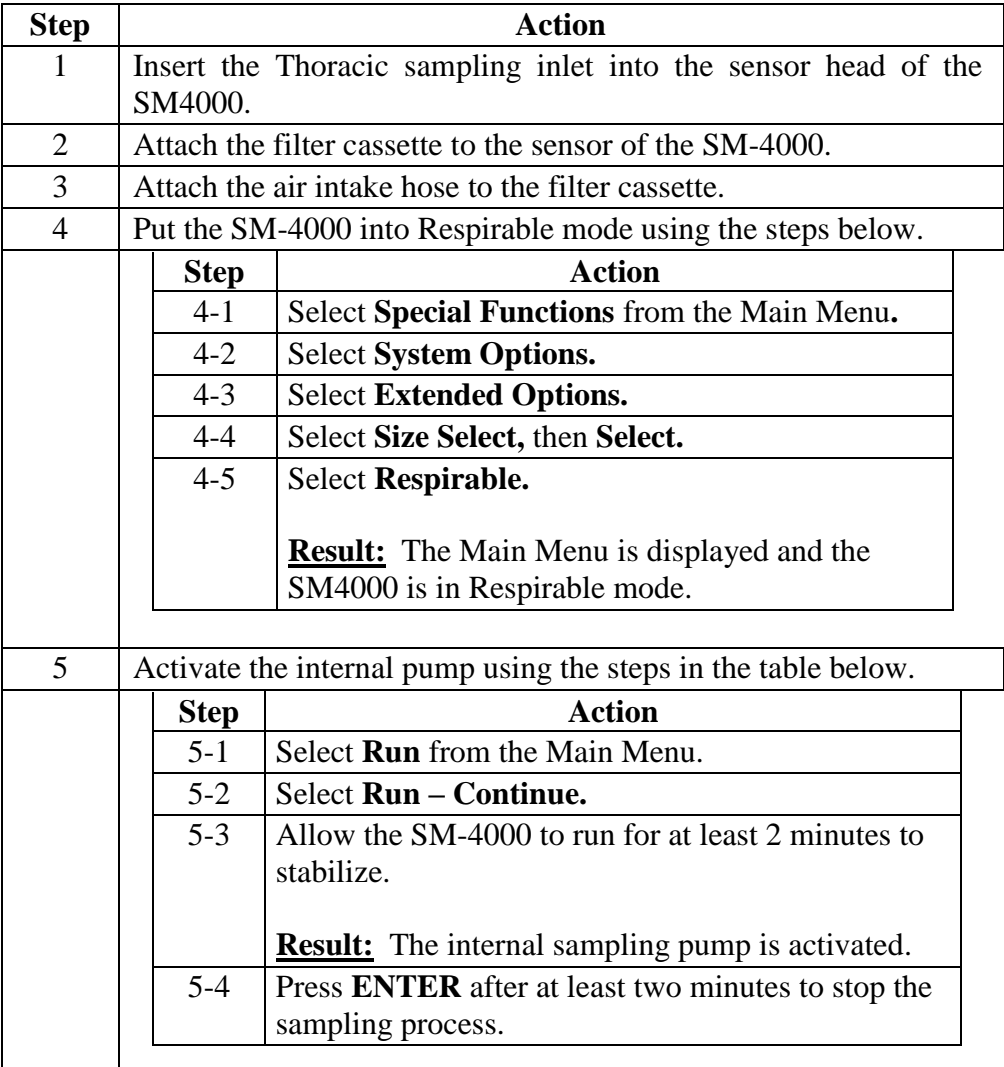

*Continued on next page* 

**Checking the Calibration Span,** Continued

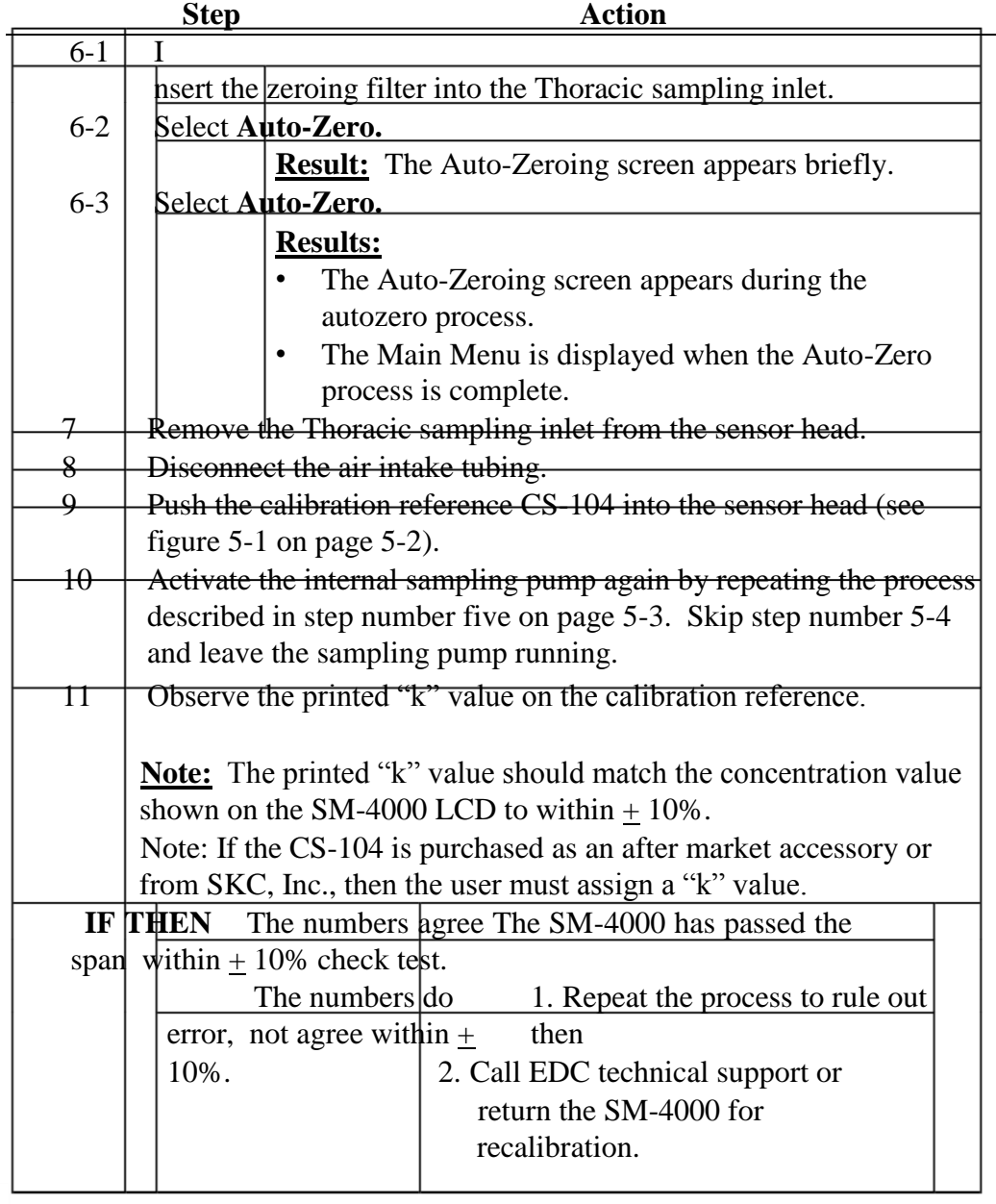

6 Perform the Auto-Zero process using the steps in the table below.

### **Checking the Flow Rate**

ī

**Introduction** It is good technique to check the flow rate every time a new gravimetric filter is used for sampling.

**Checking flow rate**  the Use the steps in the table below to check the flow rate.

#### **Notes:**

- If sampling Thoracic or Inhalable particulates make sure the Thoracic sampling inlet is attached to the sensor head.
- If sampling Respirable particulates make sure the Respirable sampling inlet is attached to the sensor head.

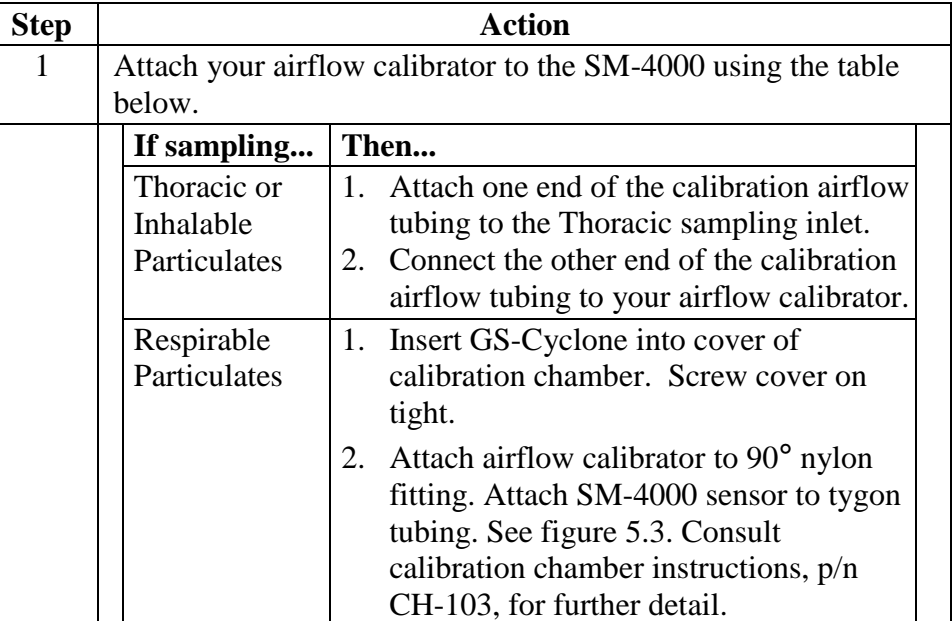

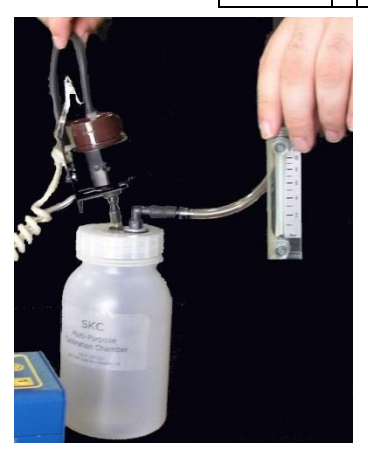

Figure 5-3. SM-4000 sensor connected to CH-103 calibration chamber.

# **Checking the Flow Rate, Continued**

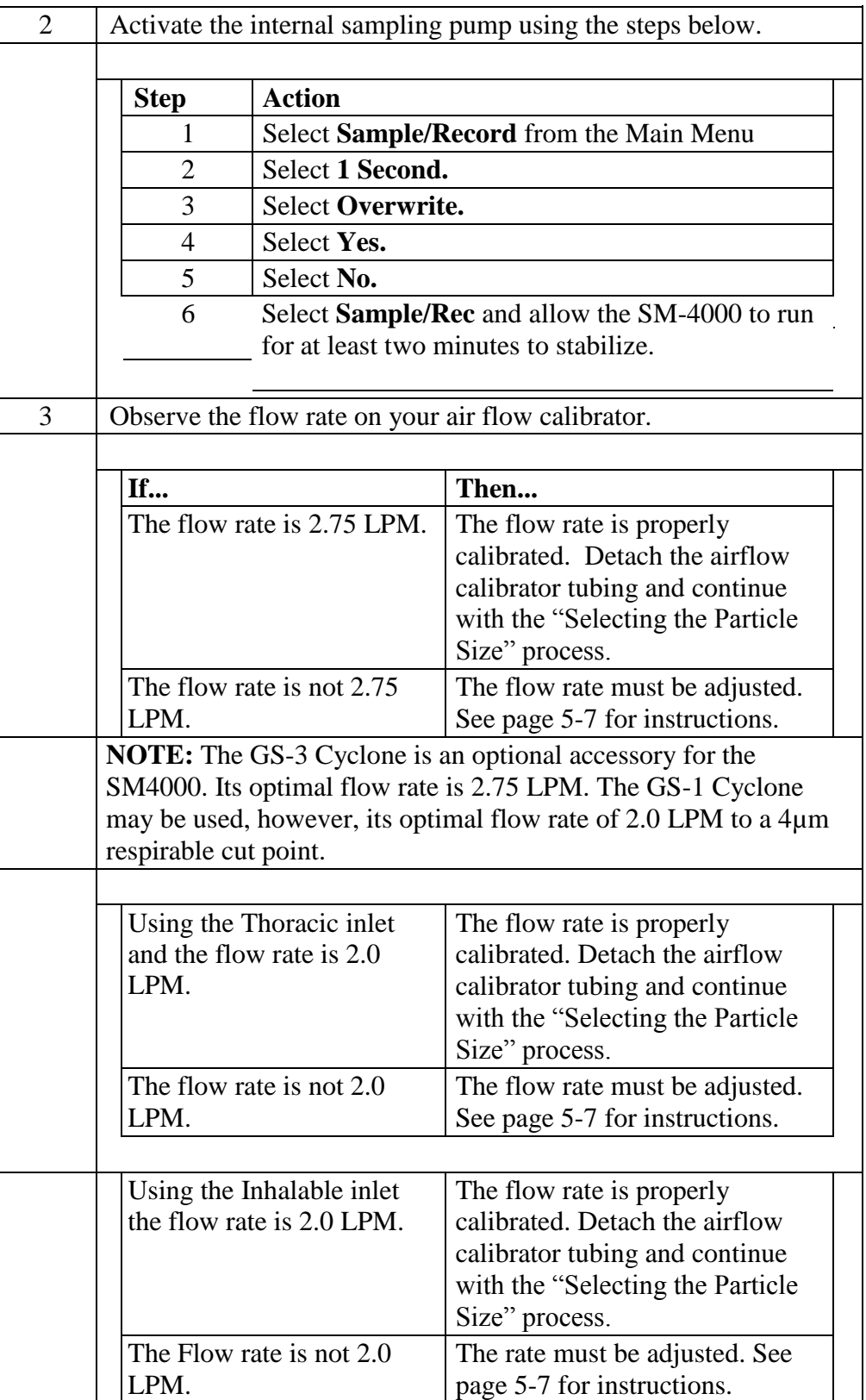

### **Adjusting the Flow Rate**

ī

**Introduction** The flow rate must be adjusted when it does not equal:

- 2.75 LPM for 25-mm cyclone Respirable Inlet
- 2.0 LPM for Thoracic Inlet
- 2.0 LPM for Inhalable Inlet

**Adjusting**  Follow the steps in the table below to adjust the flow **the flow rate**  rate.

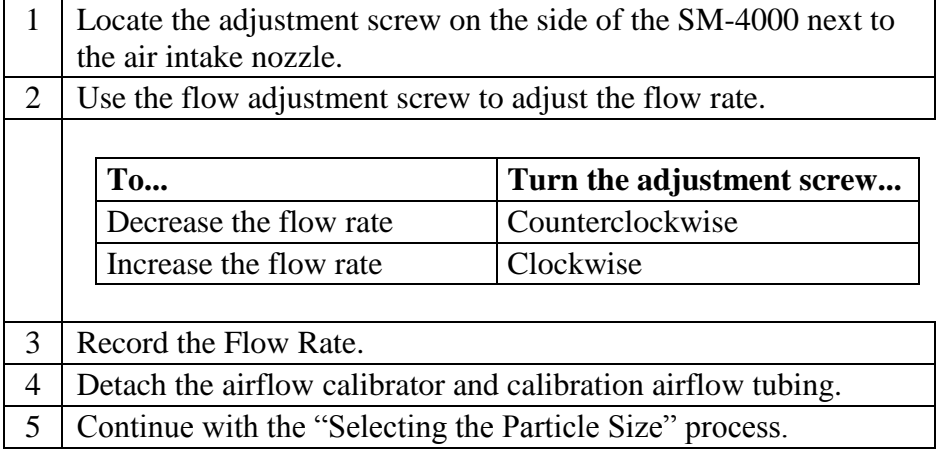

#### **Battery Maintenance**

**Introduction** The battery pack is a 6.0 V NiMH rechargeable battery that can hold a charge for up to 8 hours. It is important to check the battery periodically and recharge when necessary.

**Checking the Battery**  The battery status can be checked using the menu options on the Haz-Dust SM-4000. Use the following menu options to check the battery.

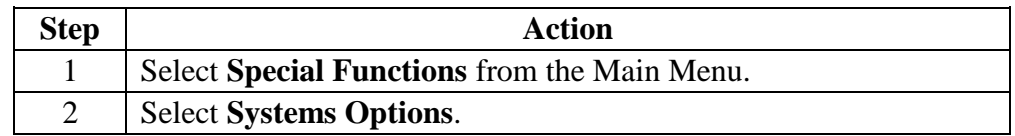

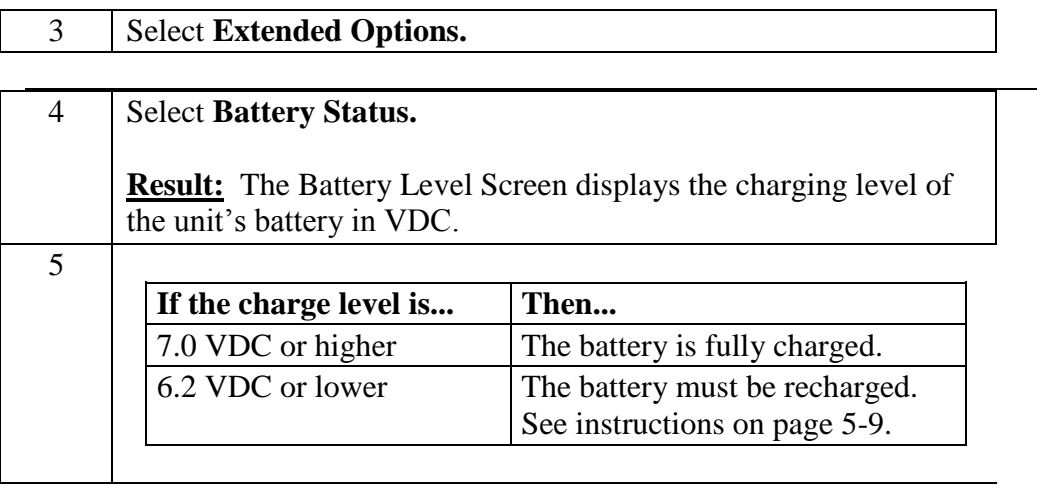

*Continued on next page* 

### **Battery Maintenance, Continued**

**Recharging the** Follow the steps in the table below to recharge the battery using the supplied **battery** charger.

> **Note:** If the battery is low the sampling process will terminate and the low battery screen will display.

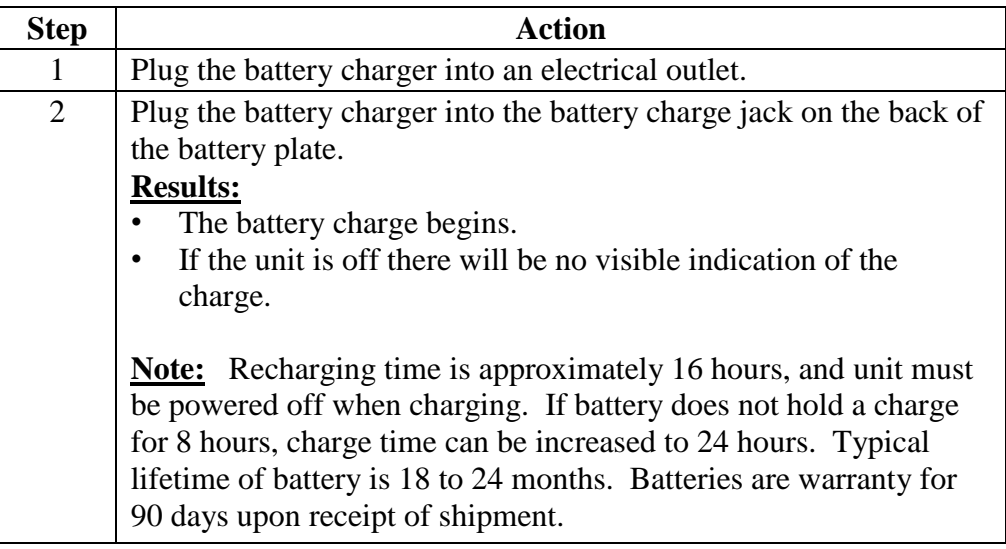

**CAUTION:** Do not charge in a hazardous environment. Use *only*  the EDC approved charger designed for the Haz-Dust SM-4000.

*Continued on next page* 

### **Battery Maintenance, Continued**

**Removing and replacing the battery pack**  The battery pack can be removed and replaced whenever necessary. **Note:** The battery of the SM-4000 can be recharged while either inside or outside of the instrument.

**Removing the battery**  Follow the steps in the table below to remove the battery pack.

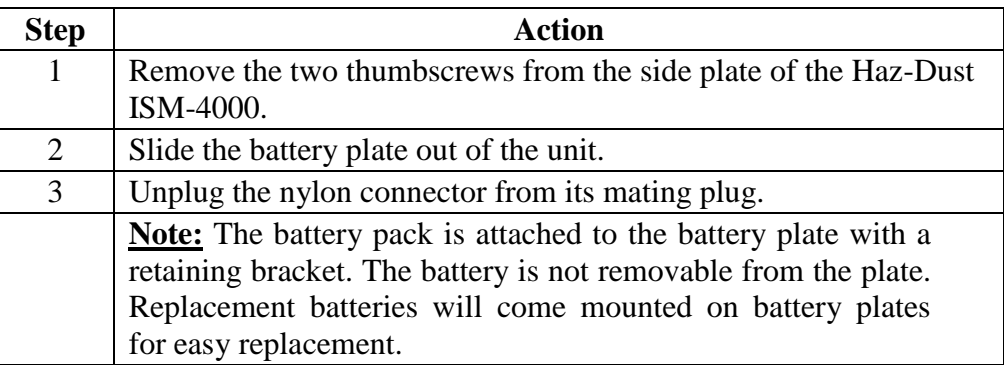

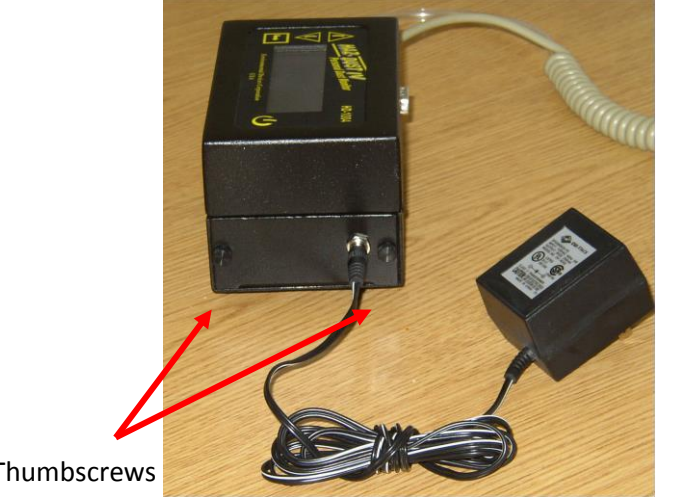

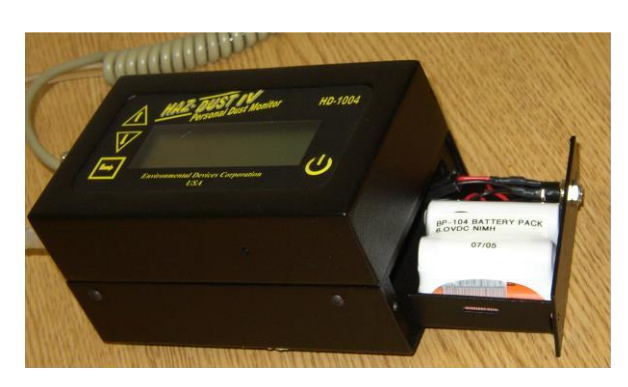

Thumbscrews

Remove thumbscrews from battery pack and till monitor so battery slides out.

Error! No text of specified style in document.**,** Continued
**Reinstalling the** Follow the steps in the table below to reinstall the battery pack. **battery** 

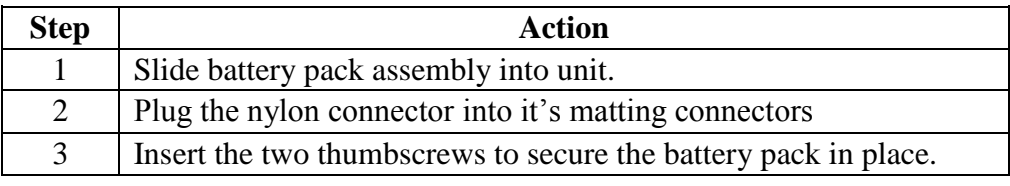

### **Cleaning the Sensor Optics**

**Introduction** It is important to keep the sensor optics of the Haz-Dust SM-4000 clean to ensure the integrity of the optical sensor.

> The sensor optics need to be checked every 48 hours when used in a 2 to 3 mg/m<sup>3</sup> T.W.A. environment, or on a weekly or monthly basis in less contaminated locations.

**Cleaning Sensor Optics**  Follow the steps in the table below to clean the sensor optics.

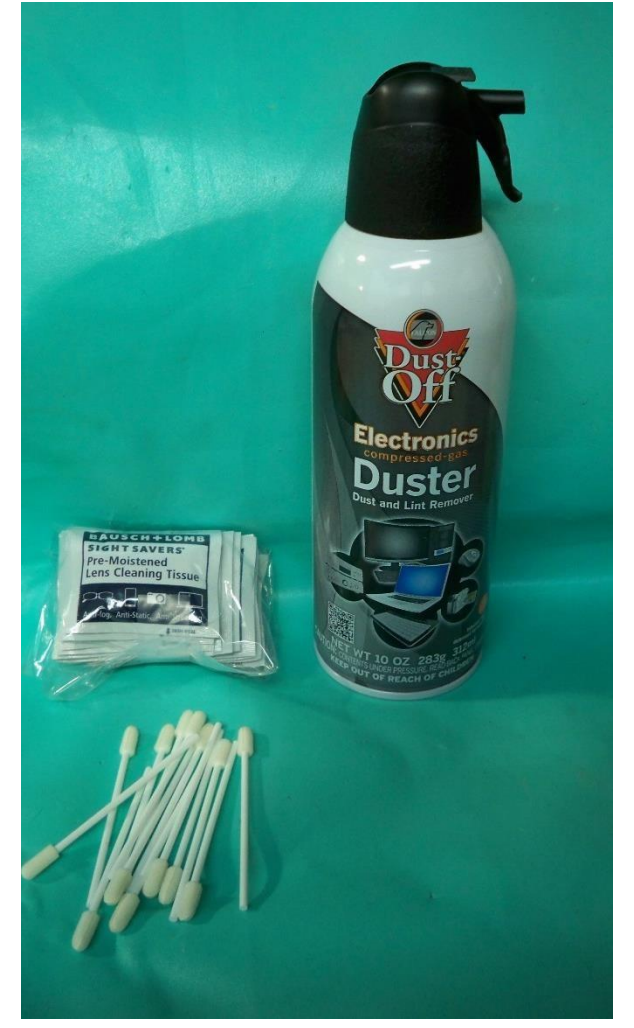

Figure 5-2. Picture of the cleaning kit.

*Continued on next page* 

# **Cleaning the Sensor Optics,** Continued

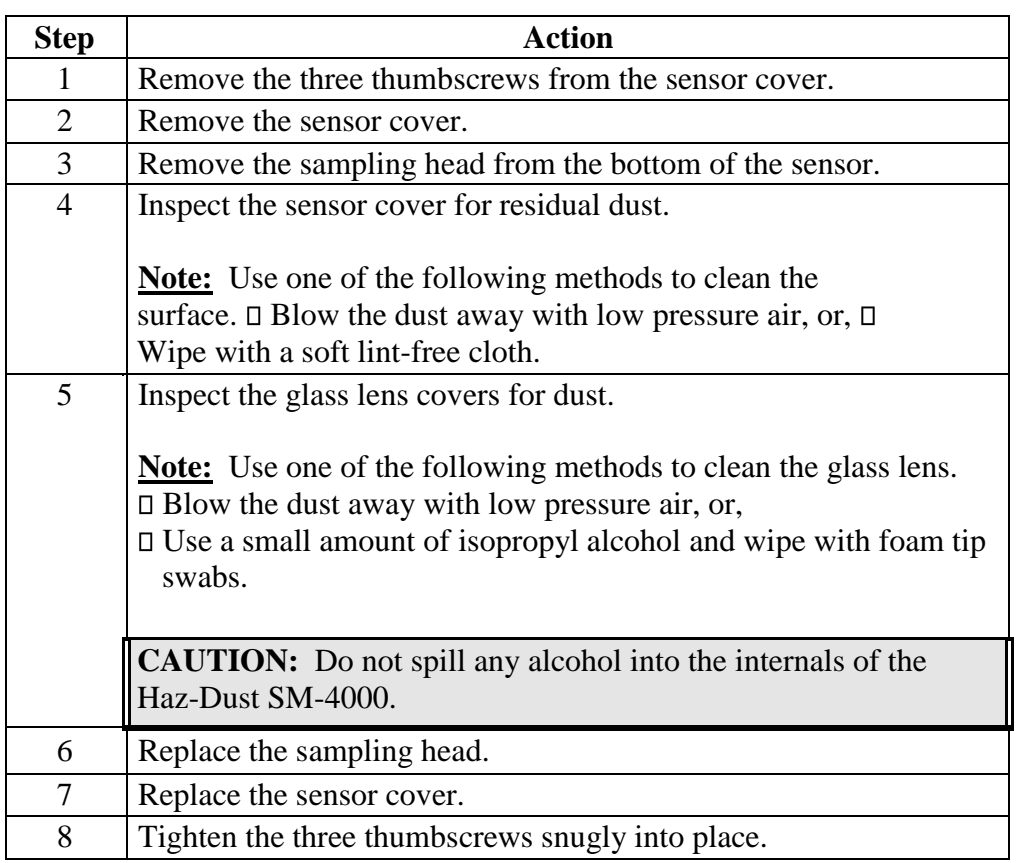

*Continued on next page* 

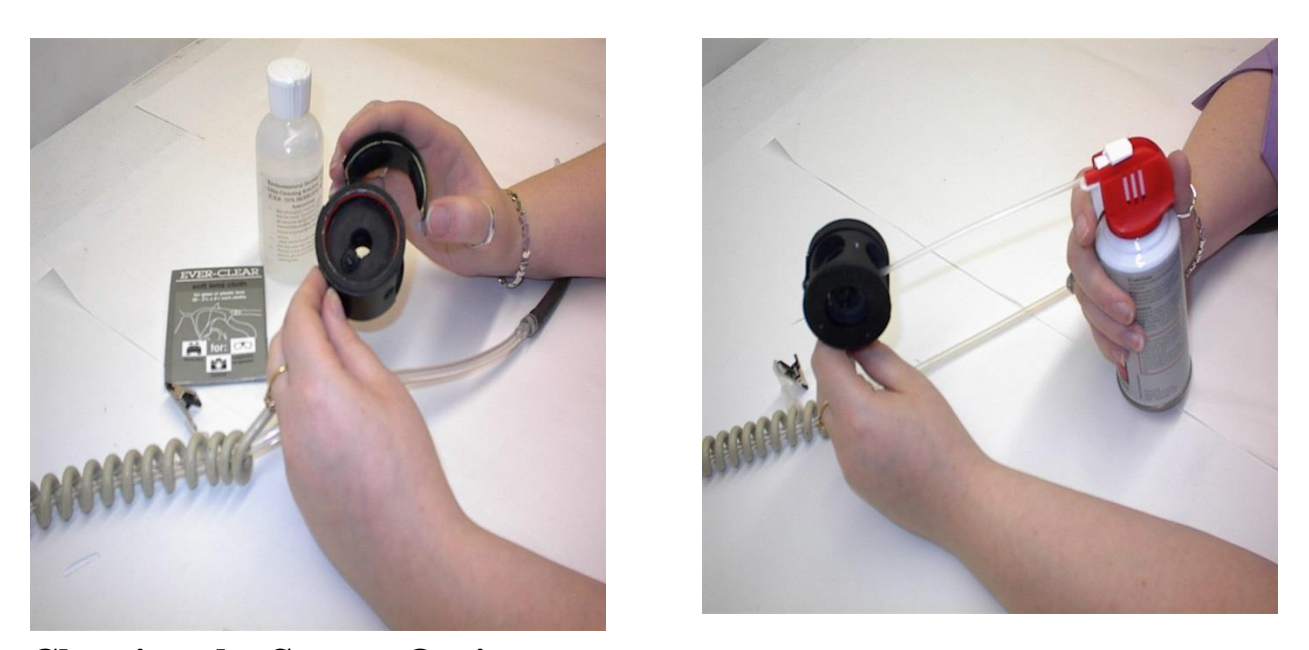

**Cleaning the Sensor Optics, Continued Figure 5-3. Removing the sensor cover.**  Figure 5-4. Dust being removed with low pressure air.

**Appendix** 

## **Appendix A NIOSH/OSHA Particulate Air Monitoring Reference**

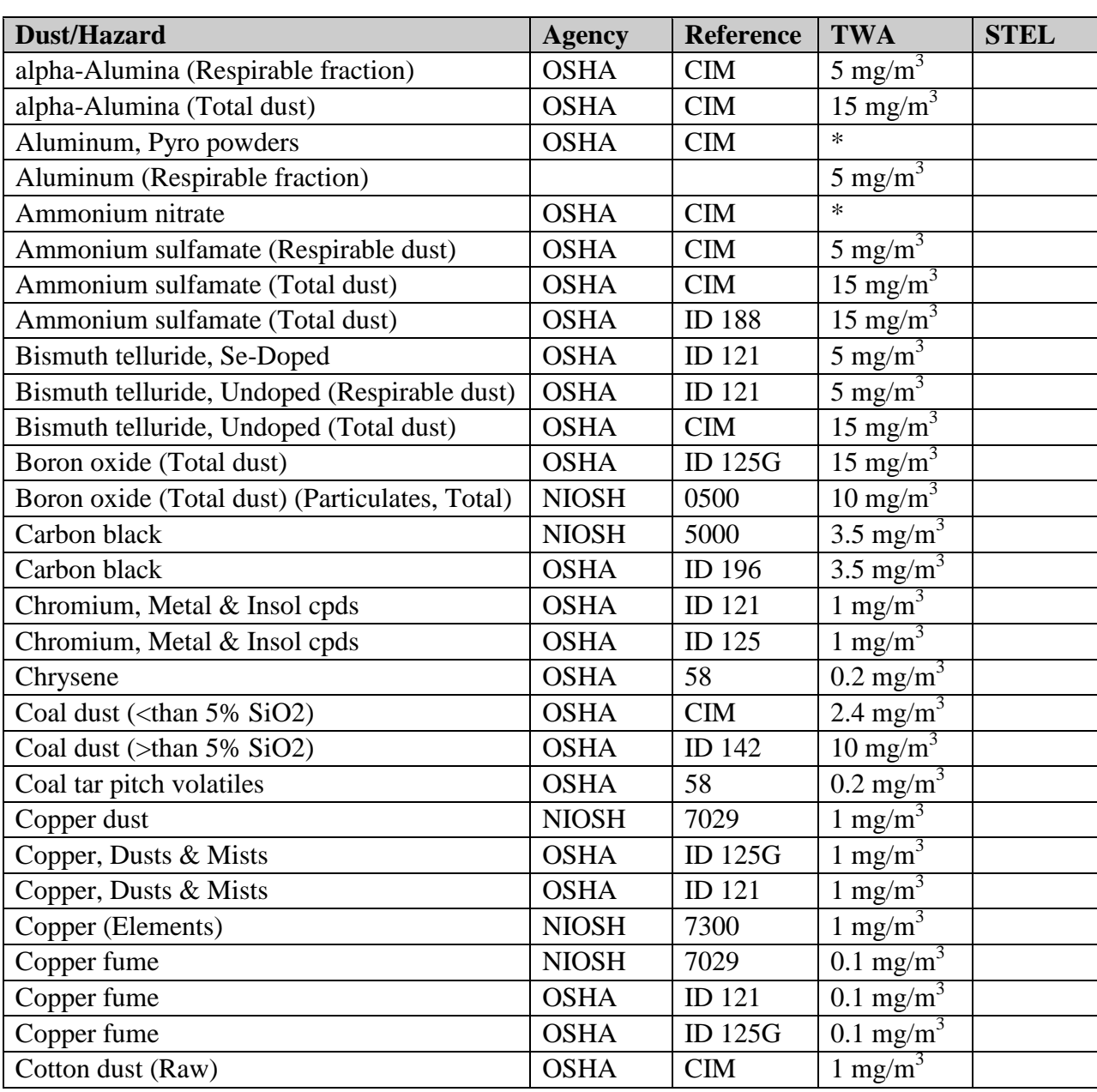

\* Refer to Agency Method

*Continued on next page* 

## **NIOSH/OSHA Particulate Air Monitoring Reference,** Continued

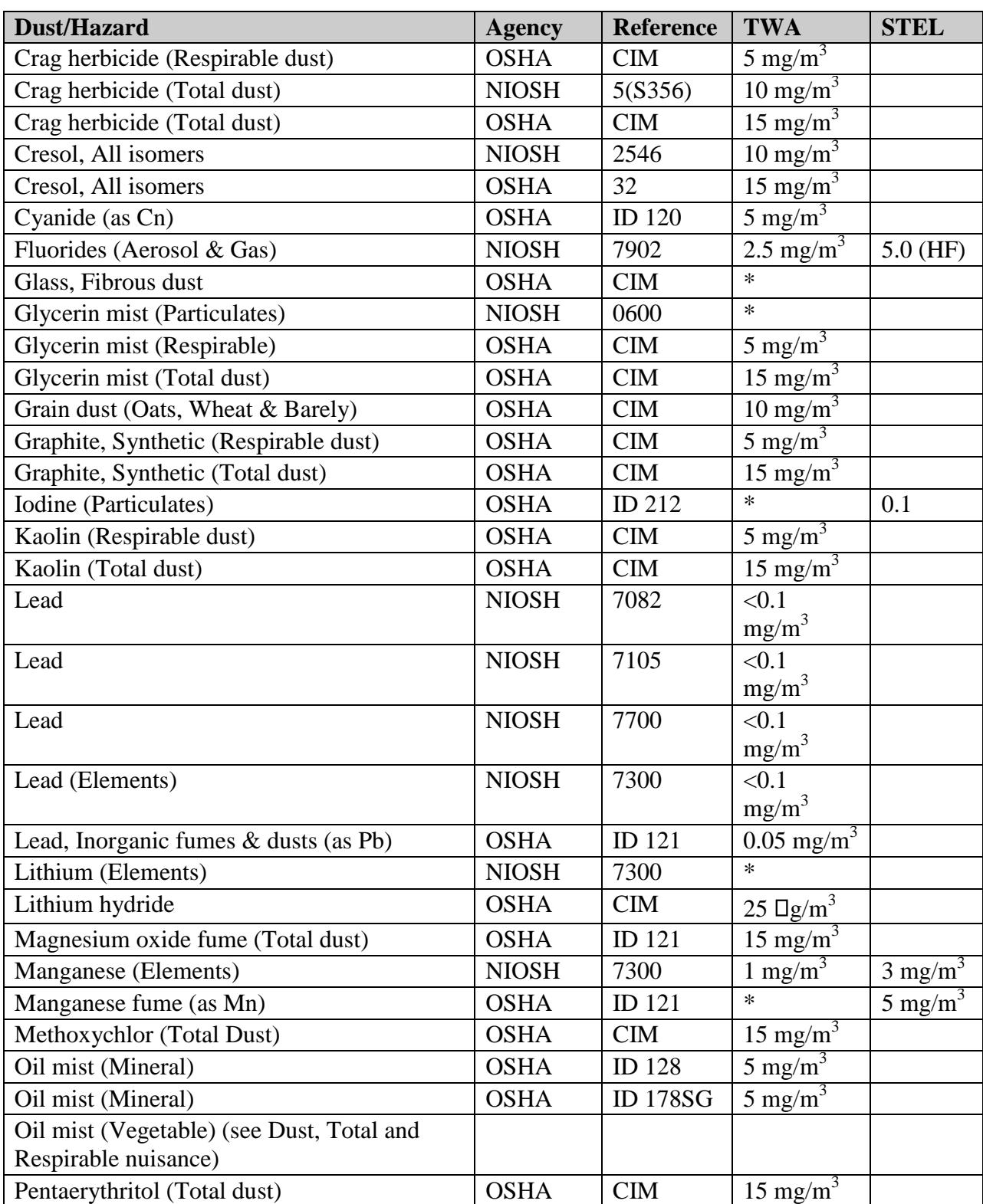

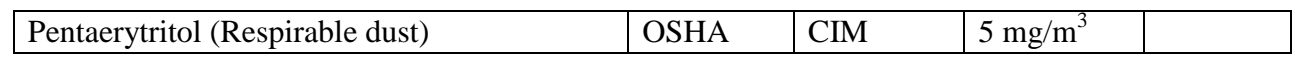

*Continued on next page* 

# **NIOSH/OSHA Particulate Air Monitoring Reference,** Continued

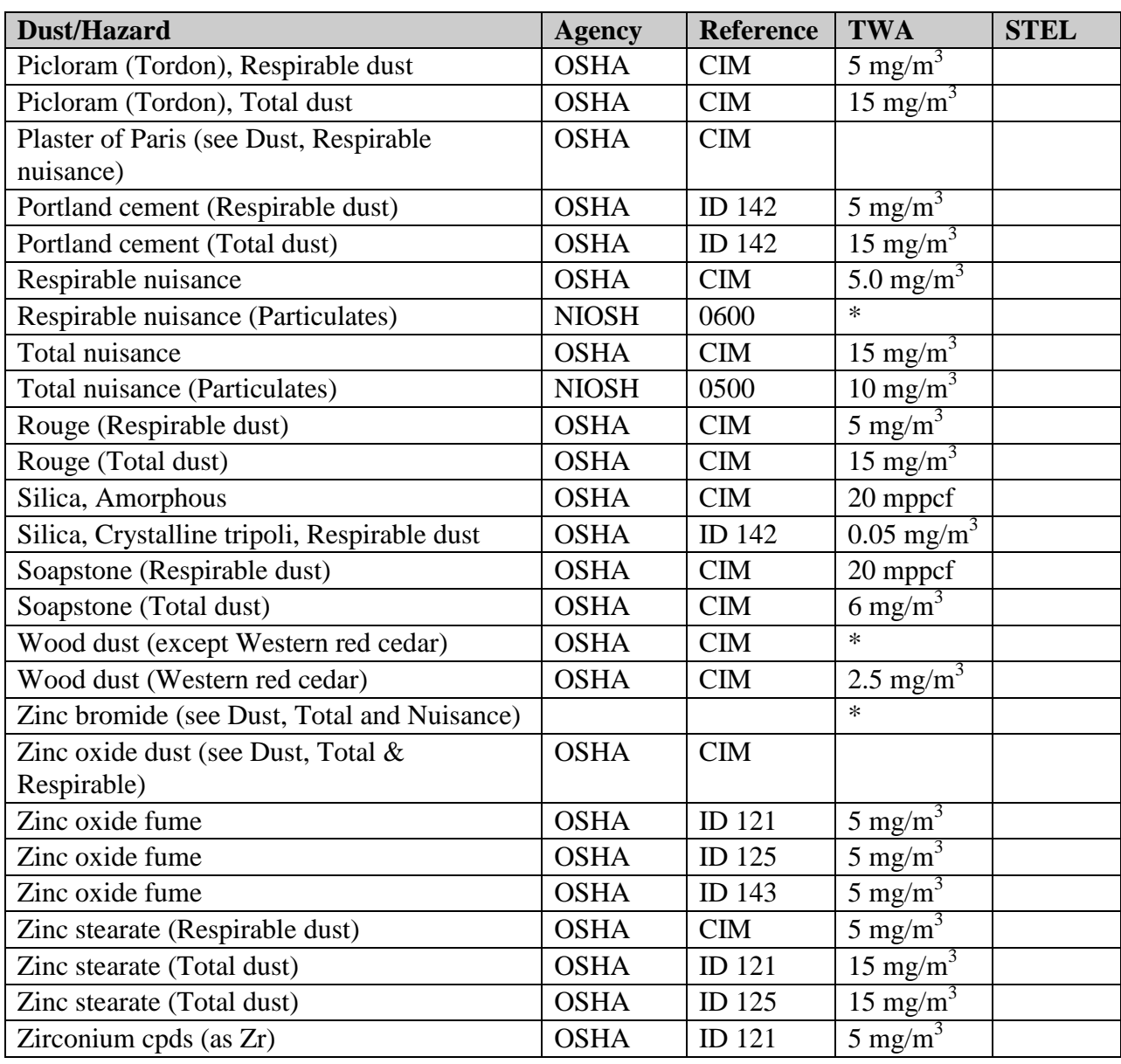

### **Appendix B Particle Size Selections**

### **Introduction** The tables below show the particle size cut point for Thoracic, Inhalable, and Respirable dust particles.

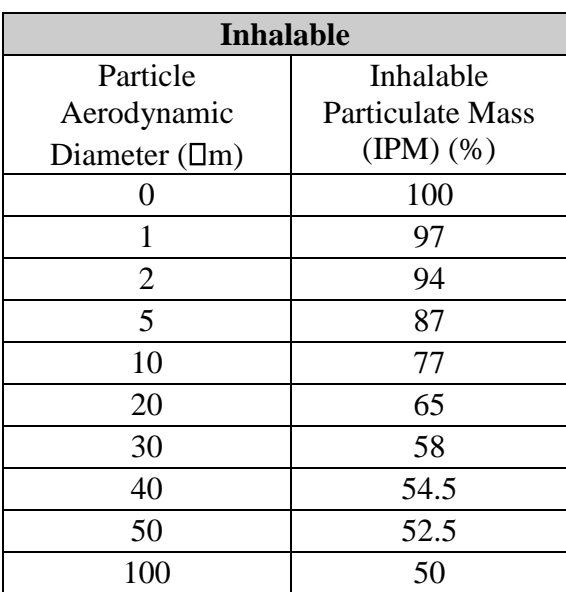

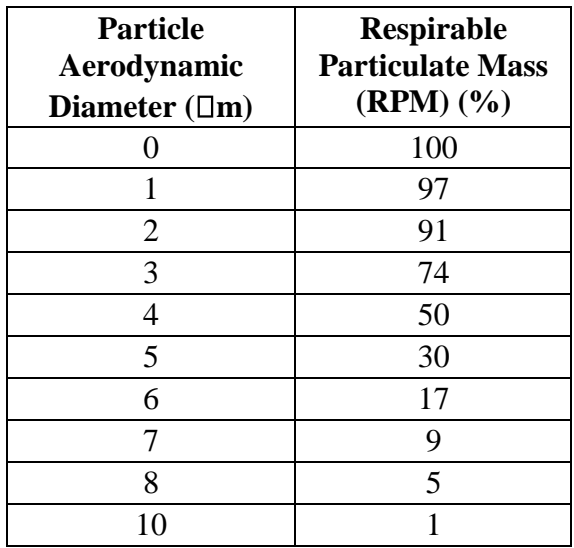

-

# **Appendix E**

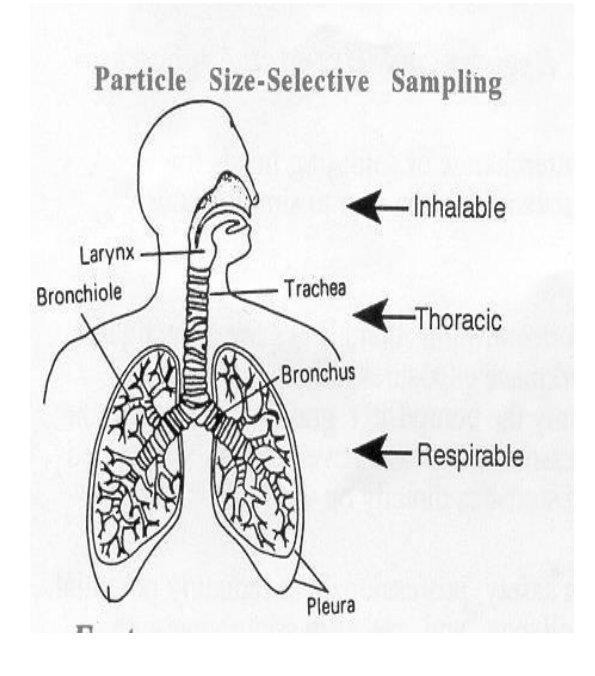

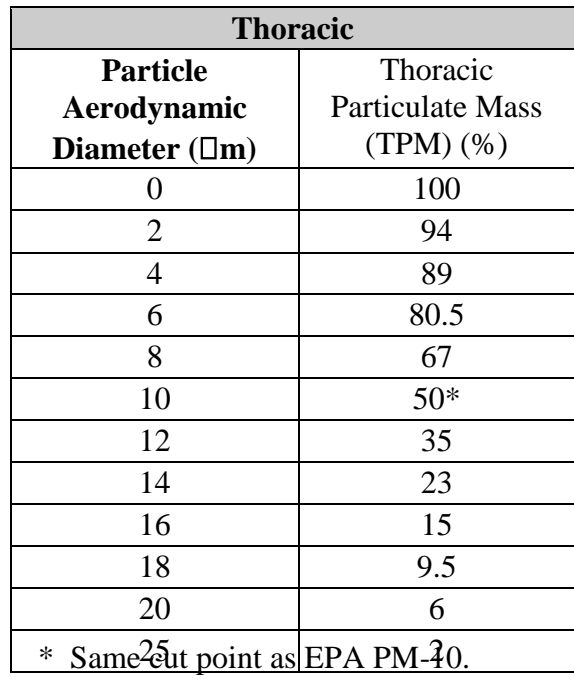

**Respirable** 

B 1

# **Appendix D**

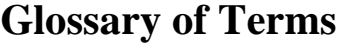

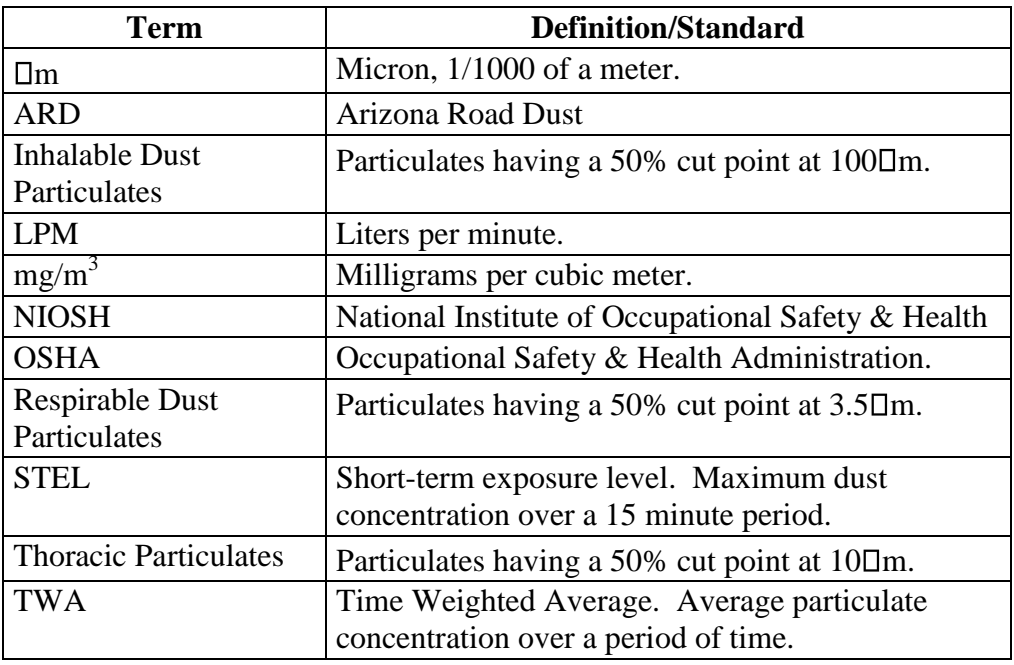

# **Appendix E**

## **Haz-Dust SM-4000 Accessories**

## **Overview**

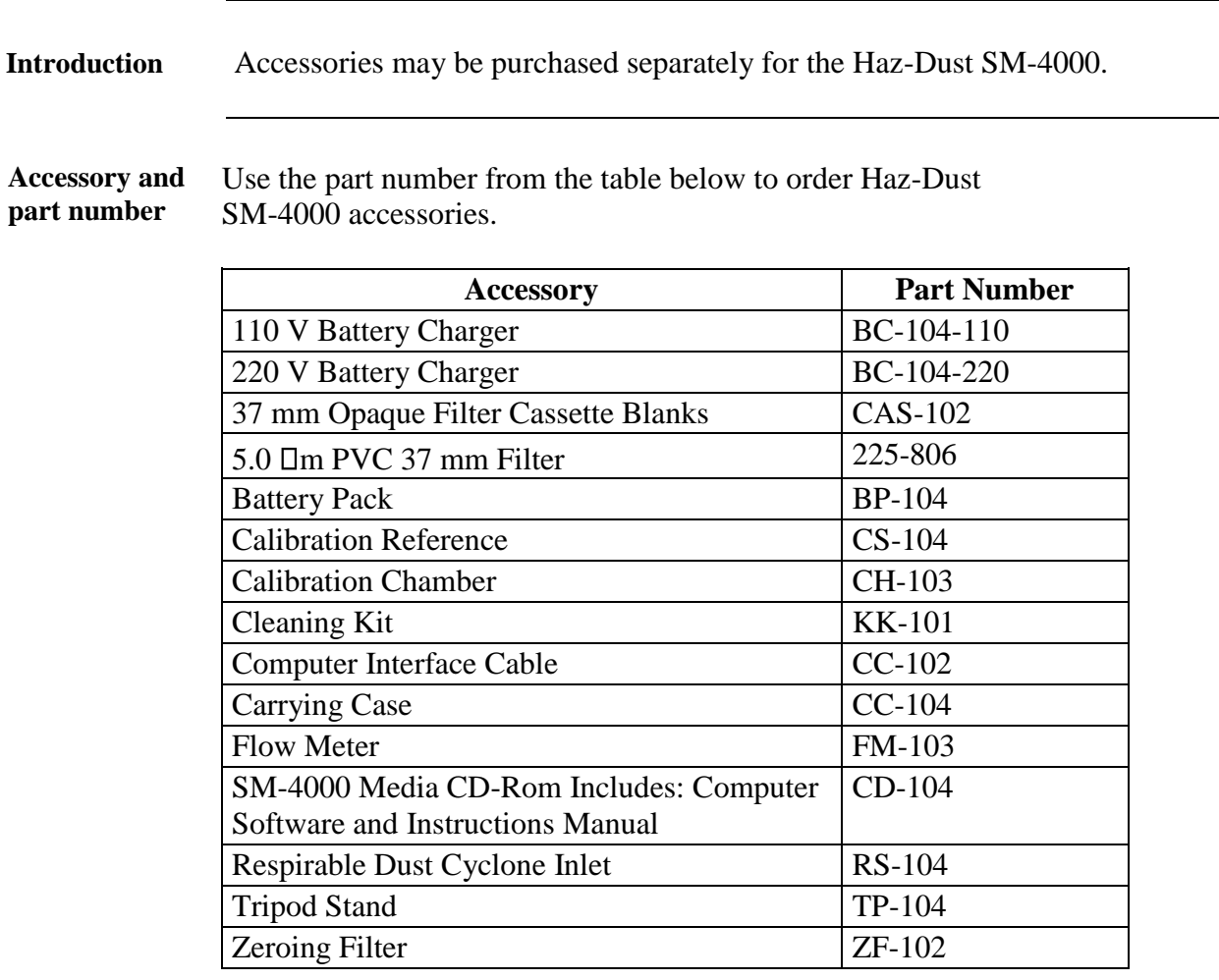

### **Appendix D**

#### **OSHA's Final Ruling on Silica**

#### **Background**

Earlier this year, OSHA published the final rule to protect workers from exposure to crystalline silica. Crystalline silica can be found in Quartz and is a basic component in soil, sand, granite and other minerals.

The new rule is to protect more than 2 million workers in

the United States that are at risk to silica exposure. The health effects of crystalline silica exposure has been linked to disabling illnesses, fatalities and has been classified as lung carcinogen. Exposure to silica can cause silicosis which is disabling if not fatal by causing scar tissue in the lung and reduces the lungs ability to take in oxygen. High risk workers would include foundry work, stonecutting, rock drilling, quarry work, tunneling and any occupation, which can chip, cut drill or grind off crystalline silica in to respirable size fractions.

In order to minimize the health effects of silica OSHA has established new Permissible Exposure Limit (PEL) over an 8 hour work shift. The new rule reduced the PEL by 50%. The new PEL is 50 ug/m3. Additionally, OSHA also adopted an action level of 25 ug/m3 which is the same level as the ACGIH TLV for quartz and cristobalite.

SM-4000: Personal Real-Time Silica Monitor

#### **Cross Calibration**

Real Time Nephelometer are calibrated with a standardized Test Dust. Test dust varies, however a commonly used test dust is the ISO12103-01A2 Fine Test Dust, or *"Arizona Road Dust."* The particle characteristics and properties of silica vary from the test dust, causing a variance in the instrumentation response. To compensate for this variance Cross Calibration is required.

> **Calibration Factor = SM1004 TWA**

Traditional Cross Calibration requires two devices; a Reference Sampler and a Real-Time Nephelometers. The Reference Sampler is a pump attached to gravimetric filter. The filter is sent to the lab and compared with the post ex facto real- time readings. The SM-4000 changes the way sampling is performed and reduces the need for two instruments. The SM-4000 has a far superior design compared with other Real-Time Personal Samplers.

The SM-4000 offers a miniature optical sensor mounted in the OSHA defined breathing zone. The sensor is situated between the gravimetric filter and Respirable Cyclone. The SM-4000 is *THE ONLY* device on the market with this unique feature.

**HAZ-DUST Model: SM-4000 Personal Silica Monitor** 

 **Application Note: New Product DOC1216**

## **Appendix E**

#### **Design of the SM-4000**

#### **Unique Design – Patent Pending**

Having the air sampler mounted in the breathing zone allows for a more accurate representation of workers exposure. In addition, having a Real-Time Optical Sensor placed in the breathing zone, reduces inner wall dust deposition, experienced by other Real-Time optical devices on the market.

Also having a gravimetric filter cassette directly behind the optical sensor allows for maximum particle deposition and thus a more accurate representation of worker exposure.

In addition to the Real-Time Concentration Readings, the DustComm Software allows for graphical analysis and comprehensive time history reporting.

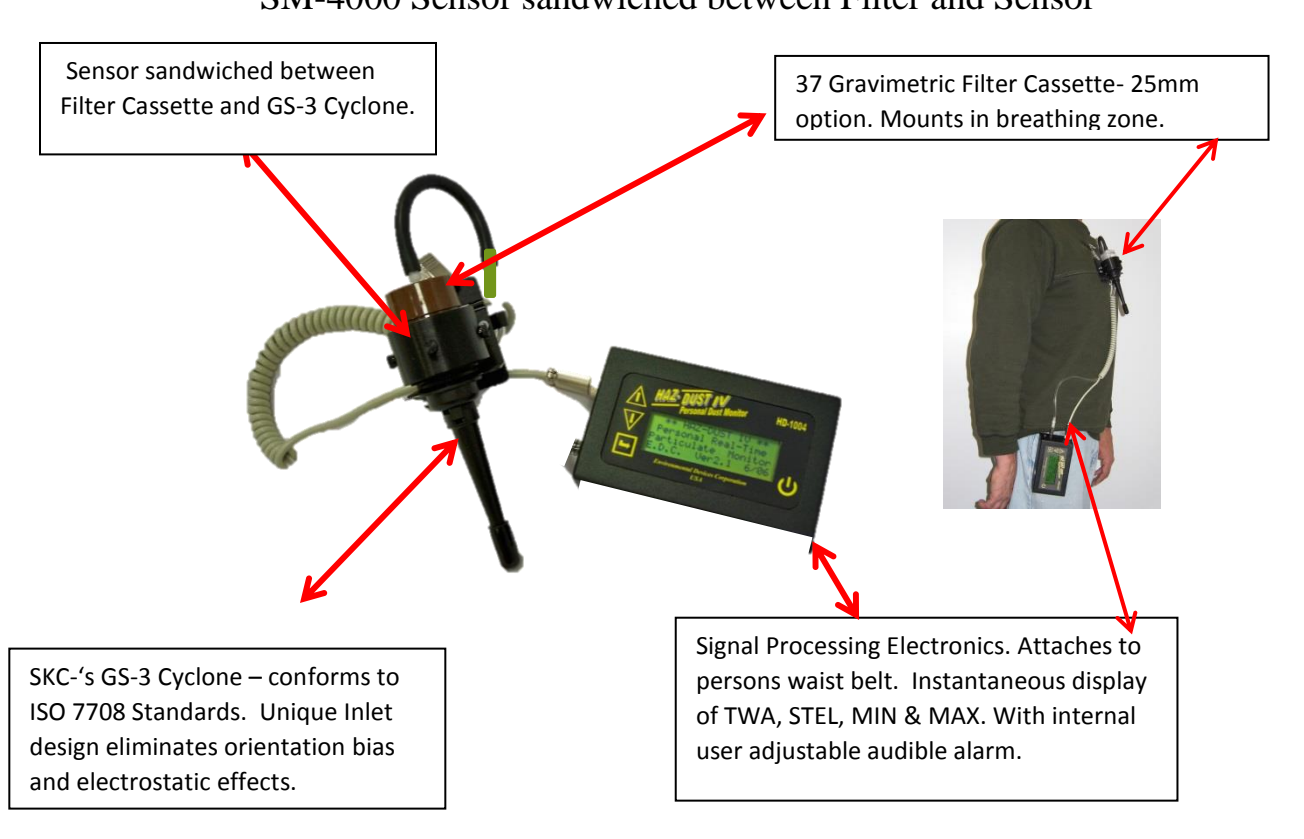

### SM-4000 Sensor sandwiched between Filter and Sensor

### **Appendix D**

**Specifications of the SM-4000 DISPLAY :** Alpha-numeric LCD-4line, 20 character mg/m3 concentration reading **OPERATIONS :** Four key splash proof membrane switch – menu driven **CALIBRATION :** Gravimetric reference NIST Traceable – SAE fine test dust-ISO12103-1 **ACCURACY :** +/- 10% to filter gravimetric SAE fine test dust **SENSING RANGE :** 1-20,000 ug/m3 (0.001 – 20 mg/m3) **PARTICULATE SIZE RANGE :** 0.1 to 10um using SKC GS-3 Cyclone **PRECISION:** +/- 3 ug/m3 (0.003-mg/m3) **REAL-TIME CLOCK and DATA DISPLAY :** Hours, min., sec., day, month, year **DATA DISPLAY :** concentration in mg/ m3 & TWA, MAX, MIN, STEL, date, time **SAMPLING FLOW RATE :** 2.75 Lpm User adjustable **SAMPLING RATE :** 1 sec., 1 min. and 10 min. intervals **FILTER CASSETTE :** 37mm (optional 25mm) mounted directly behind sensor **ALARM OUTPUT:** 90db at 3ft. **RECORDING TIME:** 1 second to 21 weeks **DATA STORAGE:** 21,500 data points **MEMORY & TIME STORAGE:** > 5 years **DIGITAL OUTPUT:** RS-232 **OPERATING TEMPERATURE:** 0 to 50 C **STORAGE TEMPERATURE:** -20 to 70 C **DustComm Pro Software:** Windows driven **POWER:** NiMH rechargeable battery **OPERATING TIME :** >/= 8 hours **CHARGING TIME :** 10 – 12 hours **HUMIDITY:** 95% non-condensing **DIMENSIONS & WEIGHT (case):** 5.4" x 3.3" x 2.7" & 1.5lbs **SENSOR DIMENSIONS:** 1.75" x 1.5"